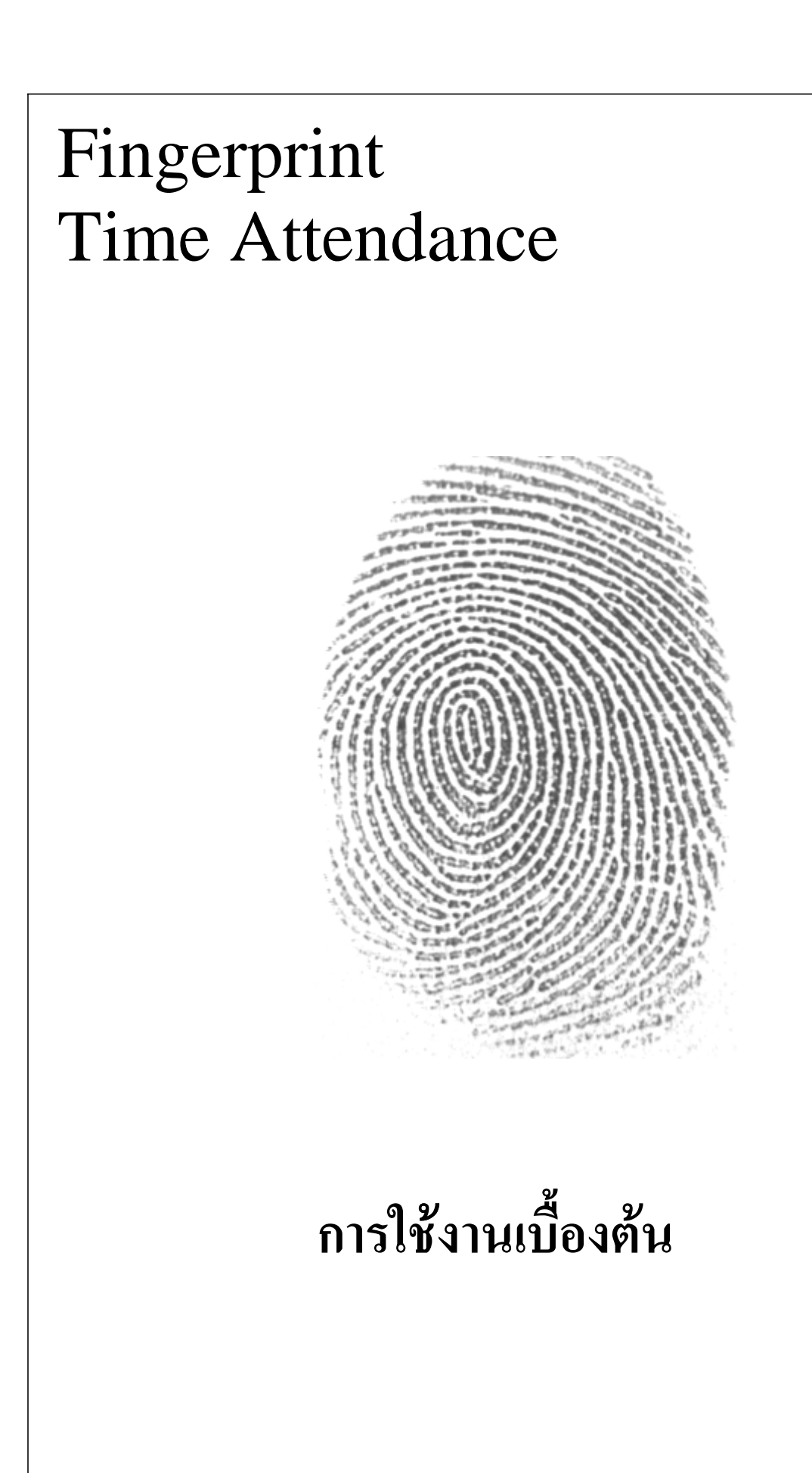

## สารบัญ

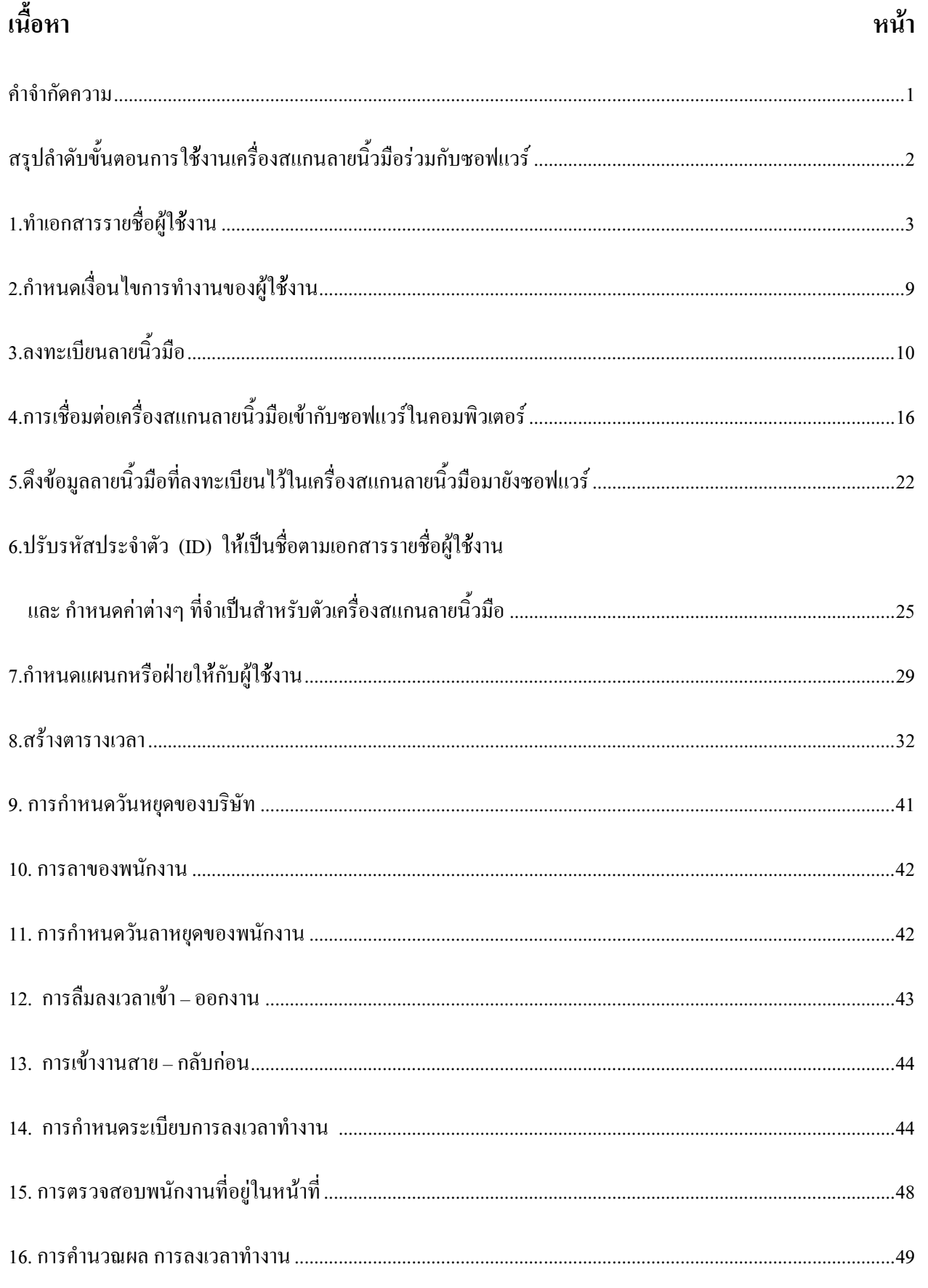

#### คำจำกัดความ

1. การลงทะเบียนลายนิ้วมือ หมายถึง ผู้ใช้งานได้สแกนลายนิ้วมือและรหัสประจำตัว ( ID) เก็บไว้ในเครื่อง ิสแกนลายนิ้วมือ

2. ผู้ใช้งาน หมายถึง บุคคลที่ได้ลงทะเบียนลายนิ้วมือเรียบร้อยแล้ว

3. ผู้ดูแลระบบ หมายถึง บุคคลที่มีหน้าที่จัดการเกี่ยวกับโปรแกรมลงเวลาและออกรายงานการลงเวลาของ ผ้ใช้งาน

่ 4. การดึงข้อมูลจากเครื่องสแกนลายนิ้วมือมายังซอฟแวร์ หมายถึง การสั่งงานให้ซอฟแวร์ดึงข้อมูลที่อยู่ ิภายในเครื่องสแกนลายนิ้วมือมาเก็บไว้ในเครื่องคอมพิวเตอร์ที่ได้ติดตั้งซอฟแวร์ไว้

่ 5. การส่งข้อมูลจากซอฟแวร์ไปยังเครื่องสแกนลายนิ้วมือ หมายถึง การสั่งงานให้ซอฟแวร์ส่งข้อมูลที่เซตค่า ไว้ในซอฟแวร์ส่งไปยังเครื่องสแกนลายนิ้วมือ

6. ตารางเวลา หมายถึง ตารางที่กำหนดช่วงเวลาทำงานภายใน 1 วัน โดยสามารถตั้งให้มีหลายตารางเวลาได้ ้เช่าเ

ิตารางเวลาที่ 1 เข้างาน 8.30 เลิกงาน 17.30 ิตารางเวลาที่ 2 เข้างาน 8.00 เลิกงาน 18.00 ตารางเวลาที่ 3 เข้างาน 8.30 เลิกงาน 17.30 เข้าโอที 18.00 ออกโอที 21.00 7. ตารางกะการทำงาน หมายถึง ตารางที่กำหนดช่วงเวลาทำงานภายใน 1 สัปดาห์ โดยสามารถตั้งให้มี หลายตารางกะการทำงานได้ เช่น ึกะการทำงานที่ 1 ทำงาน จันทร์ ถึง ศุกร์ ใช้ตารางเวลาที่ 1 เข้างาน 8.30 เลิกงาน 17.30 ึกะการทำงานที่ 2 ทำงาน จันทร์ , พุธ , ศุกร์ , เสาร์ ใช้ตารางเวลาที่ 3 เข้างาน 8.30 เลิกงาน 17.30 เข้าโอที 18.00 ออกโอที 21.00

8. ตารางการทำงาน หมายถึง ตารางที่กำหนดช่วงเวลาการทำงานให้กับผู้ใช้งานภายในระยะเวลาที่กำหนด

ูเช่น พนักงาน ชื่อ สมศรี รหัส ID 1001 ตั้งแต่ปี 2550-2555 ใช้ตารางเวลาที่ 1 กะการทำงานที่ 1 หมายเหต : รายละเอียดที่นอกเหนือจากนี้จะกล่าวไว้ในเนื้อหา

้สรุปลำดับขั้นตอนการใช้งานเครื่องสแกนลายนิ้วมือร่วมกับซอฟแวร์การจัดการลงเวลา

- 1. ทำเอกสารรายชื่อผู้ใช้งาน
- 2. กำหนดเงื่อนไขการทำงานของผู้ใช้งาน
- .<br>3. ลงทะเบียนลายนิ้วมือ
- 4. การเชื่อมต่อเครื่องสแกนลายนิ้วมือเข้ากับซอฟแวร์ในคอมพิวเตอร์
- 5. ดึงข้อมลลายนิ้วมือที่ลงทะเบียนไว้ในเครื่องสแกนลายนิ้วมือมายังซอฟแวร์
- 6. ปรับรหัสประจำตัว (ID) ให้เป็นชื่อตามเอกสารรายชื่อผู้ใช้งาน และ กำหนดค่าต่างๆ ที่จำเป็นสำหรับ
- ตัวเครื่องสแกนลายนิ้วมือ

7. ส่งชื่อฝู้ใช้งานและค่าที่เซตไว้จากซอฟแวร์ไปยังเครื่องสแกนลายนิ้วมือ

- 8. กำหนดแผนกหรือฝ่ายให้กับผู้ใช้งาน
- 9. สร้างตารางเวลา
- 10. สร้างกะการทำงาน
- 11. สร้างตารางการทำงาน
- 12. กำหนดเงื่อนไขอื่นๆในซอฟแวร์ตามที่ผู้ดูแลระบบต้องการ
- 13. ทดสอบการใช้งานเครื่องสแกนลายนิ้วมือ
- 14. ดึงการลงเวลาจากเครื่องมายังซอฟแวร์
- 15. ออกรายงานการลงเวลาของผู้ใช้งาน
- 15. การแก้ไขเวลากรณีลืมลงเวลา รวมถึงการลาหยุดของผู้ใช้งาน

## 1. ทำเอกสารรายชื่อผู้ใช้งาน

#### 1.1 บทนำ

เอกสารรายชื่อผู้ใช้งานจะเกี่ยวข้องกับสิ่งต่างๆ ดังต่อไปนี้ โดยเอกสารดังกล่าวจะเป็นแผ่นกระดาษหรือ ไฟล์ข้อมูล (Word, Excel, Text) ก็ได้

- 1. การลงทะเบียนลายนิ้วมือ
- 2. การกำหนดชื่อผู้ใช้งานในซอฟแวร์
- 3. การแสดงผลผ่านหน้าจอเครื่องสแกนลายนิ้วมือ
- 4. การกำหนดแผนกหรือฝ่ายให้กับผู้ใช้งาน
- 5. การลบลายนิ้วมือผู้ใช้งาน
- 1.2 รายละเอียด

เอกสารรายชื่อผู้ใช้งานจะประกอบด้วยหัวข้อดังต่อไปนี้

ลำดับ จะแสดงลำดับและจำนวนของผู้ใช้งาน

แผนก หรือ ห้อง จะแสดงชื่อของแผนก , ฝ่าย หรือ ห้องพักของผู้ใช้งาน

**ชื่อ** จะแสดงชื่อและสกุลของผู้ใช้งาน

รหัสประจำตัว ID จะแสคงรหัสประจำตัวของผู้ใช้งานที่จะต้องนำไปใช้งานตอนที่ลงทะเบียนลายนิ้วมือ โคยรหัส ประจำตัวนี้ควรจะตั้งให้สอดคล้องกับแผนกหรือห้องพัก เพื่อสะดวกในการค้นหา

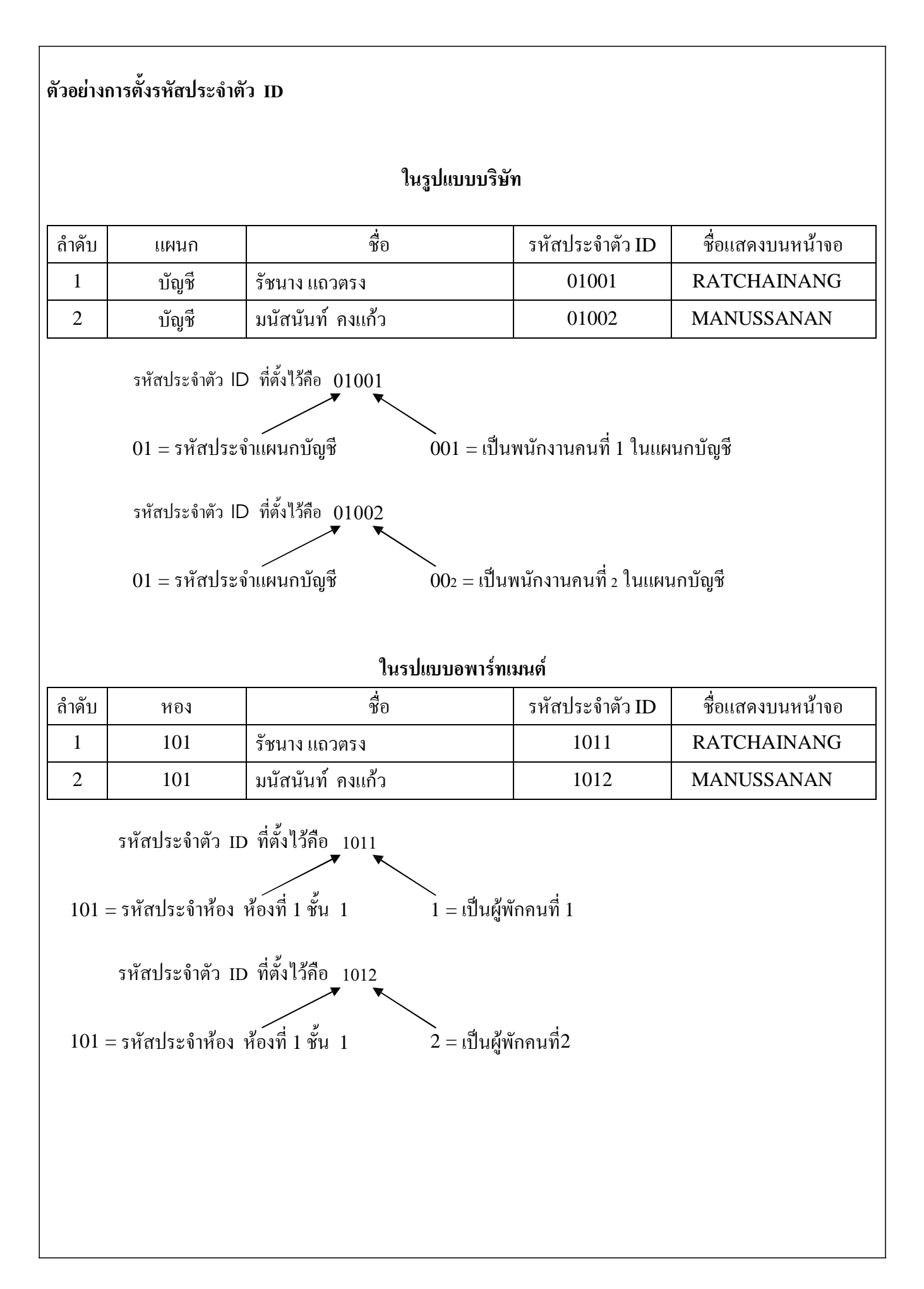

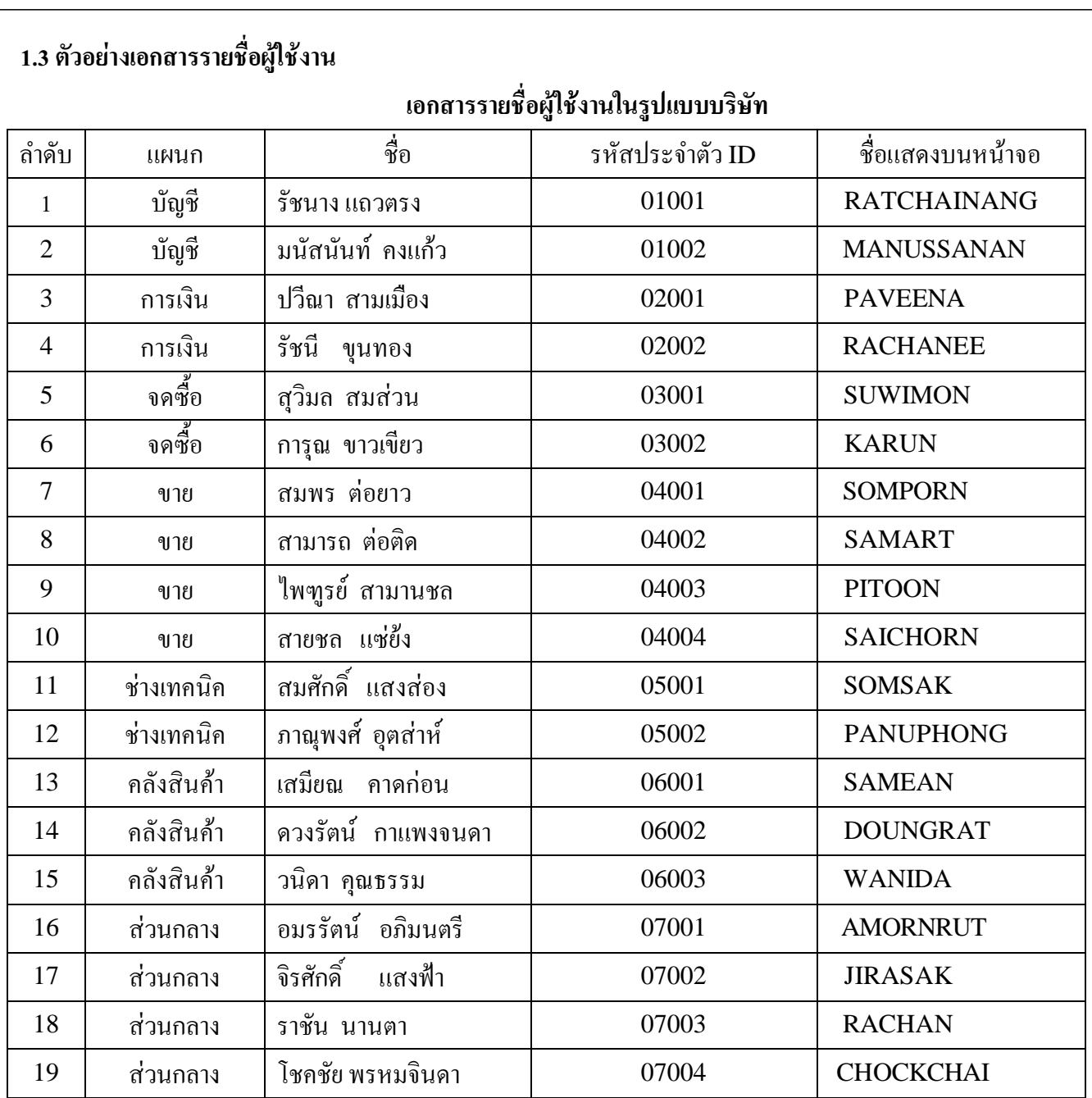

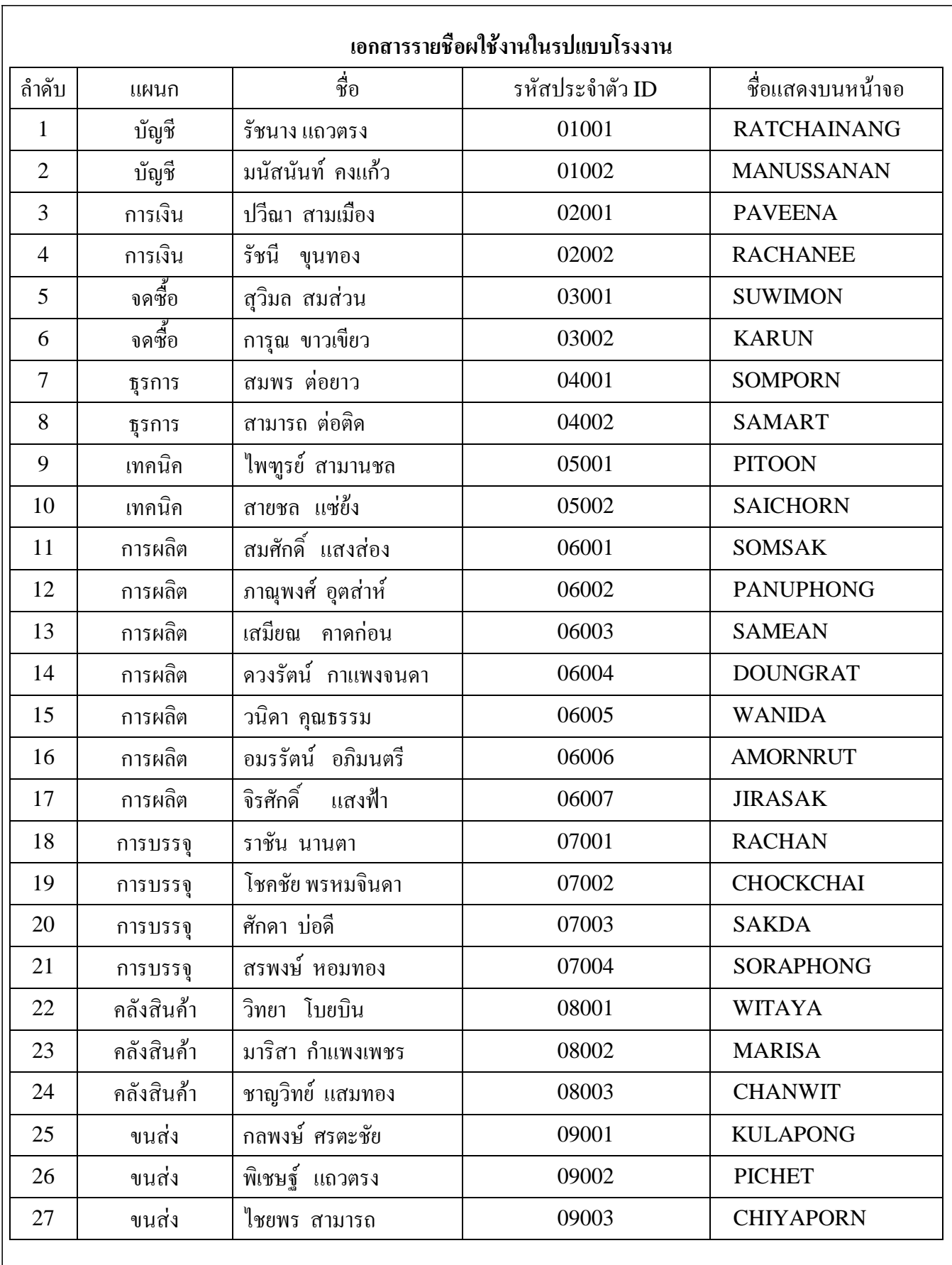

#### เอกสารรายชื่อผใช้งานในรปแบบอพาร์ทเมนต์

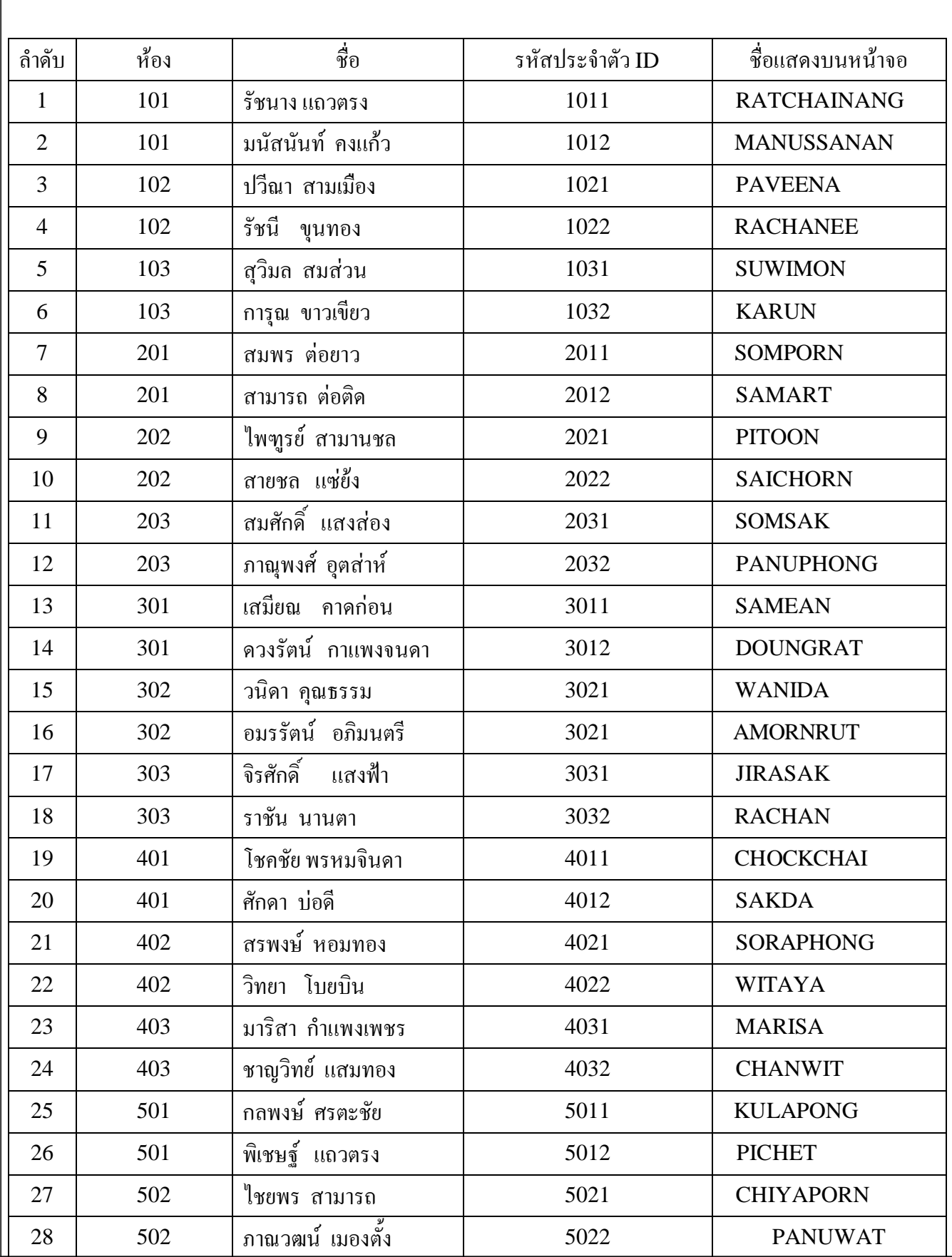

#### เอกสารรายชื่อผู้ใช้งานจะใช้ในขั้นตอนต่อไปนี้

- ในขั้นตอนการลงทะเบียนลายนิ้วมือ จะใช้ รหัสประจำตัว ID ในการแทนตัวบุคคล เนื่องจากเครื่อง สแกนลายนิ้วมือไม่สามรถป้อนชื่อเข้าไปโดยตรงได้

- ในขั้นตอนการกำหนดชื่อในซอฟแวร์ หลังจากที่ลงทะเบียนลายนิ้วมือเสร็จแล้ว จะต้องดึงข้อมูล ลายนิ้วมือและรหัส ID เข้ามายังซอฟแวร์ ในส่วนชื่อผู้ใช้งานจะเป็นชื่อเคียวกับรหัส ID ผู้ดูแลระบบจะเปลี่ยนมา เป็นชื่อตามเอกสาร

- ในขั้นตอนการแสดงผลผ่านหน้าจอเครื่องสแกนลายนิ้วมือ กรณีที่ตั้งชื่อในซอฟแวร์เป็นภาษาไทย จะไม่ ี่สามารถแสดงชื่อบนตัวเครื่องสแกนลายนิ้วมือได้ หากตั้งชื่อเป็นภาษาอังกฤษ จะสามารถแสดงชื่อบนตัวเครื่อง ิสแกนลายนิ้วมือได้ แต่จะแสดงใด้เพียง 8 ตัวอักษรแรกเท่านั้น

- ในขั้นตอนการกำหนดแผนกหรือฝ่ายให้กับผู้ใช้งาน ผู้ดูแลระบบจะดึงข้อมูลผู้ใช้งานจากตัวเครื่อง สแกนมายังซอฟแวร์แล้วจะ โยกย้ายผู้ใช้งานให้ไปอยู่ในแผนกหรือห้องต่างๆที่ระบุไว้ในเอกสาร - ในขั้นตอนการลบผู้ใช้งาน กรณีผู้ใช้งานลาออกหรือออกจากอพาร์ทเมนต์ ผู้ดูแลระบบจะต้องลบข้อมูล ผู้ใช้งานคนนั้นออก ทั้งในซอฟแวร์และในตัวเครื่องสแกนลายนิ้วมือ (กรณีที่ลบในเครื่องสแกนลายนิ้วมือจะต้อง ใช้รหัสประจำตัว ID เป็นตัวอ้างอิง)

## 2. กำหนดเงื่อนไขการทำงานของผู้ใช้งาน

#### 2.1 บทนำ

่ การกำหนดเงื่อนใขการทำงานของผู้ใช้งานจะมีรายละเอียดในเรื่องของเวลาการทำงานในแต่ละวันและ ช่วงเวลาทำงาน ซึ่งผู้ใช้งานแต่ละคนจะมีเงื่อนไขการทำงานใม่เหมือนกัน แล้วแต่ตำแหน่ง หน้าที่ และแผนกที่ สังกัด (ในกรณีของอพาร์ทเมนต์อาจไม่ได้ให้ความสำคัญกับหัวข้อนี้)

#### 2.2 ตัวอย่าง

```
ทำงานปกติ คือ จันทร์ – ศุกร์  (วันละ 9.5 ชั่วโมง)
```
ช่วงเช้า  $\,$ เข้างาน 8.00 น. – 12.00 น. (เวลาช่วงเช้า 4 ชั่วโมง )

ี **พักเที่ยง** เริ่มพัก 12.00 น. – 12.30 น. (เวลาช่วงพัก 30 นาที)

ช่วงบ่าย เข้างาน 12.30 น. - 18.00 น. (เวลาช่วงบ่าย 5 ชั่วโมง 30 นาที)

#### ทำงานล่วงเวลา

```
พักรับประทานอาหาร เริ่มพัก 18.00 น. – 18.30 น. (เวลาช่วงพัก 30 นาที)
```
ช่วงล่วงเวลา ( OT) เริ่มงาน 18.30 น. - 21.00 น.

ทำ<mark>งานเสาร์และอาทิตย์</mark> ทำงานในวันหยุดกำหนดเวลาวันละ 8 ชั่วโมง

```
\overrightarrow{v}วงเช้า \overrightarrow{v}เข้างาน 8.00 น. – 12.00 น. (เวลาช่วงเช้า 4 ชั่วโมง)
```

```
พักเที่ยง
่ เริ่มพัก 12.00 น. – 12.30 น. (เวลาช่วงพัก 30 นาที)
```
ข่วงบ่าย เข้างาน 12.30 น. - 16.30 น. (เวลาช่วงบ่าย 4 ชั่วโมง)

```
ช่วงเวลาทำงานนี้จะใช้ตั้งแต่วันที่ 1 มกราคม 2551 – 31 ธันว่าคม 2551
```
|<br>|แผนกที่ใช้ช่วงเวลาทำงานปกติ ได้แก่

 $\bigg|$ 1. แผนกบัญชี 2. การเงิน 3 .จัดซื้อ 4 .ธุรการ

แผนกที่ใช้ช่วงเวลาทำงานปกติและช่วงทำงานล่วงเวลาได้แก่

|<br>|1. เทคนิค

|<br>|แผนกที่ใช้ช่วงเวลาทำงานปกติ ช่วงเวลาทำงานล่วงเวลา และทำงานเสาร์อาทิตย์ ได้แก่

|<br>|1. การผลิต 2.บรรจุ 3.ขนส่ง 4.คลังสินค้า

## 3 . ลงทะเบียนลายนิ้วมือ

#### 3.1 เตรียมการ

ผู้ดูแลระบบจะเป็นผู้ควบคุมการลงทะเบียนลายนิ้วมือ โดยจะต้องมีเอกสารรายชื่อผู้ใช้งานจาก ้ขั้นตอนก่อนหน้านี้เป็นเอกสารอ้างอิง และเตรียมเครื่องสแกนลายนิ้วมือที่ท่านต้องการจะลงทะเบียน โดยยังไม่ต้ ้องต่อเชื่อมเข้ากับออมพิวเตอร์ก็ได้

ข้อแนะนำในการลงทะเบียนลายนิ้วมือ

1. ควรทำความสะอาคมือทั้งสองข้าง ก่อนลงทะเบียนลายนิ้วมือ

2. ควรมีการลงทะเบียนลายนิ้วมือไว้อย่างน้อยท่านละ 2 ลายนิ้วมือ เพื่อป้องกันการเกิดปัญหาสแกน ิลายนิ้วมือไม่ได้เนื่องจากเกิดอุบัติเหตุเกี่ยวกับนิ้วที่ลงทะเบียนไว้

3. แนะนำให้ใช้นิ้วชี้มือขว่าเป็นลายนิ้วมือหลัก และนิ้วชี้มือซ้ายเป็นลายนิ้วมือสำรอง

4. การว่าวนิ้วมือในช่องสแกน

วางนิ้วมือให้อยู่กึ่งกลางแบบชิดกับที่สแกน แต่ไม่ควรวางในลักษณะกด

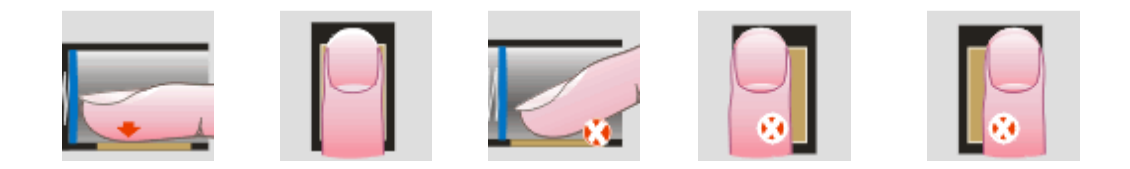

ไม่ควรเหลือที่ว่างระหว่างนิ้ว ไม่วางไปด้านใดด้านหนึ่ง ไม่วางขวาง

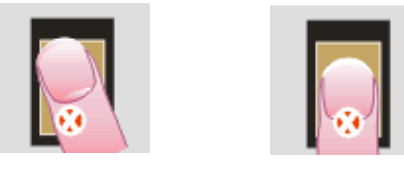

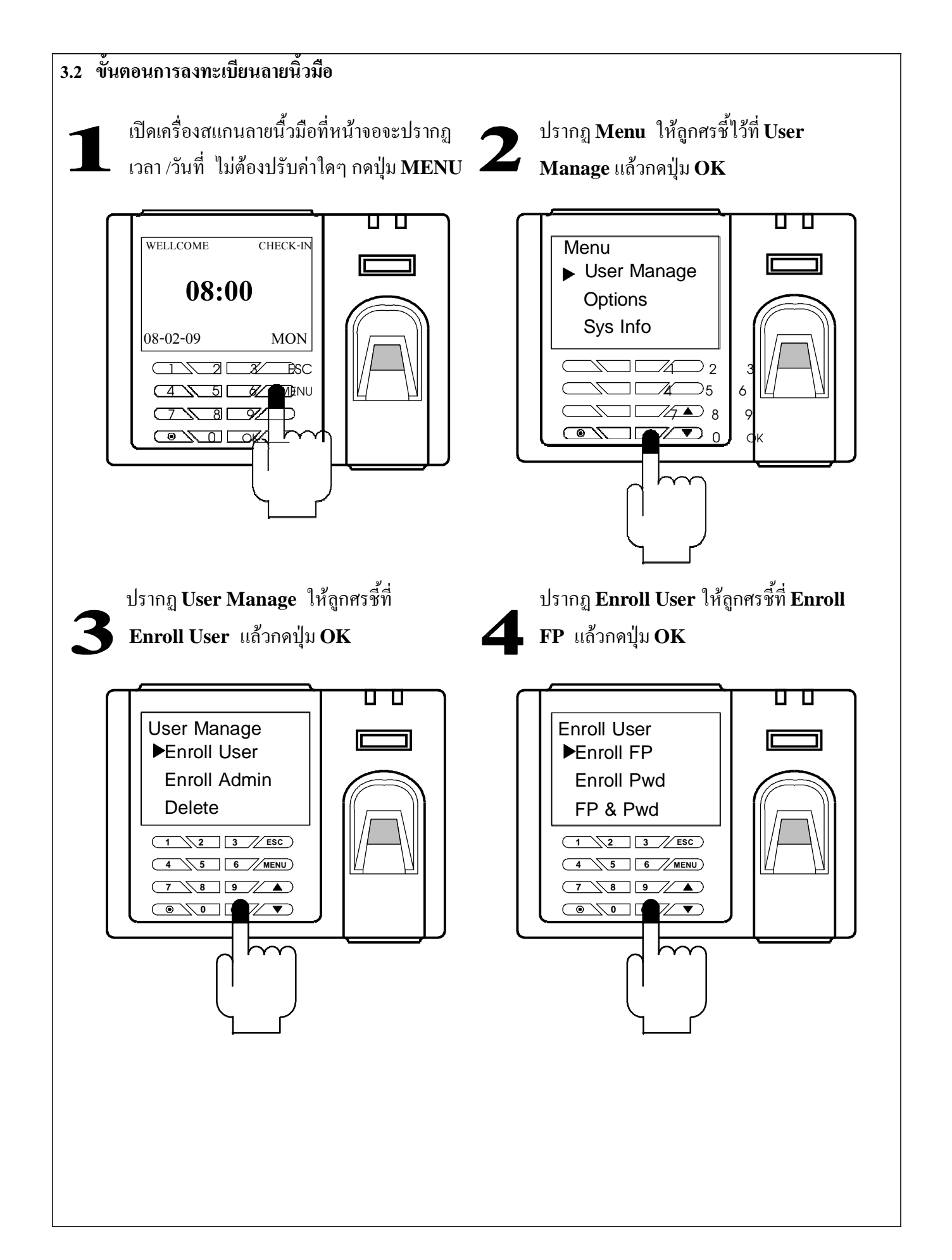

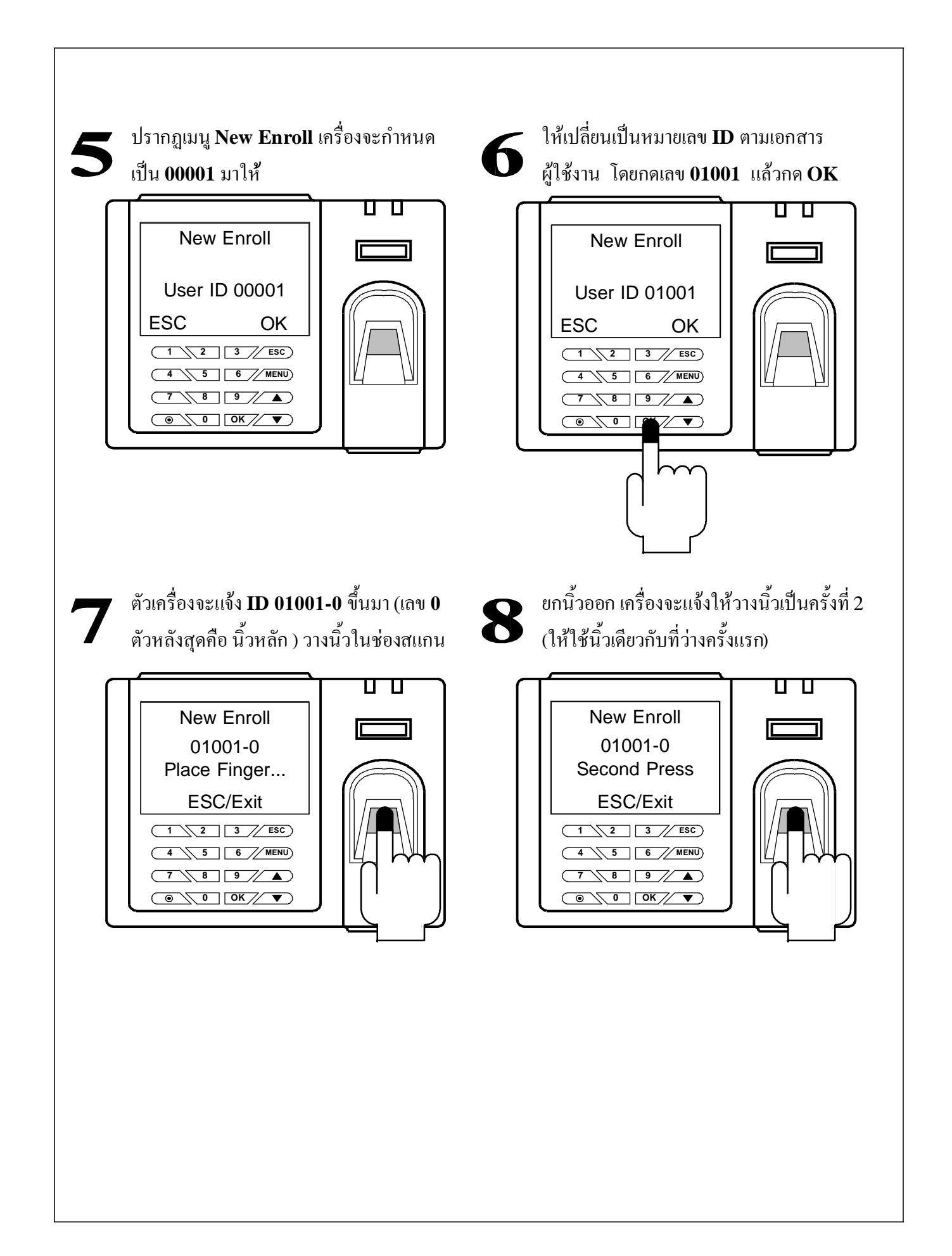

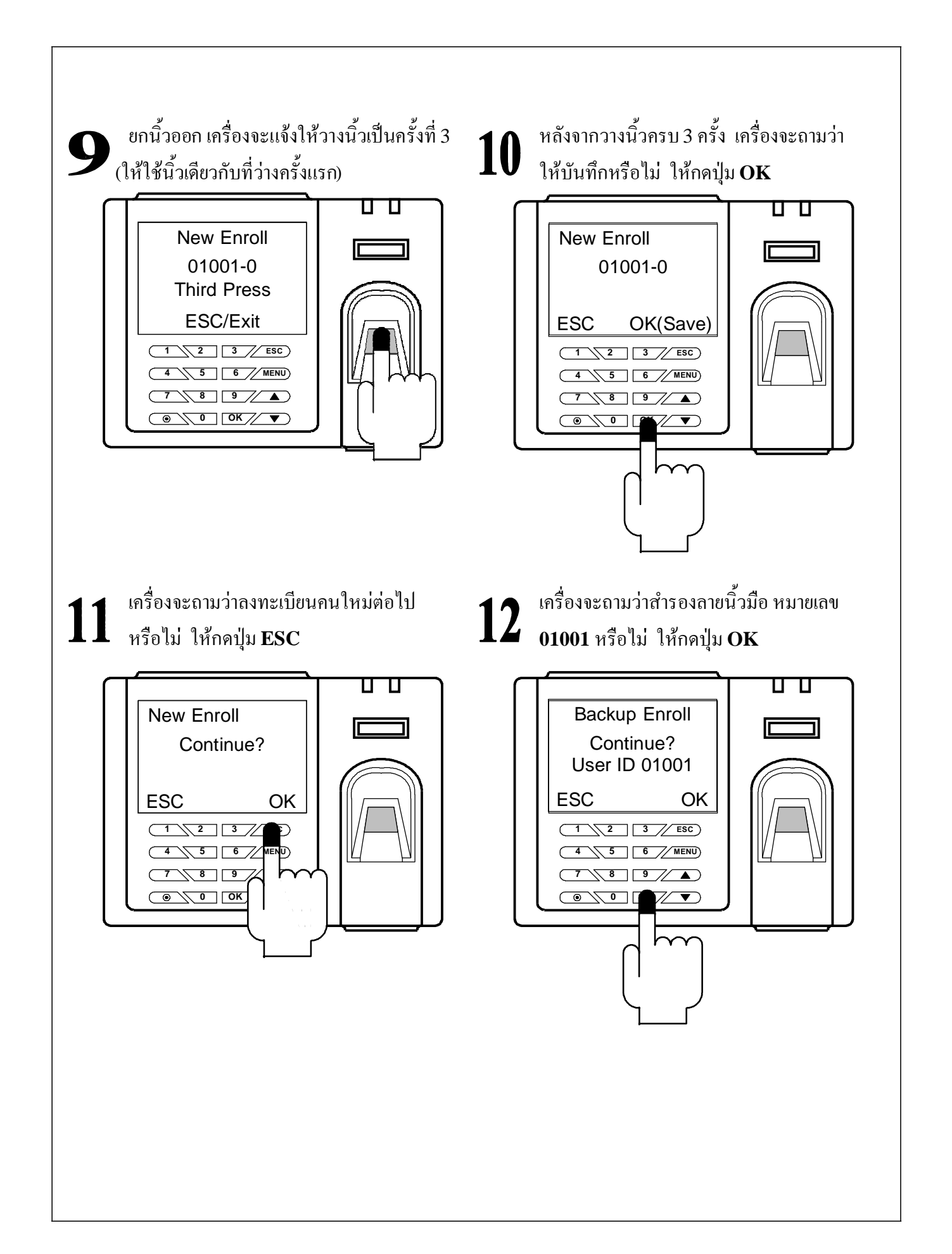

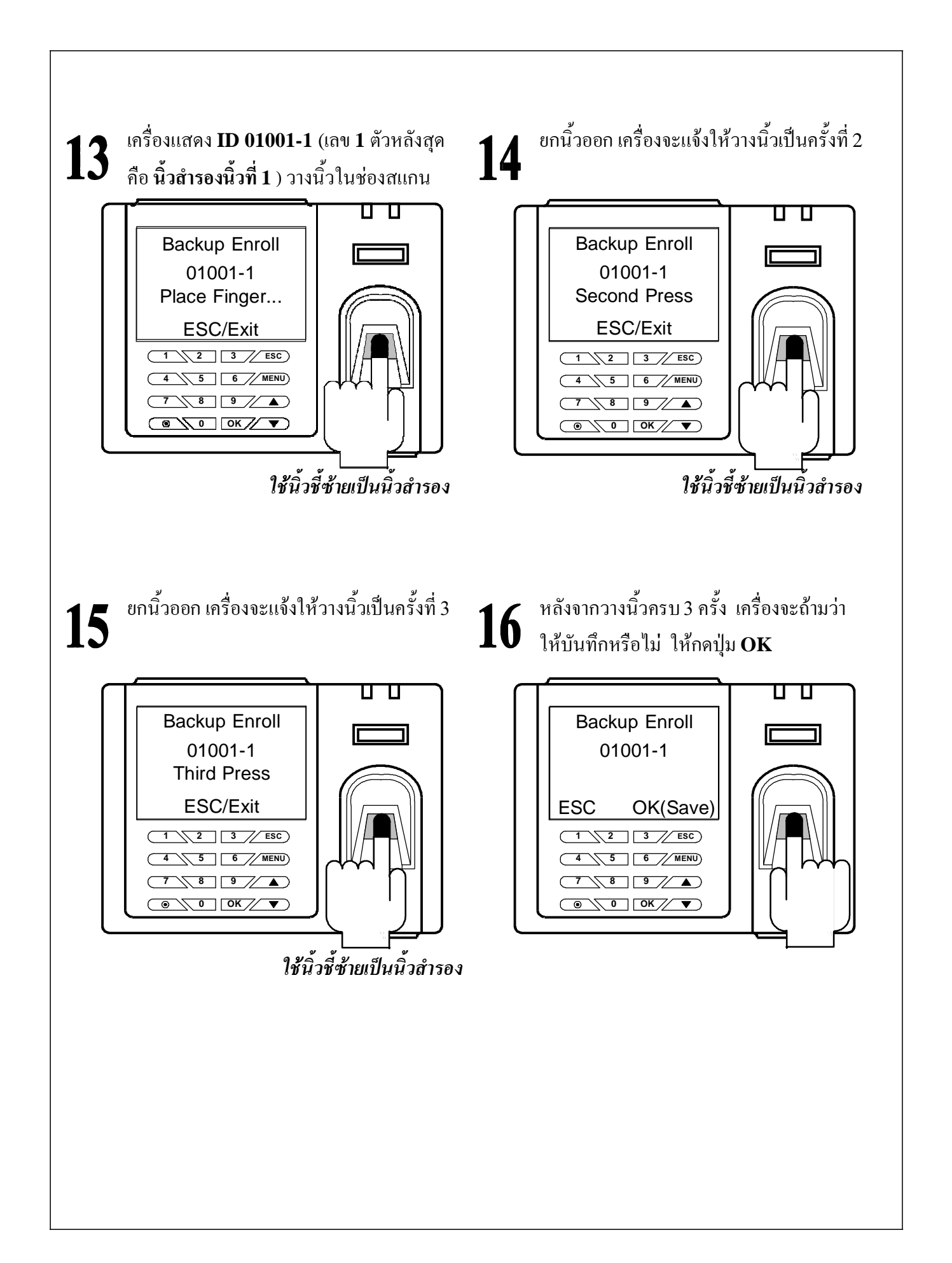

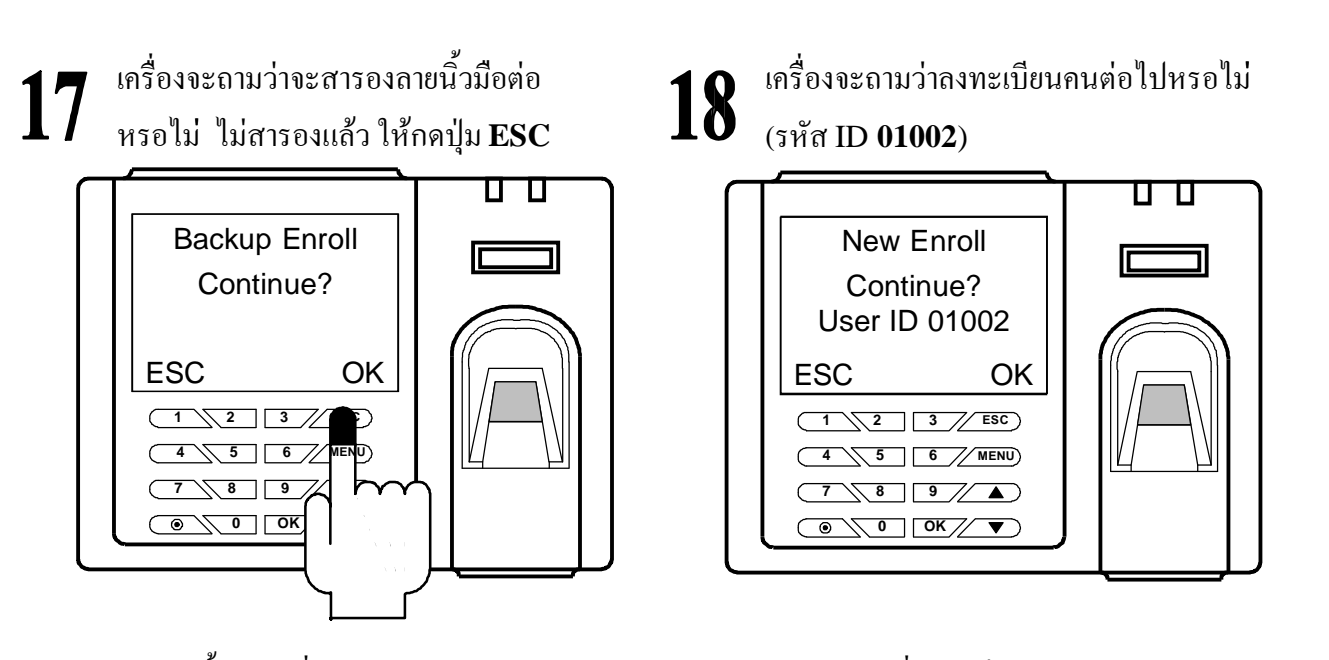

ต่อจากขั้นตอนที่ **18** หากผู้ดูแลระบบต้องการให้มีการลงทะเบียนต่อเนื่องไปก็ให้กดปุ่ม **OK** แล้วให้ เริ่มทำตามขั้นตอนที่ **6** ดังที่ผ่านมา หากใม่ต้องการลงทะเบียนต่อใปกี่ให้กดปุ่ม ESC จนกว่าจะออกมายังหน้า หลักเหมือนรูปในขั้นตอนที่ **1** 

#### หมายเหตุ

หากในขั้นตอนการวางนิ้วแล้วมีข้อผิดพลาดดังต่อไปนี้

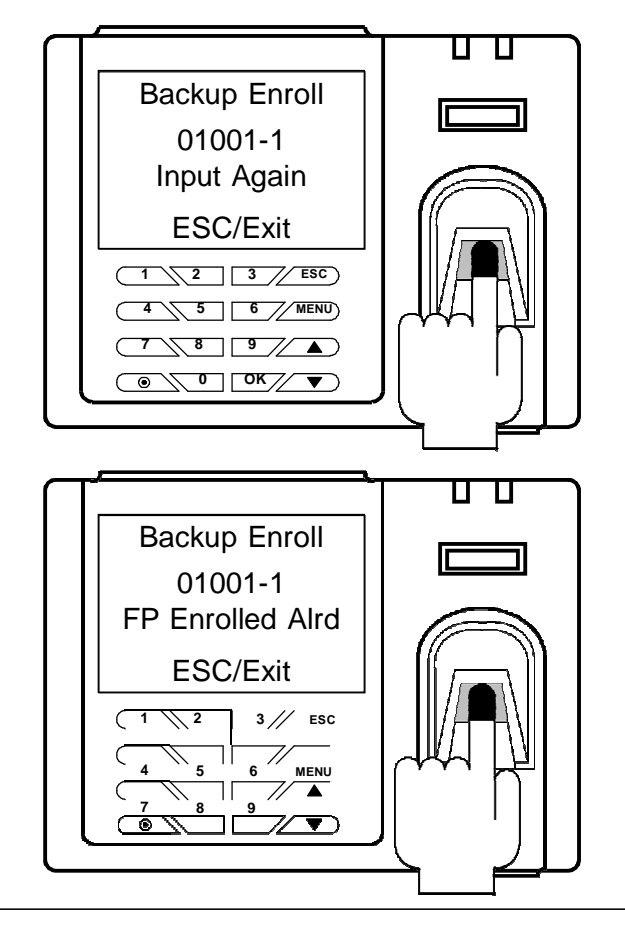

ระหว่างทสแกนลายนิ้วมือลีวมีเสียงว่า Please Try Again แลวที่หน้าจอปรากฎดัง รูป แสดงว่าการวางนิ้วเวลาสแกนไม่ถูกต้อง เครื่องจะให้วางนิ้วใหม่

หลังจากที่สแกนลายนิ้วมือครบทั้ง 3 ครั้งแล้ว มีเสียงว่า Duplicate Finger แล้วที่หน้าจอ ปรากฎดังรูป แสดงว่าการวางนิ้วเวลาสแกน ซ้ำกับลายนิ้วมือที่มีอยู่ในเครื่องอยู่แล้ว ให้ เปลี่ยนนิ้วใหม่

## **4.** การเชื่อมต่อเครื่องสแกนลายนิ้วมือเข้ากับซอฟแวร์ในคอมพิวเตอร์

#### บทนำ

หลังจากที่ได้ลงทะเบียนลายนิ้วมือเรียบร้อยแล้ว ให้ผู้ดูแลระบบนำเครื่องเชื่อมต่อเข้ากับระบบเครือข่าย (Network ) โดยผ่านฮับด้วยสายแลนหรือต่อเข้าโดยตรงกับช่องแลนของคอมพิวเตอร์ สาหรับในขั้นตอน การเชื่อมต่อเครื่องสแกนลายนิ้วมือเข้ากับเครื่องคอมพิวเตอร์จะไม่ขอกล่าวถึงในเนื้อหานี้ เนื่องจากทาง บริษัทได้ติดตั้งให้อยู่แล้ว หากลูกค้าซื้อไปติดตั้งเอง ขอให้ครายละเอียดการเชื่อมต่อและรายละเอียดการ เซตคำต่างๆ รวมถึงการลงซอฟแวร์การจัดการลงเวลาที่อยู่ในซุดที่แนบมากับเครื่อง "ได้ในภาคผนวกท้าย คู่มือเล่มนี้

#### การตั้งค่าวันที่และเวลาในเครื่องคอมพิวเตอร์ก่อนการใช้งานซอฟแวร์

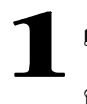

เข้าในส่วนของ Control Panal คลิกเลือกที่หัวข้อนี้

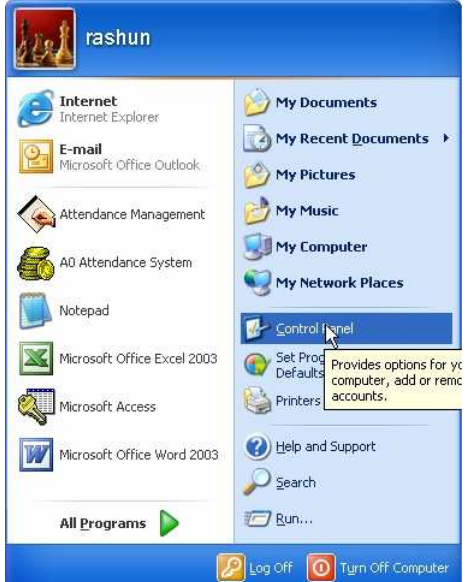

คลิกเลือกหัวข้อ Regional and Language Options

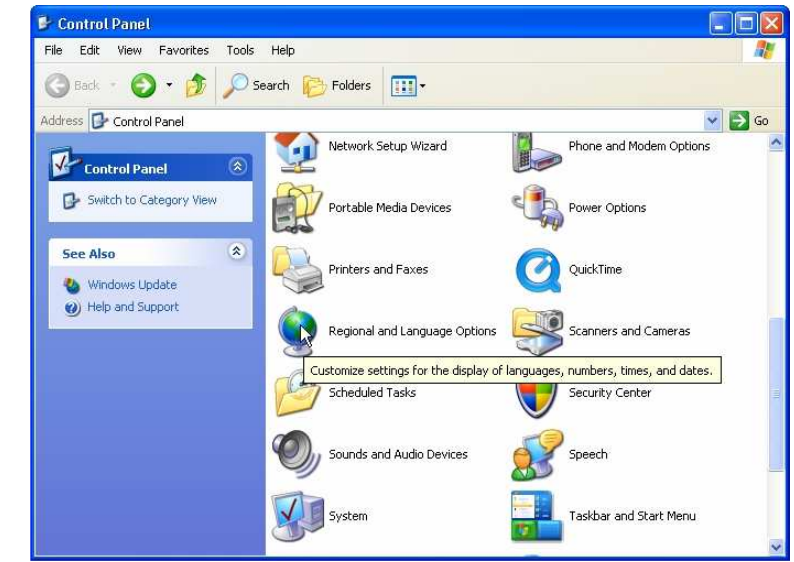

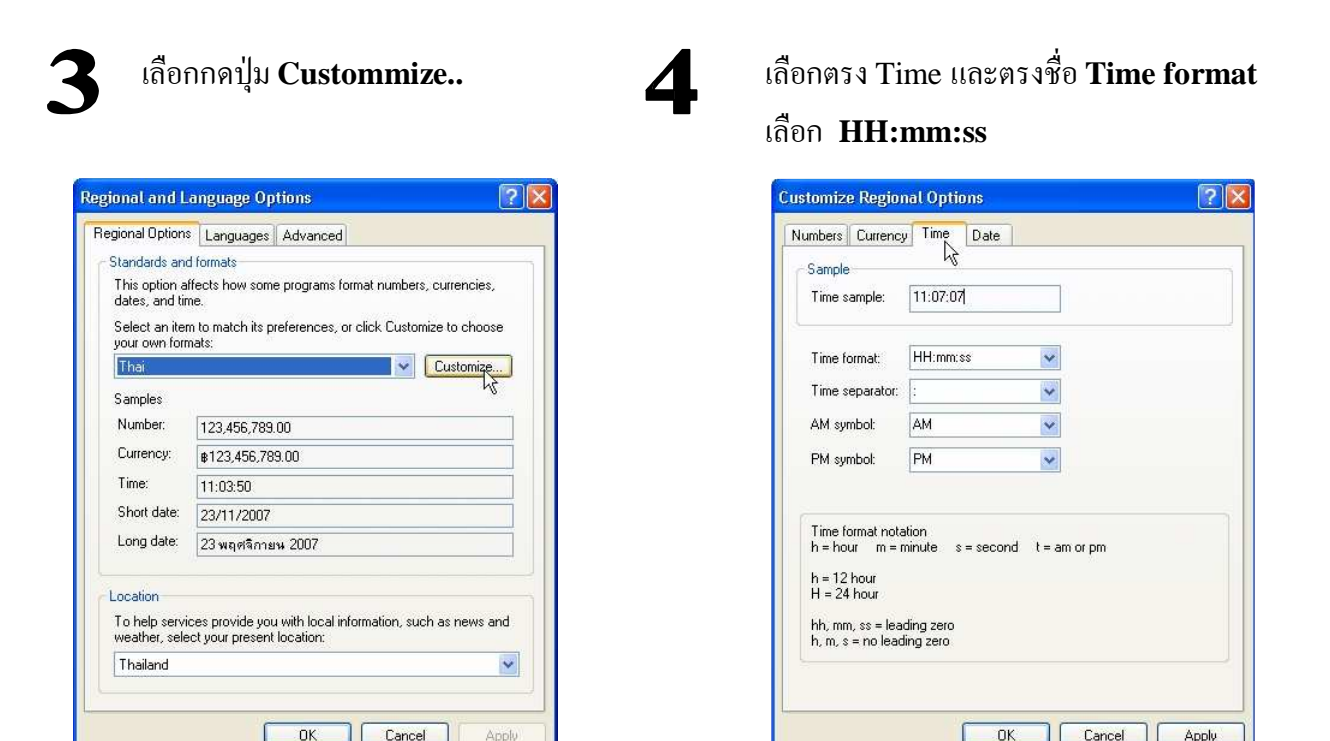

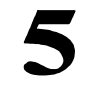

ในส่วน Date ตรง

 $Cal$ endar type : เลือก คริสตศักราช Short date format : เลือก dd/MM/yyyy Long date format: เลือก d MMMM yyyy เสร็จแล้วกดปุ่ม Apply และ ปุ่ม $\overline{\text{OK}}$ 

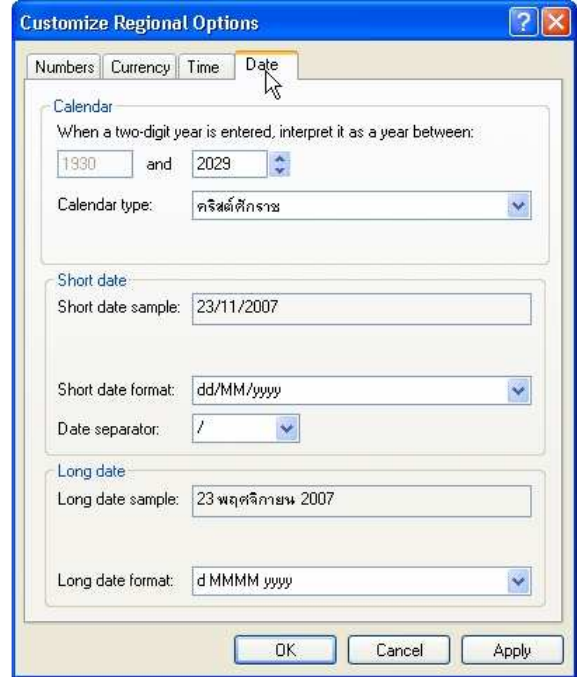

## 6

#### ย้อนไปยังหน้าต่างในขั้นตอนที่ 2 แล้วเลือก Date and Time

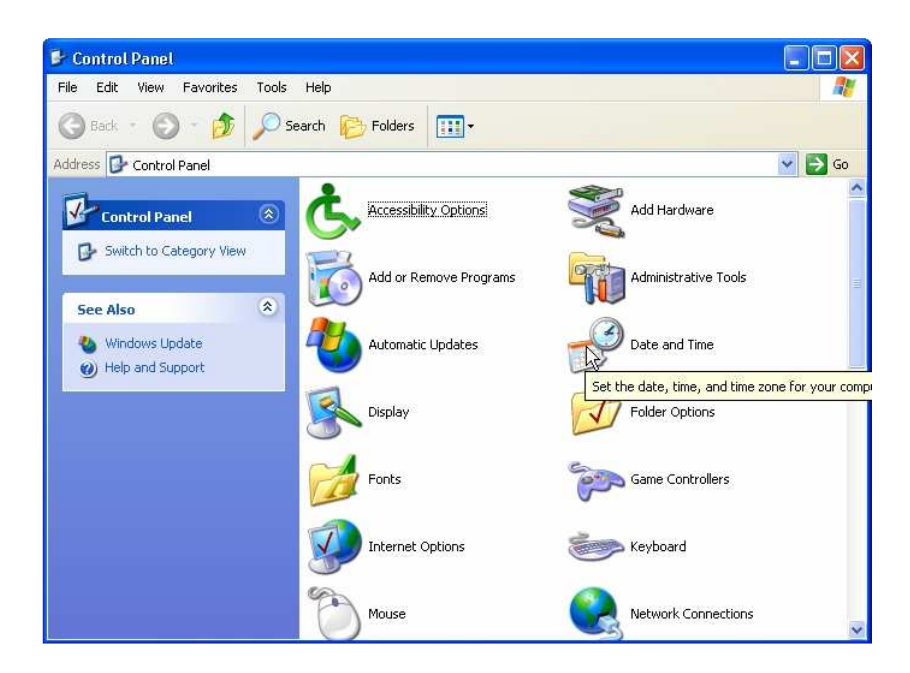

#### เลือกตรง Time Zone เลือก (GMT+07:00) Bangkok, Hanoi, Jakata

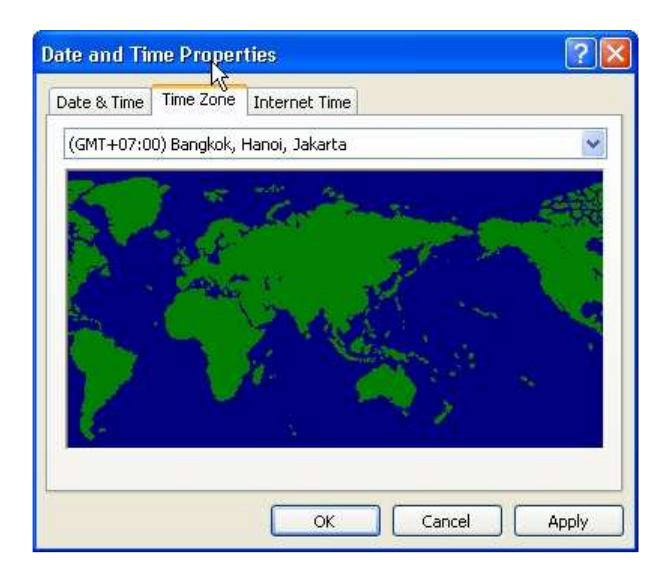

#### ิการเชื่อมต่อเครื่องสแกนลายนิ้วมือกับซอฟแวร์

- 1. เชื่อมต่อเครื่องสแกนลายนิ้วมือเข้ากับระบบเครือข่าย เปิดเครื่องสแกนลายนิ้วมือ ยังไม่ต้องสนในวันที่ และเวลาบนหน้าจอ หากไม่ตรงกับเวลาจริง
- 2. เปิดซอฟแวร์ Attendance Management จะปรากฏหน้าต่างตามรูปที่ 1

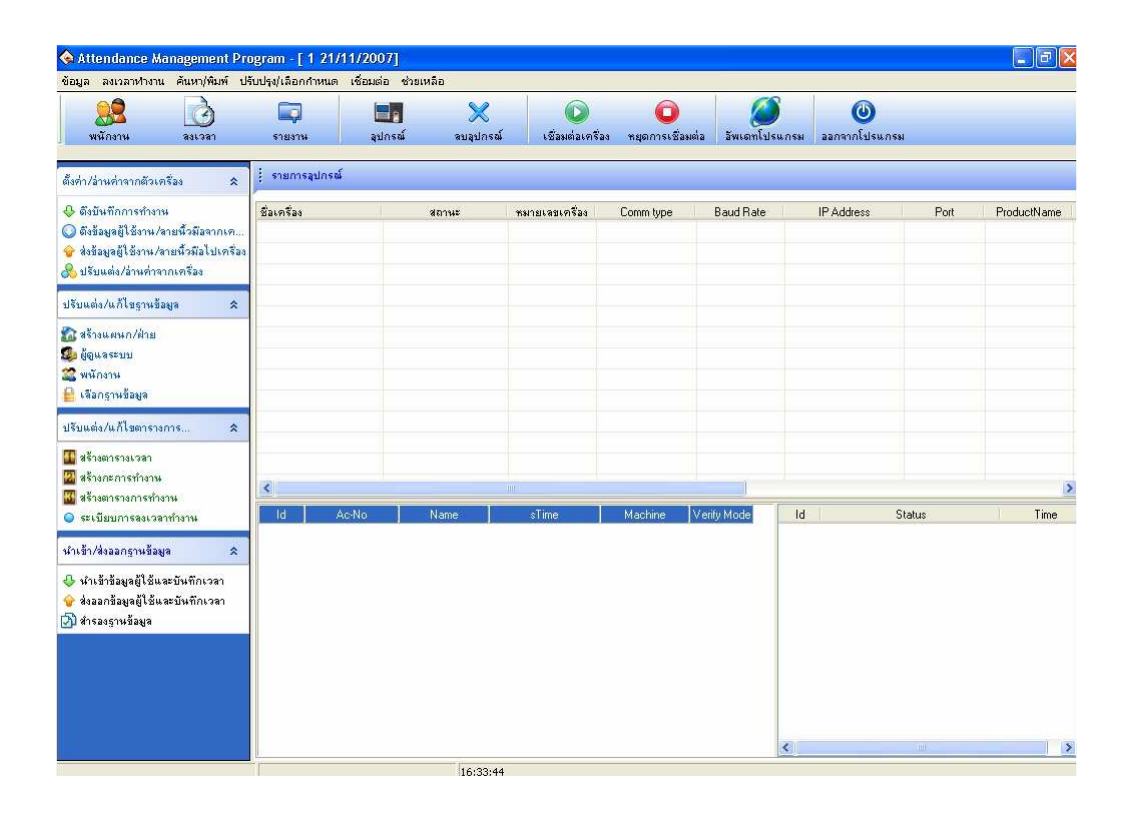

3. เพิ่มเครื่องสแกนลายนิ้วมือลงในซอฟแวร์โดยทำตามขั้นตอนต่อไปนี้

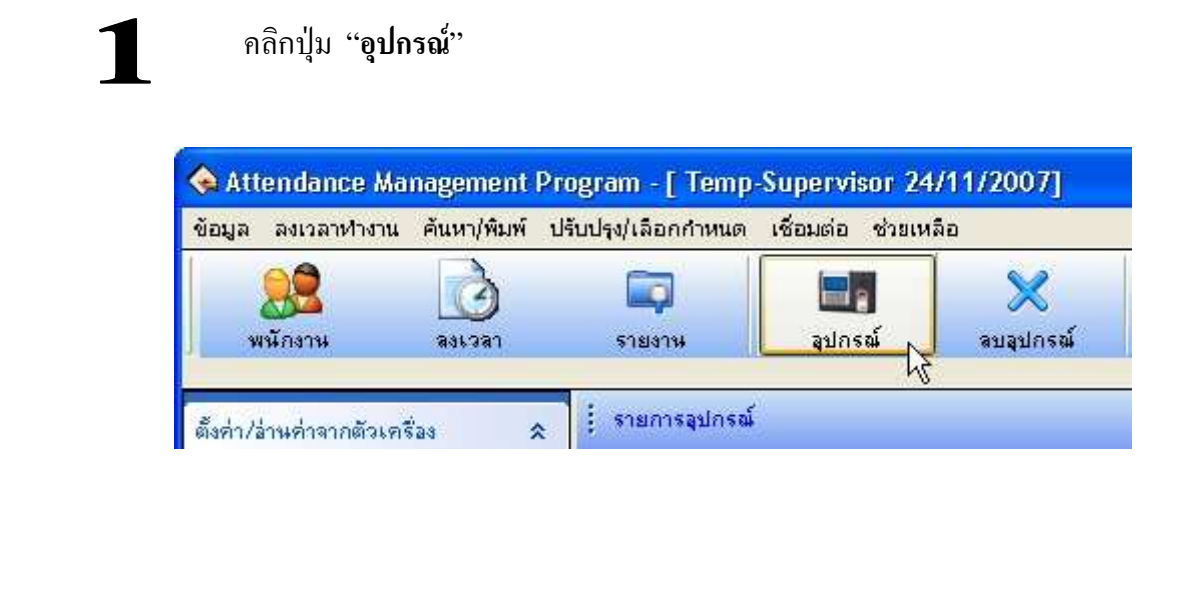

## 2 จะมหน้าต่าง "ระบบปรับตั้งและอานค่าจากเครื่อง " ช่องรายการเครื่อง จะไม่มีรายการ เครื่องสแกนลายนิ้วมือ

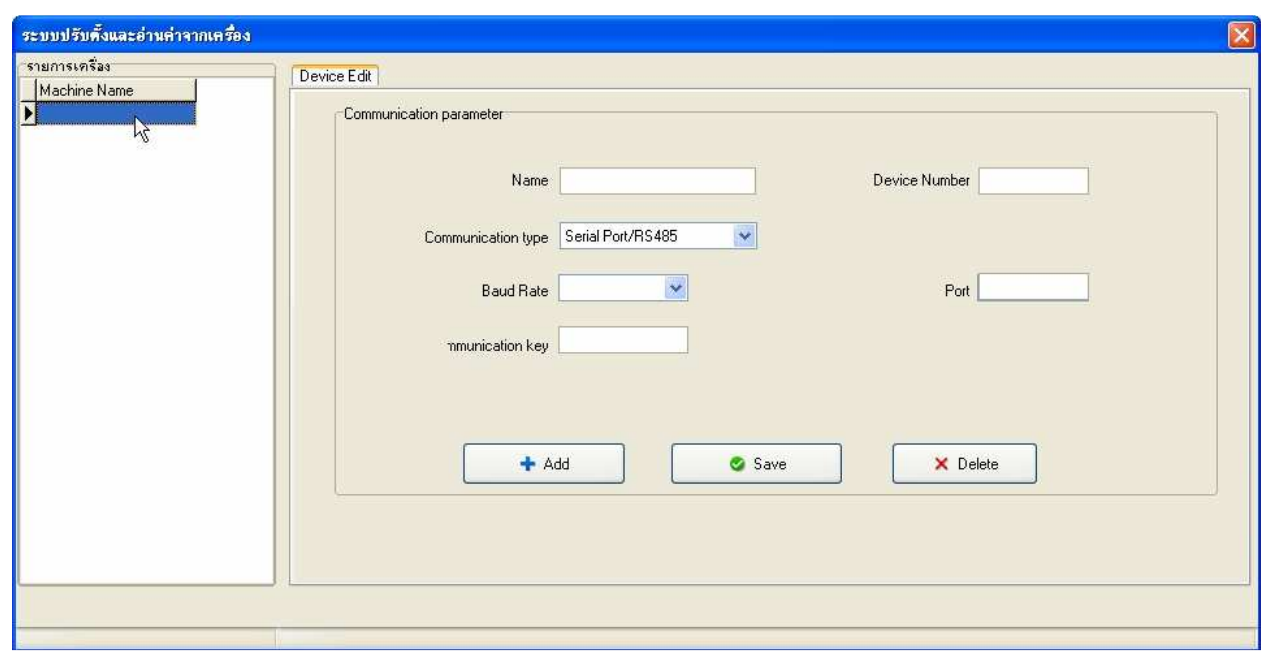

3

ให้เซตค่าตามช่อง Comunication parameter ดังรูปด้านล่าง แล้วกดปุ่ม SAVE หมายเหตุ : ในช่อง IP Address ตัวเลขที่ใส่จะต้องตรงกับหมายเลข IP ที่ตั้งไว้ในเครื่อง สแกนลายนิ้วมือ

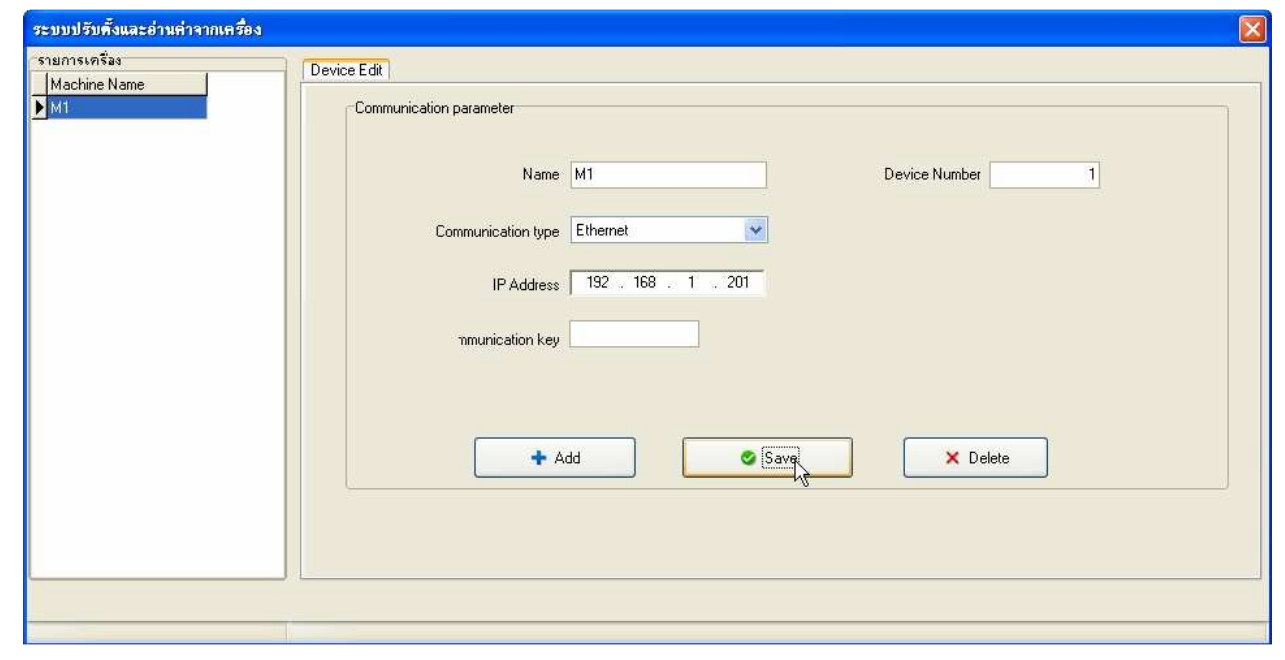

# $\boldsymbol{\varDelta}$

หลังจากที่เพิ่มรายการอุปกรณ์แล้ว จะปรากฏรายการเครื่องสแกนลายนิ้วมือขึ้นมา ดังรูป ้ด้านล่าง หากต้องการเพิ่มเครื่องสแกนลายนิ้วมือถ้าภายในองค์กรมีเครื่องสแกนลายนิ้วมือ อยู่หลายเครื่อง ก็ทำตามขั้นตอนที่ผ่านมา โดยเซตให้หมายเลขเครื่องและ IP Address ้ตางกน ให้กดตรงชื่อเครื่องจะมีแถบสีน้ำเงิน

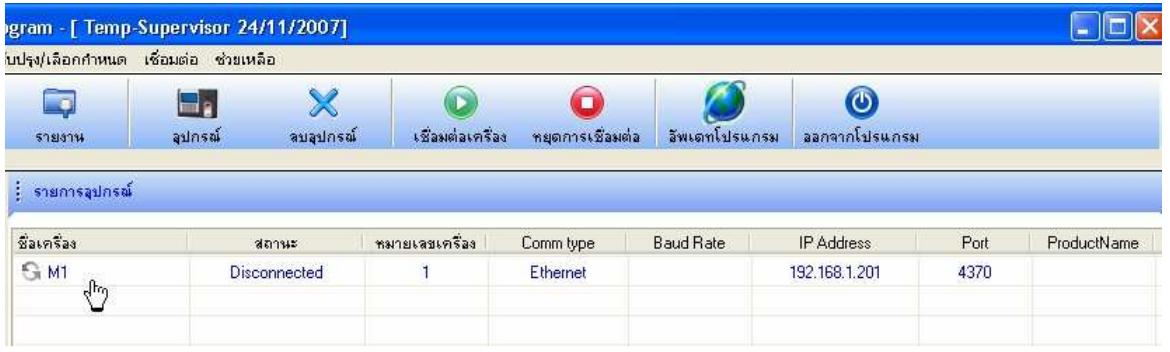

## ต่อไปให้กดปุ่ม "เชื่อมต่อเครื่อง" ดังรูปด้านล่าง

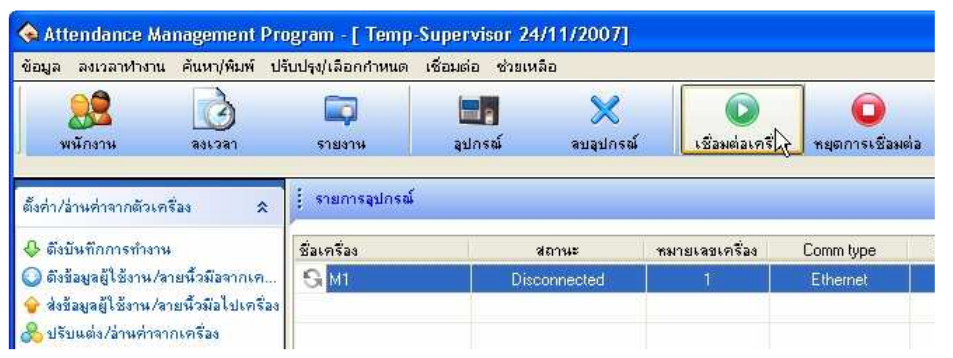

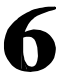

#### ให้สังเกตุสัญลักษณ์ดังรูปด้านล่าง หากสามารถติดต่อเครื่องได้แล้ว

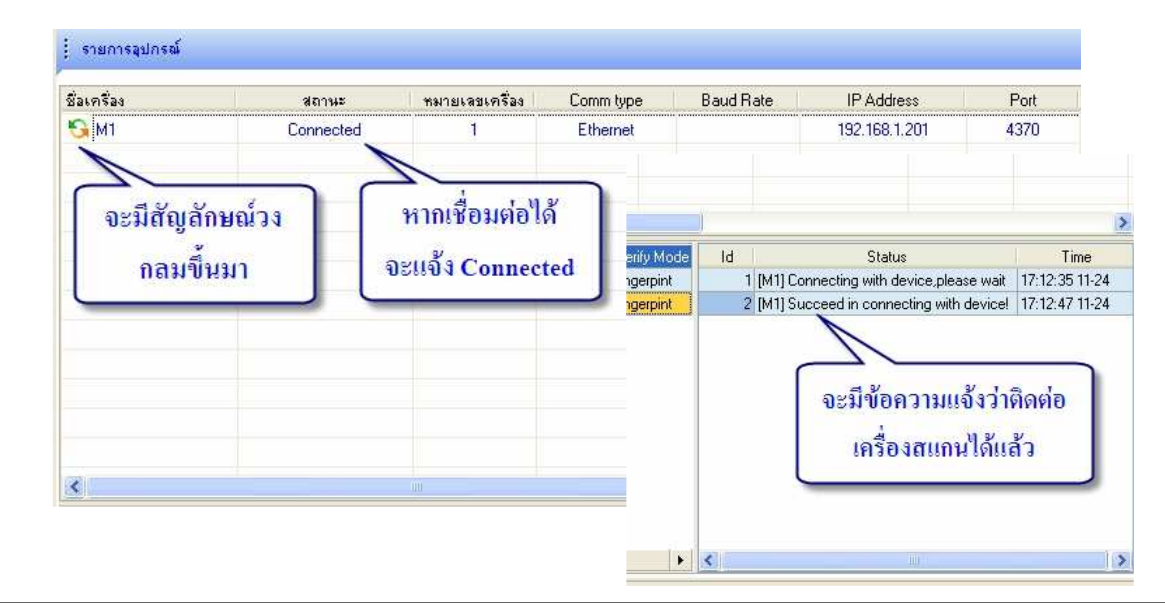

## $\,$ 5. ดึงข้อมูลลายนิ้วมือที่ลงทะเบียนไว้ในเครื่องสแกนลายนิ้วมือมายังซอฟแวร์

#### บทนำ

หลังจากที่ลงทะเบียนลายนิ้วมือผู้ใช้งานเสร็จสิ้นแล้ว ภายในเครื่องจะมีเพียงลายนิ้วมือและรหัสประจำตัว ID เทำนั้น ผู้ดูแลระบบจะต้องดึงข้อมูลทอยู่ในเครื่องสแกนลายนิ้วมือเข้ามายังฐานข้อมูลของซอฟแวร์ทติดตั้งไว้ ในเครื่องคอมพิวเตอร์ วิธีการดึงข้อมูลลายนิ้วมือและรหัสประจำตัวจะแบ่งออกเป็น 2 แบบ ซึ่งแล้วแต่รุ่นของ เครื่องที่ลูกค้าติดตั้ง

#### ี ลำดับขั้นการดึงข้อมูลลายนิ้วมือจากเครื่องสแกนลายนิ้วมือ

้เปิดโปรแกรม Attendance Management ขึ้นมาแล้วทำการเชื่อมต่อ หลังจากนั้นให้กดปุ่ม"ดึงข้อมูล ผู้ใช้งาน / ลายนิ้วมือจากเครื่อง " ดังรูปด้านล่าง

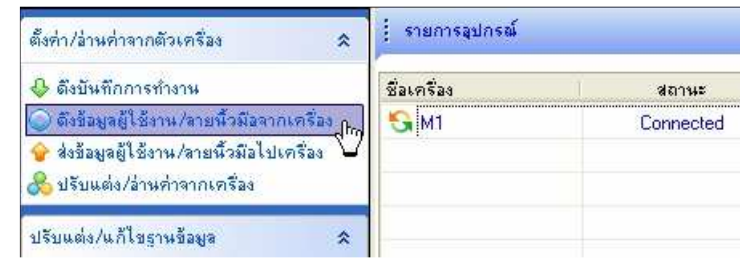

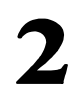

1

#### ้จะปรากฏหน้าต่างขึ้นมาดังรูปด้านล่าง

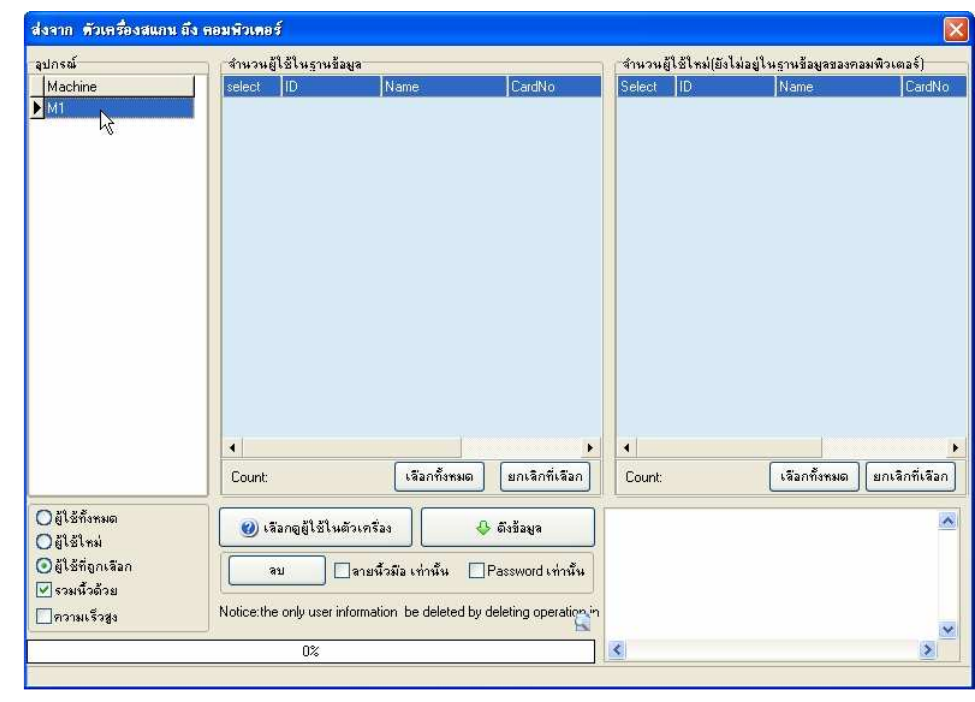

3

ให้กดปุ่ม "เลือกดูผู้ใช้ภายในเครื่อง" ซอฟแวร์จะดึงลายนิ้วมือและรหัสประจำตัว ID ผู้ใช้งานที่ ้ลงทะเบียนแล้วมาแจ้งเป็นรายการในช่องจำนวนผู้ใช้ใหม่ ดังรูปด้านล่าง

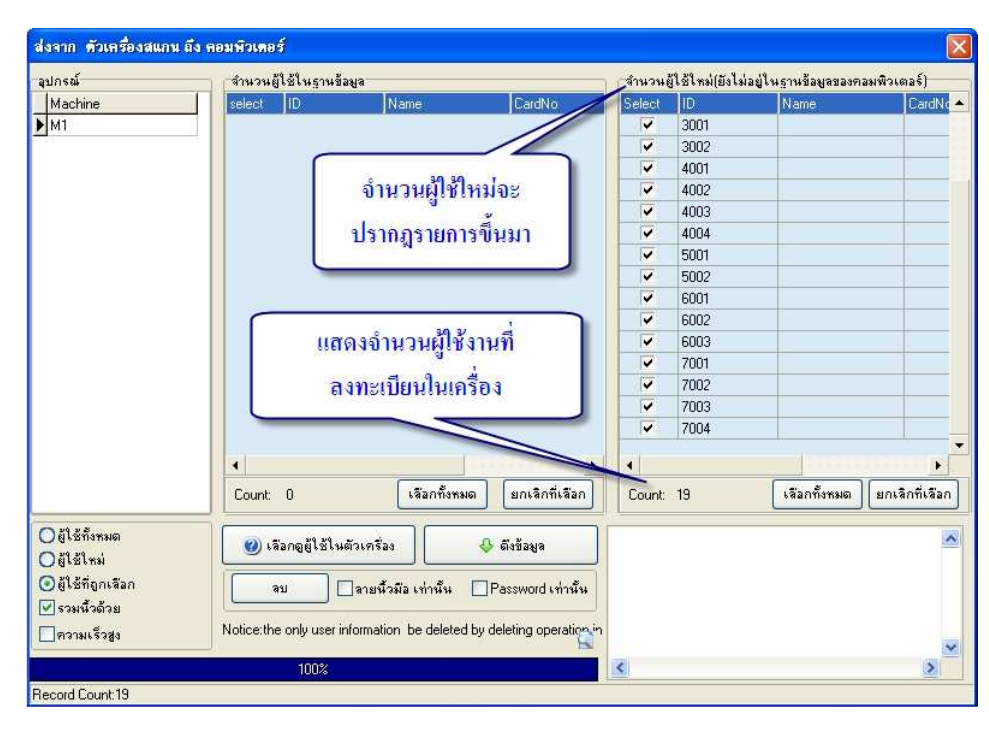

ให้กดปุ่ม "เลือกทั้งหมด" จะมีเครื่องหมายถูก ตรงหน้ารหัส ID แล้วให้กดปุ่ม "ดึงข้อมูล" ตัวซอฟแวร์ จะดึงข้อมูลจากตัวเครื่องมายังเครื่องคอมพิวเตอร์ หลังจากเสร็จสิ้นจะปรากหน้าต่างดังรูปด้านล่าง

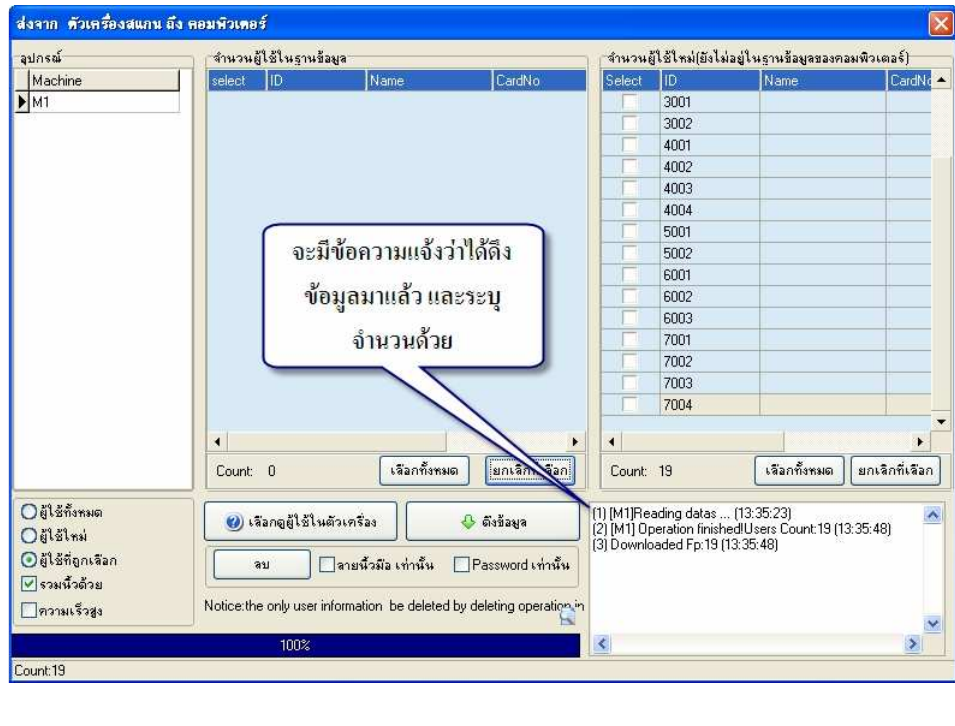

ให้กดปุ่ม "เลือกทั้งหมด" อีกครั้ง จะมีเครื่องหมายถูก ตรงหน้ารหัส ID แล้วให้กดปุ่ม "เลือกดูผู้ใช้งาน ในตัวเครื่อง" รายการของผู้ใช้งานที่ลงทะเบียนแล้วจะย้ายมาอยู่ในช่อง "จำนวนผู้ใช้ในฐานข้อมูล " ใน ฐานข้อมูลของซอฟแวร์จะมีลายนิ้วมือและรหัส ID ของผู้ใช้งานอยู่ทั้งหมด ให้ปิดหน้าต่างนี้ได้

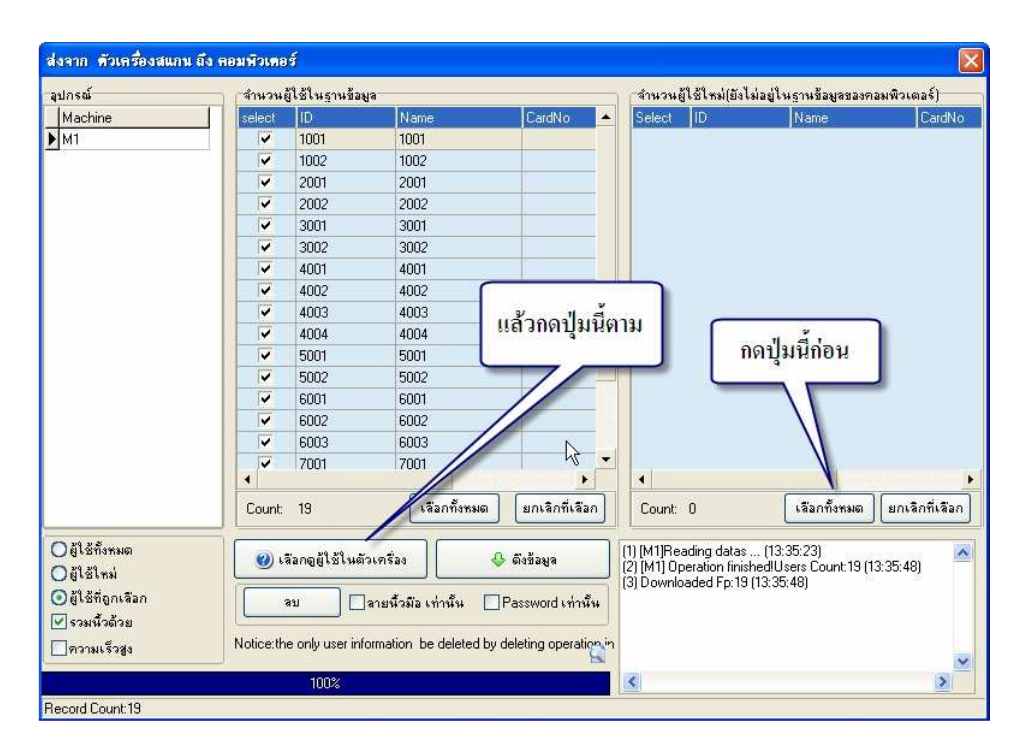

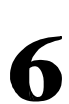

ี ตรวจสอบว่าข้อมูลได้เข้ามายังฐานข้อมูลในซอฟแวร์หรือยัง ให้กดปุ่ม "พนักงาน " จะมีหน้าต่างขึ้น ้มาแล้ว ให้กดตรงชื่อองค์กร จะมีรายการปรากฏขึ้นมาแสดงว่าข้อมูลได้อยูในเครื่องคอมพิวเตอร์แล้ว

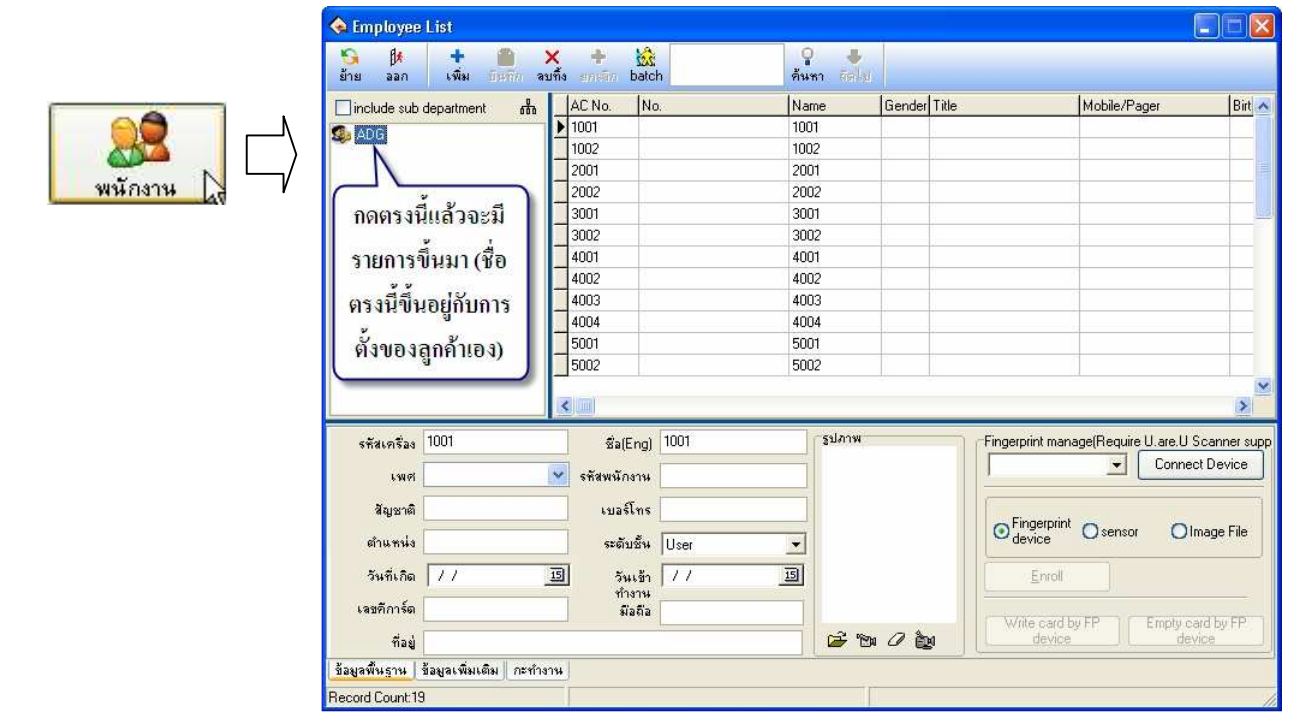

## $\boldsymbol{6}$ . ปรับรหัสประจำตัว  $\boldsymbol{(ID)}$  ให้เป็นชื่อตามเอกสารรายชื่อผู้ใช้งาน และ กำหนดค่า ้ต่างๆ ที่จำเป็นสาหรับตัวเครื่องสแกนลายนิ้วมือ

#### บทนำ

หลังจากที่ดึงข้อมูลเข้ามายังฐานข้อมูลในซอฟแวร์เรียบร้อยแล้ว จะต้องเปลี่ยนชื่อของผู้ใช้งาน เนื่องจาก ข้อมูลที่ดึงเข้ามา ชื่อจะเป็นตัวเลขเดียวกับรหัสประจำตัว ID

#### ้ หมายเหตุ : ในที่นี้จะขอเปลี่ยนเป็นชื่อภาษาอังกฤษ ตามตัวอย่างเอกสารรายชื่อผู้ใช้งานในรูปแบบบริษัท

#### รายละเคียด

п

ึกคปุ่ม "พนักงาน"จะปรากฎหน้าต่างขึ้นมา ให้เลือกหมายเลข ID แรก โดยคลิกให้เป็นแถบสีน้ำเงิน ิตรงชื่อ NAME ด้านล่างให้เปลี่ยนเป็นชื่อตามเอกสารรายชื่อผู้ใช้งาน หลังจากที่เปลี่ยนคนแรกแล้วก็ ให้กดหมายเลขถัดไป แล้วแก้ไขชื่อจนกว่าจะครบทุกคน หากแก้ไขครบแล้วให้กดปุ่ม "บันทึก" ที่อยู่ ด้าบบบ

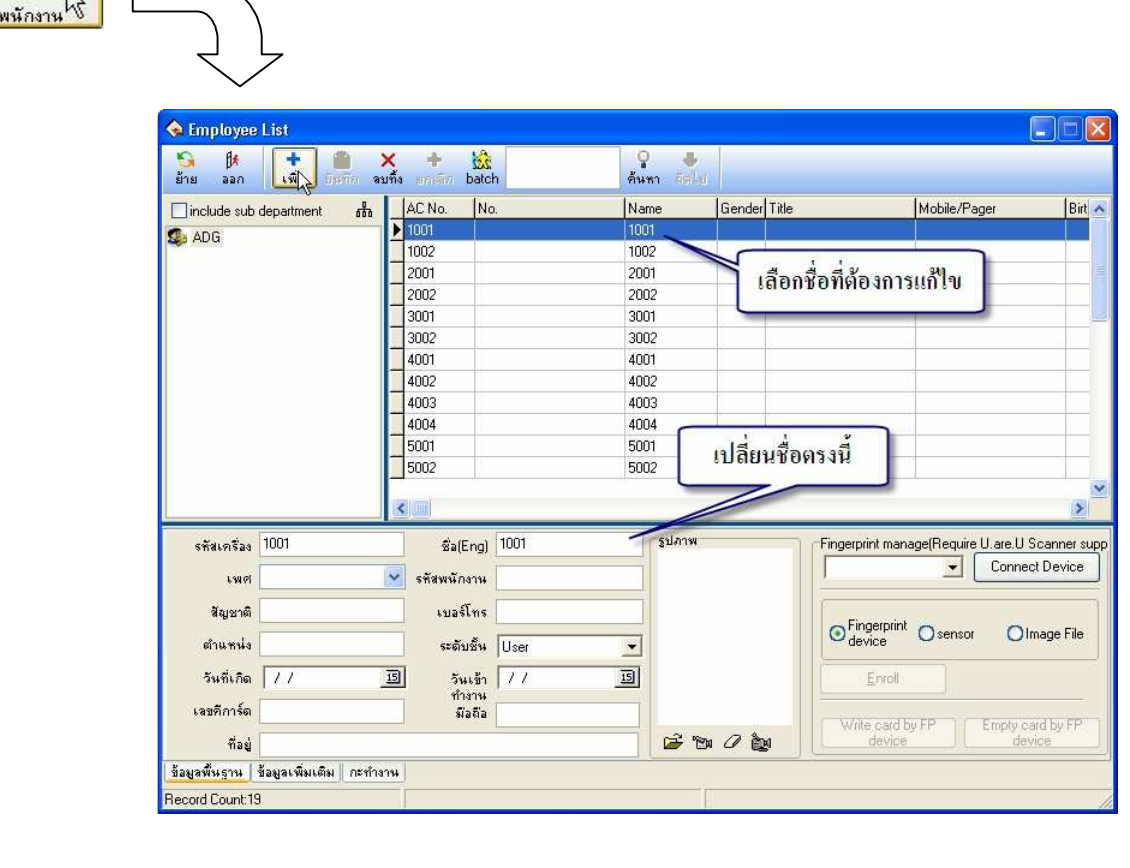

# $\boldsymbol{2}$

แก้ไขชื่อผู้ใช้งานตรงชื่อ NAME ให้ครบ โดยที่ยังไม่ต้องใส่ข้อมูลอื่นๆ ก็ได้ หลังจากนั้นจะได้ข้อมูล ดังรูปด้านล่าง ปิดหน้าต่างนี้เพื่อทำขั้นตอนต่อไป

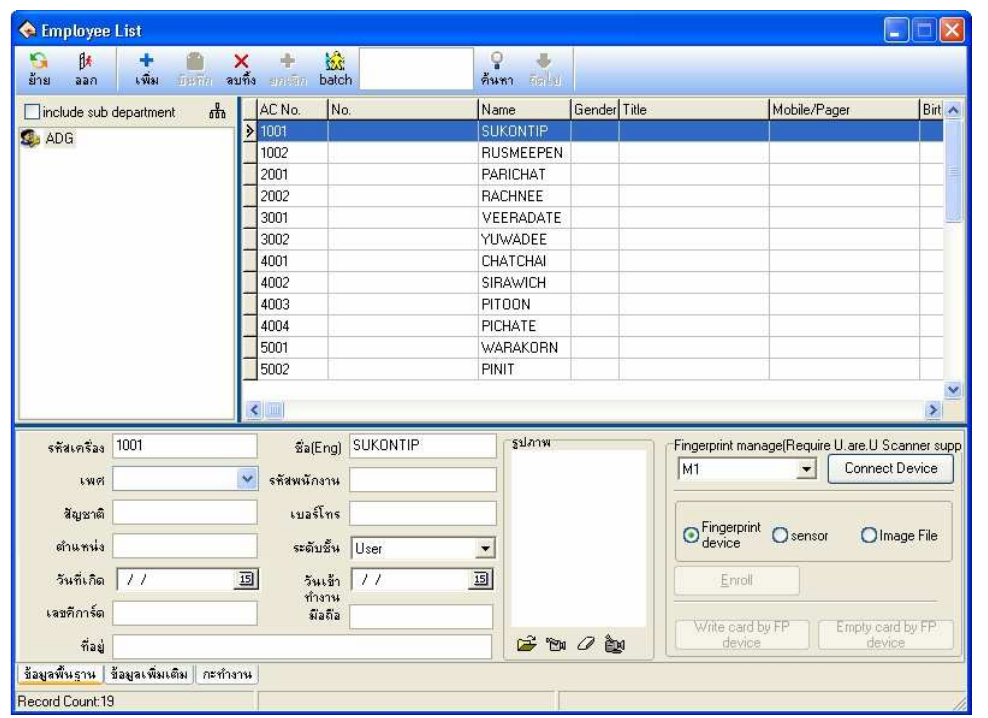

ึกดเลือก "ส่งข้อมูลผู้ใช้งาน/ลายนิ้วมือไปเครื่อง" จะมีหน้าต่างปรากฎขึ้นมาแล้วกดปุ่มดำเนินการดังรูป ด้านล่าง

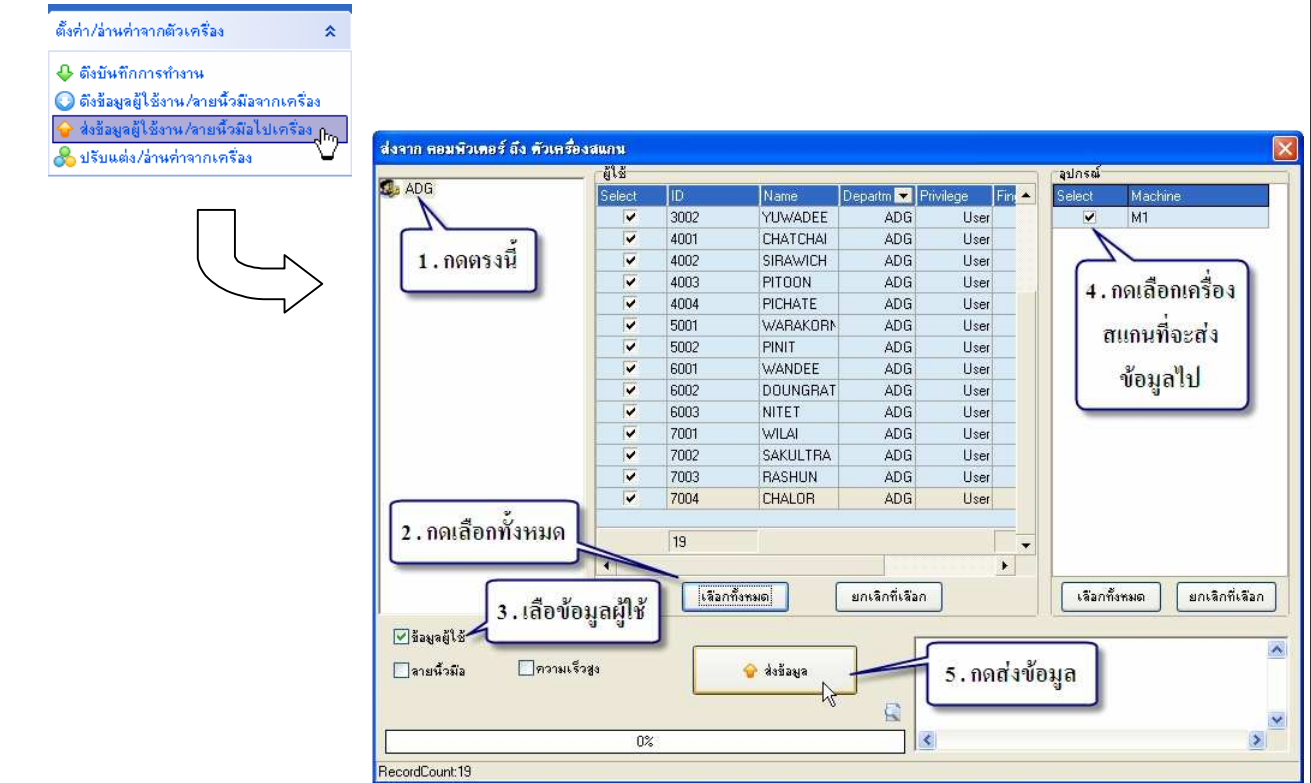

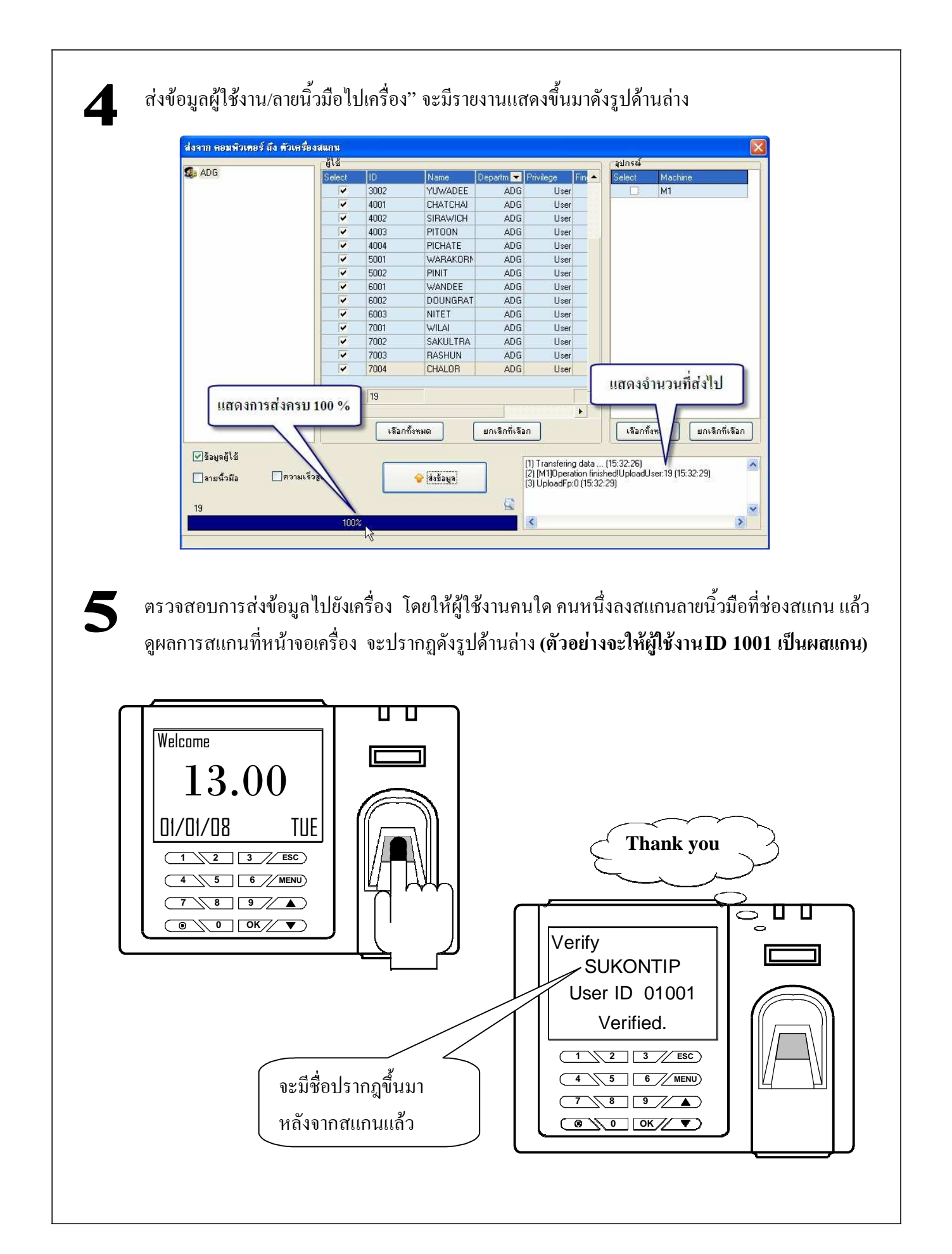

ต่อไปจะเป็นตั้ง วันที่ และเวลาที่อยู่บนเครื่องสแกนลายนิ้วมือให้ตรงกับเวลาและวันที่ ในเครื่อง 6 ้ คอมพิวเตอร์ เพื่อป้องกันการเกิดปัญหาการลงเวลาผิดพลาด หากมีการใช้งานจริง โดยให้เชื่อมต่อเครื่อง ิสแกนลายนิ้วมือกับตัวซอฟแวร์ หลังจากเชื่อมต่อแล้ว ให้ดำเนินการตามรูปด้านล่าง

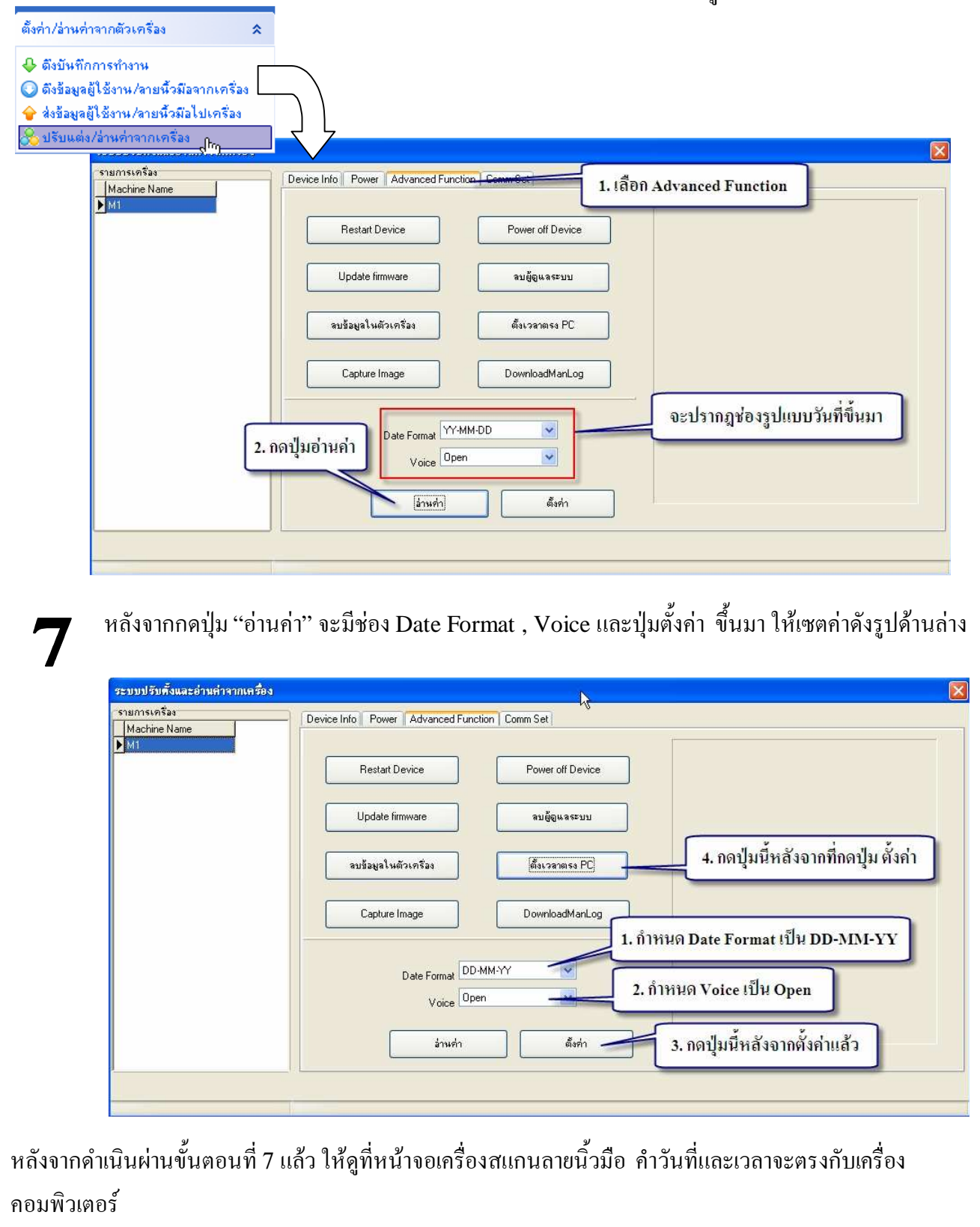

## 7. กำหนดแผนกหรือฝ่ายให้กับผู้ใช้งาน

#### บทนำ

หลังจากที่เปลี่ยนชื่อผู้ใช้งานแล้ว ต่อไปจะสร้างแผนกหรือฝ่ายให้กับผู้ใช้งาน โดยใช้เอกสารรายชื่อ ผู้ใช้งานเป็นตัวอ้างอิง (ในตัวอย่างนี้จะใช้ ตัวอย่างเอกสารรายชื่อผู้ใช้งานรูปแบบบริษัท เป็นตัวอ้างอิง) หมายเหตุ : ก่อนทำขั้นตอนต่อไปนี้ ให้ถือว่าซอฟแวรได้ต่อเชื่อมกบตัวเครื่องสแกนลายนิ้วมือแล้ว

#### รายละเอียด

ึกดปุ่ม "สร้างแผนก / ฝ่าย" จะปรากฏหน้าต่างให้ กรอกชื่อแผนก และให้เพิ่มแผนกให้ครบ ตามเอกสาร รายชื่อผู้ใช้งาน

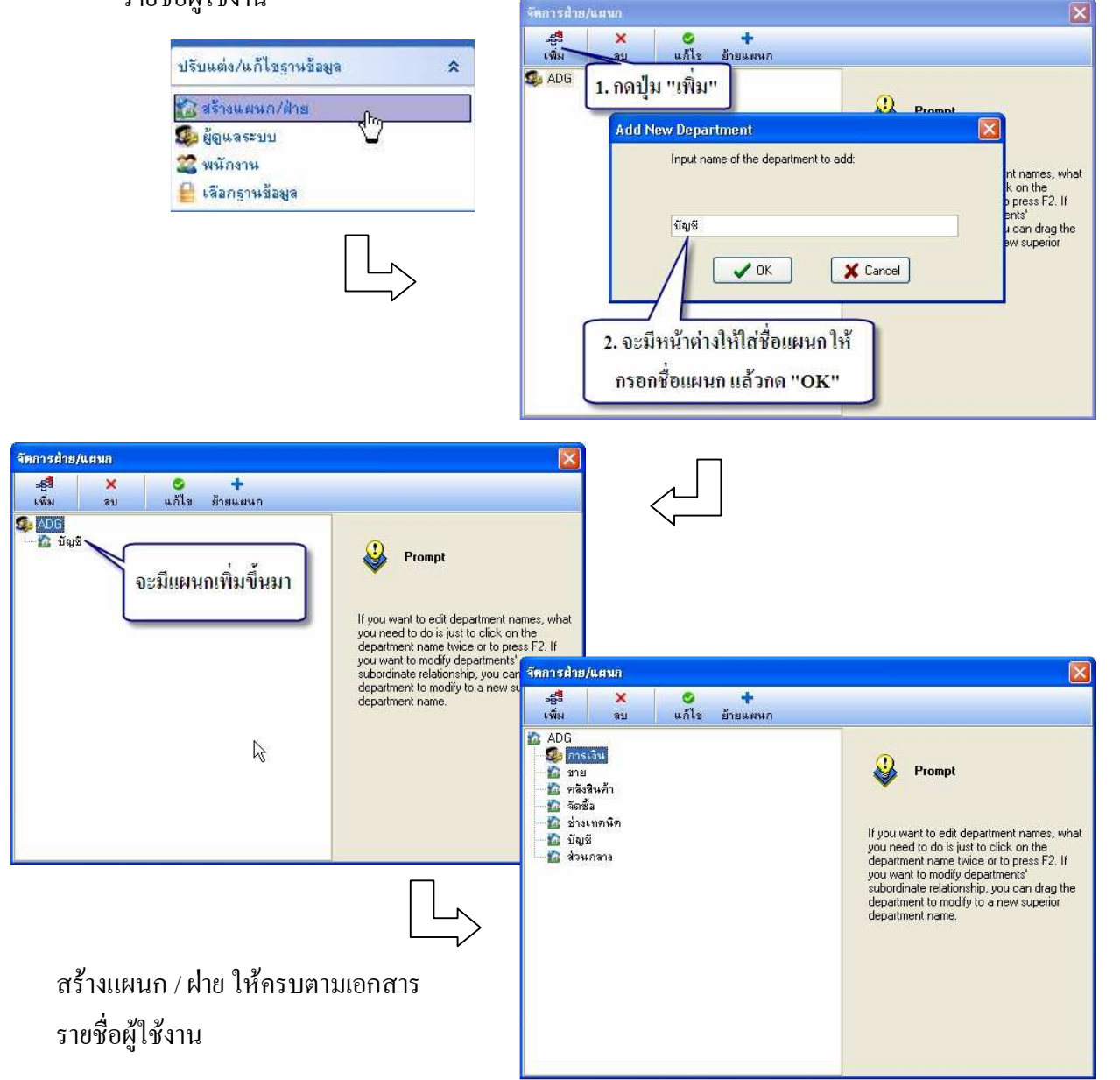

# $\mathbf Z$

#### ึกคปุ่ม "พนักงาน" จะปรากฏหน้าต่างให้ ของพนักงาน แล้วทำการย้ายพนักงานไปยังแผนกต่างๆ ดังรูป ด้านล่าง

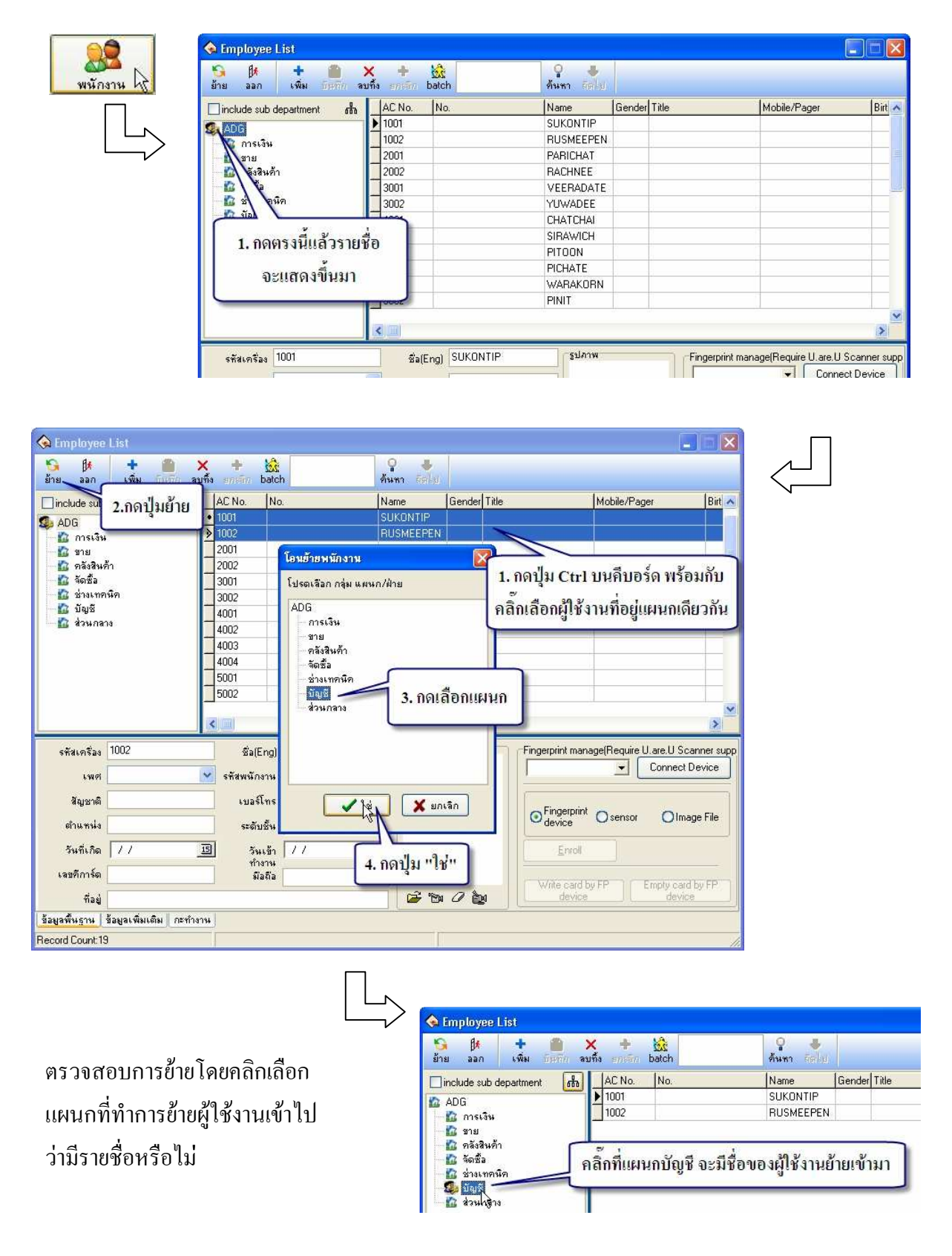

# 3

ทำการย้ายผู้ใช้งาน เข้าไปอยูในแผนกต่างๆ ตามเอกสารรายชื่อผู้ใช้งานให้ครบ แลวตรวจสอบดูว่ามี รายชื่อผู้ใช้งานเข้าไปอยู่ในแต่ละแผนกครบหรือไม่

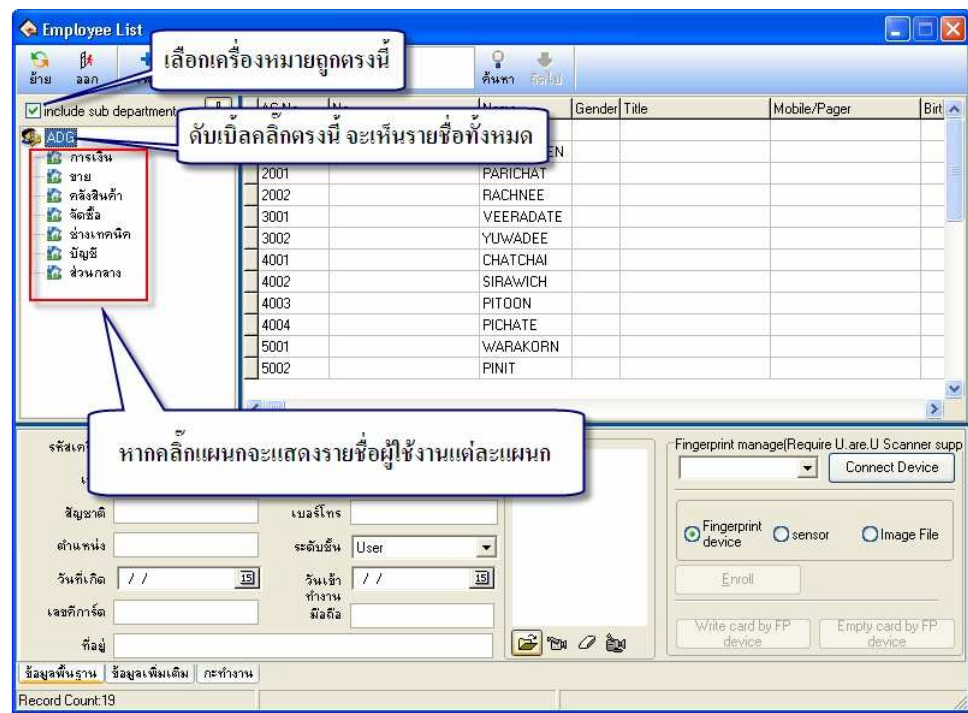

หมายเหตุ : หากย้ายแผนกผิดพลาดให้เข้าไปยังแผนกที่ย้ายผิดแล้วเลือกชื่อที่ต้องการแก้ไข แล้วให้ทำตามขั้นตอนที่  $\mathbf 2$  ตั้งแต่กดปุ่มย้ายลงมา

ให้กรอกรายละเอียดเกี่ยวกับข้อมูลของพนักงาน ให้ครบ เช่น เพศ รหัสพนักงาน (เลข ประจาตัวประชาชน) สัญชาติ เบอร์โทร ตำแหน่ง ฯลฯ

## **8.** สร้างตารางเวลา

#### บทนำ

การสร้างตารางเวลา กะการทำงาน และตารางการทำงานของผู้ใช้งาน จะมีความสาคัญอย่างยิ่ง เนื่องจากจะ ใช้เป็นเงื่อน ไขหลักของตัวซอฟแวร์ในการจัดการกับข้อมูลการลงเวลาของผู้ใช้งานที่ดึงมาจากเครื่องสแกน ลายนิ้วมือในแต่ละครั้ง

เงื่อน ไขการสร้างตารางเวลา กะการทำงาน และตารางการทำงาน จะมาจากเอกสารกำหนดเงื่อน ไขการ ทำงานของผู้ใช้งานในหัวข้อที่ **2** ของลาคบขั้นตอนการใช้งานเครื่องสแกนลายนิ้วมือ

#### หมายเหตุ : ก่อนทำขั้นตอนต่อไปนี้ ให้ถือว่าซอฟแวร์ได้ต่อเชื่อมกับตัวเครื่องสแกนลายนิ้วมือแล้ว

#### รายละเอียด

เตรียมเอกสารกำหนดเงื่อนใขการทำงานของผู้ใช้งาน (ดังตัวอย่างด้านล่าง)

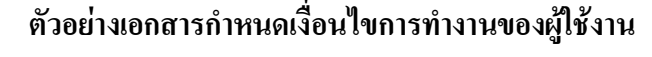

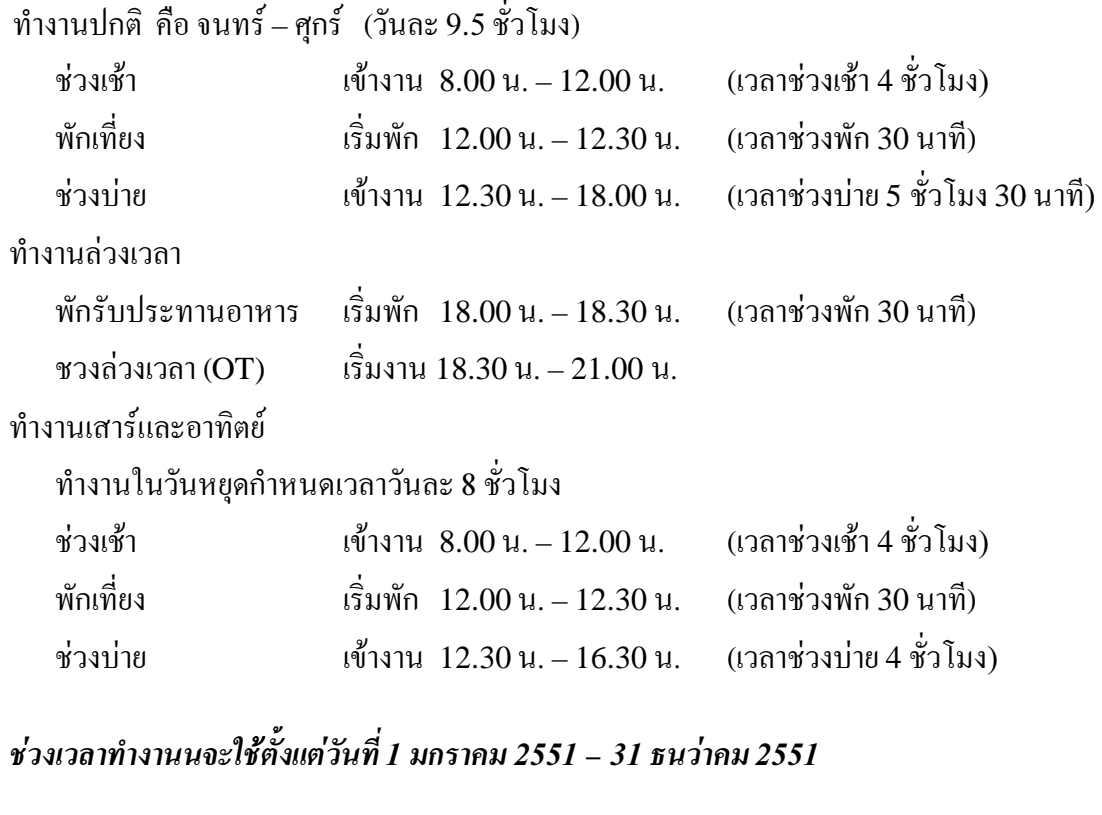

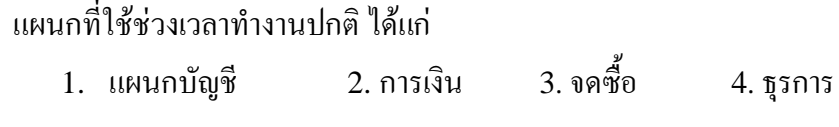

แผนกที่ใช้ช่วงเวลาทำงานปกติและช่วงทำงานล่วงเวลาได้แก่ 1. เทคนิค ้แผนกที่ใช้ช่วงเวลาทำงานปกติ ช่วงเวลาทำงานล่วงเวลา และทำงานเสาร์อาทิตย์ ได้แก่ 3.ขนส่ง 4 คลังสิบค้า 1. การผลิต 2. บรรจุ ใส่รายละเอียดเงื่อนไขการทำงานเพิ่มเติมลงไปในแบบฟอร์มด้านล่าง โดยใช้ชื่อตารางเวลา "ปกติ"  $\mathbf 2$ โดยนำข้อมูลในการทำงานปกติมาเป็นหลัก ชื่อตารางเวลา ปกติ 5. เลิกงานได้ตั้งแต่ 4. เข้างานภายในเวลา 1. เข้างานได้ตั้งแต่เวลา 8. เลิกงานภายในเวลา Clock / in Clock / out-2. เวลาเริ่มทำงาน 7. เวลาเลิกงาน ୗ  $\mathbf{I}$  $\mathbf{I}$ 3. เข้าสาย 6. ออกก่อน  $\sqrt{5}$  12.01  $\boxed{4}$  12.00  $\frac{1}{1}$ 20.00  $\mu$  $6.00$  u. h น. 8  $8.00<sub>u</sub>$  $15$  นาที  $18.00$  u.  $\mathbf{z}$ 15 นาที  $\boldsymbol{6}$ ใส่จำนวนนาที เส้นเวลา (Timeline) ที่อยู่ด้านบนจะเป็น ตัวแสดงช่วงเวลาทำงานเพื่อให้ผู้ดูแล ระบบเห็นภาพได้ชัดเจน หากผู้ดูแลระบบ เข้าใจก็สามารถข้ามขั้นตอนนี้ไปได้

#### ใส่รายละเอียดเงื่อนใขการทำงานเพิ่มเติมลงใปในแบบฟอร์มด้านล่าง โดยใช้ชื่อตารางเวลา "โอที"  $\mathbf 2$ โดยนำข้อมูลในการทำงานล่วงเวลา (OT) มาเป็นหลัก

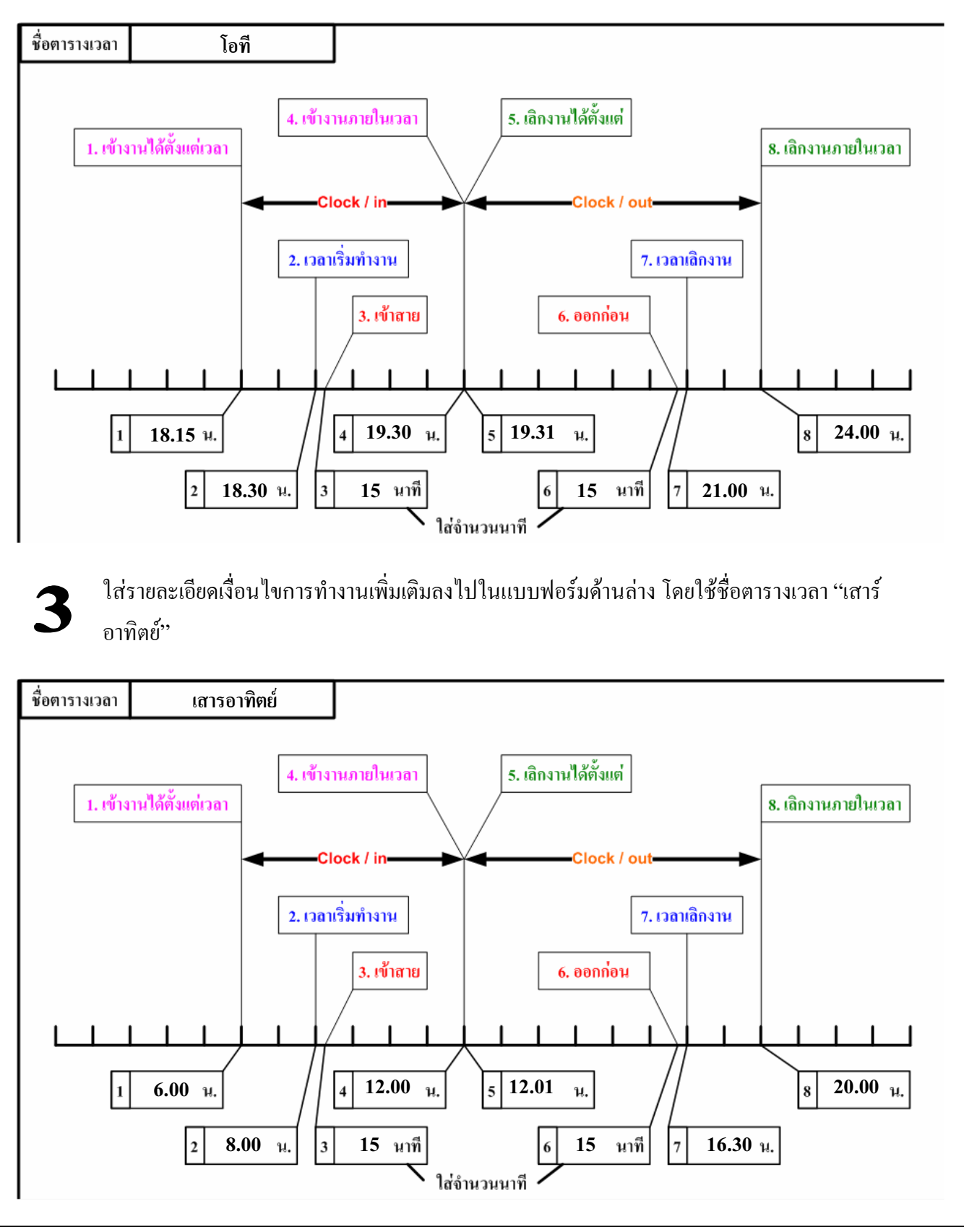

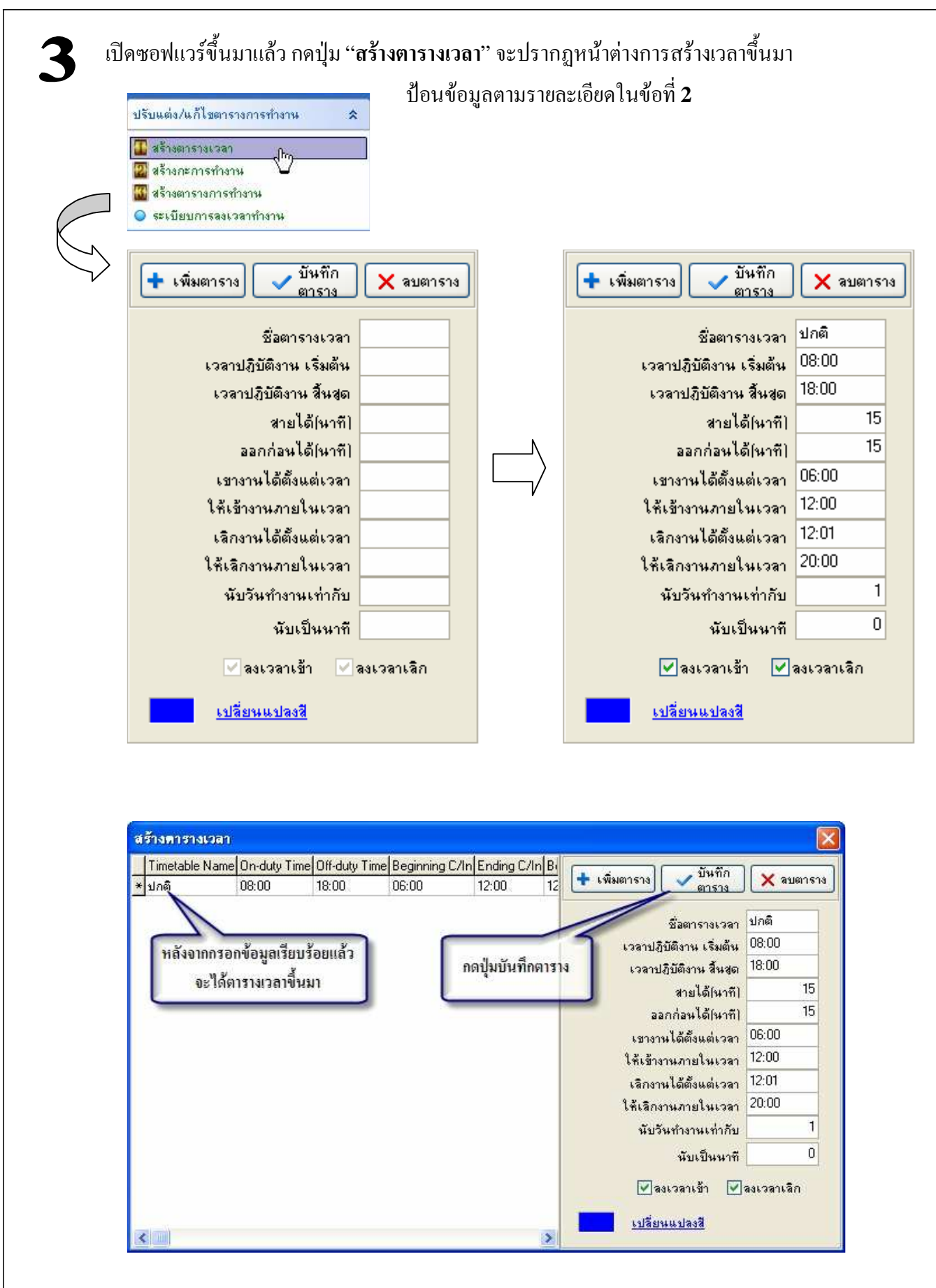

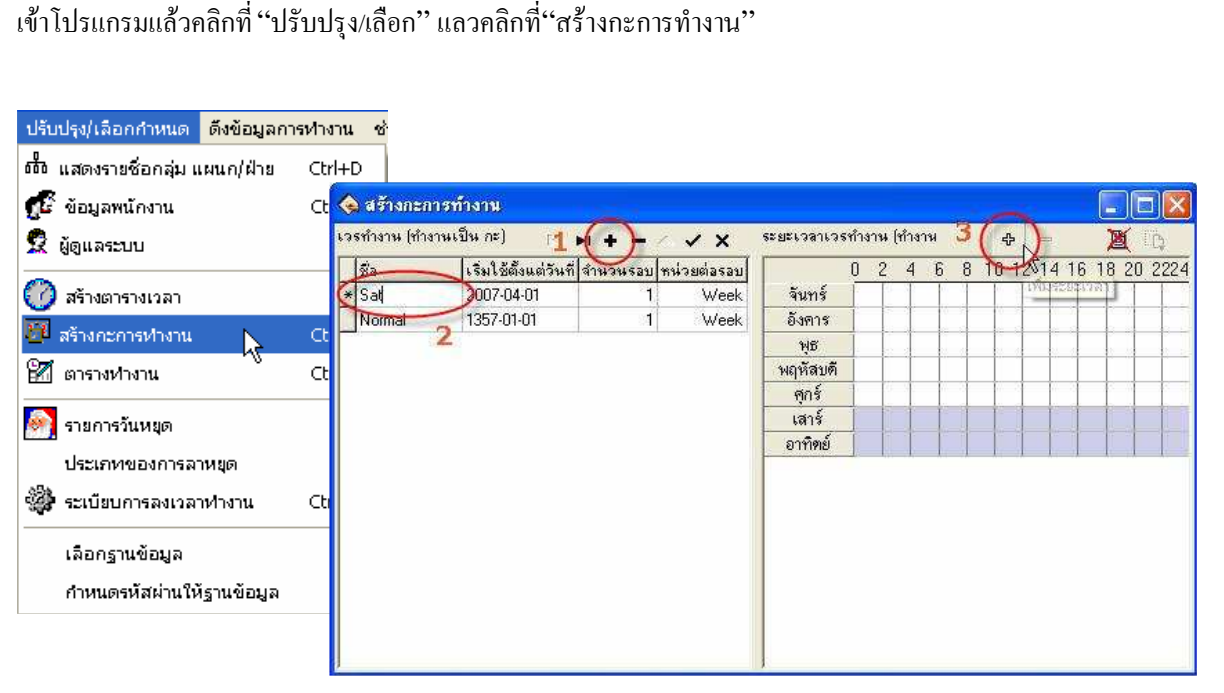

เลือกการสร้างกะการทำงาน , คลิก "+"(1), ใสชื่อกะการทำงาน(2)แลวคลิก เครื่องหมาย "+ " (3)

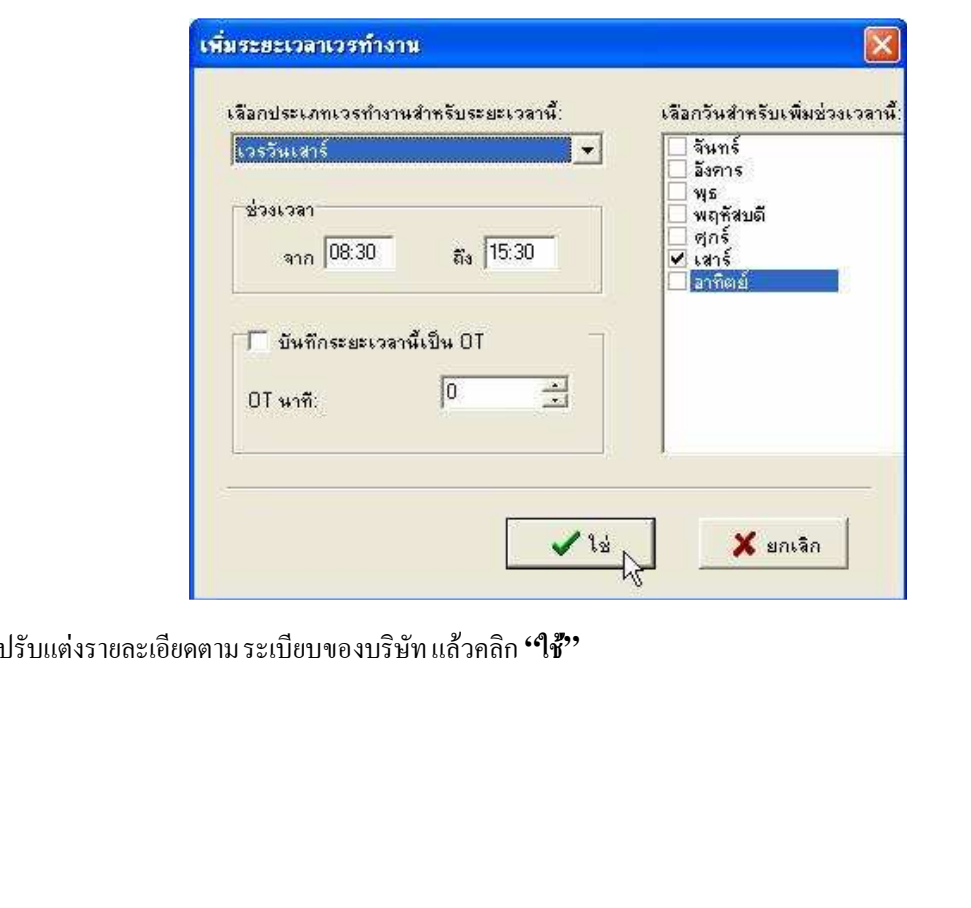

<sup>์</sup> จะแสดงหน้าต่าง "เพิ่มระยะเวลาเวรทำงาน"

## คมอการใช้งานเครื่องสแกนลายนิ้วมือ

้ กะการทำงานใหม่ กี้แสดงขึ้นมาพร้อมกับระยะเวลาที่กำหนดไว้ข้างต้น

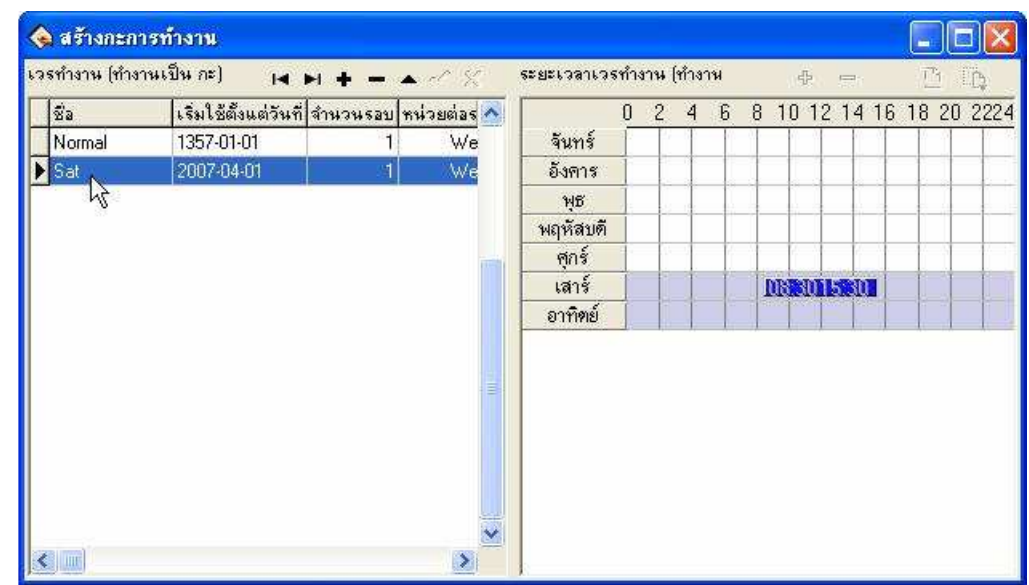

#### ึ การกำหนดเวลาทำงานให้กบพนักงาน

เป็นการกำหนดเวลาการทำงานเพื่อที่จะใช้ตารางที่กำหนดขึ้น ไปเปรียบเทียบกับเวลาจรงทพนักงานมาทำการลงเวลาแบบ ใช้การสแกนโดยลายนิ้วมือหรือ $\rm \,Password$ 

เปิดโปรแกรม Attendance Management เลือก เมนู "ตารางทำงาน"

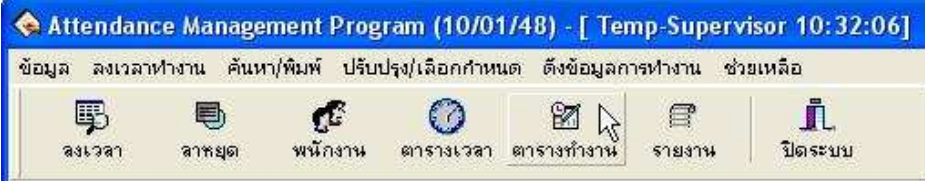

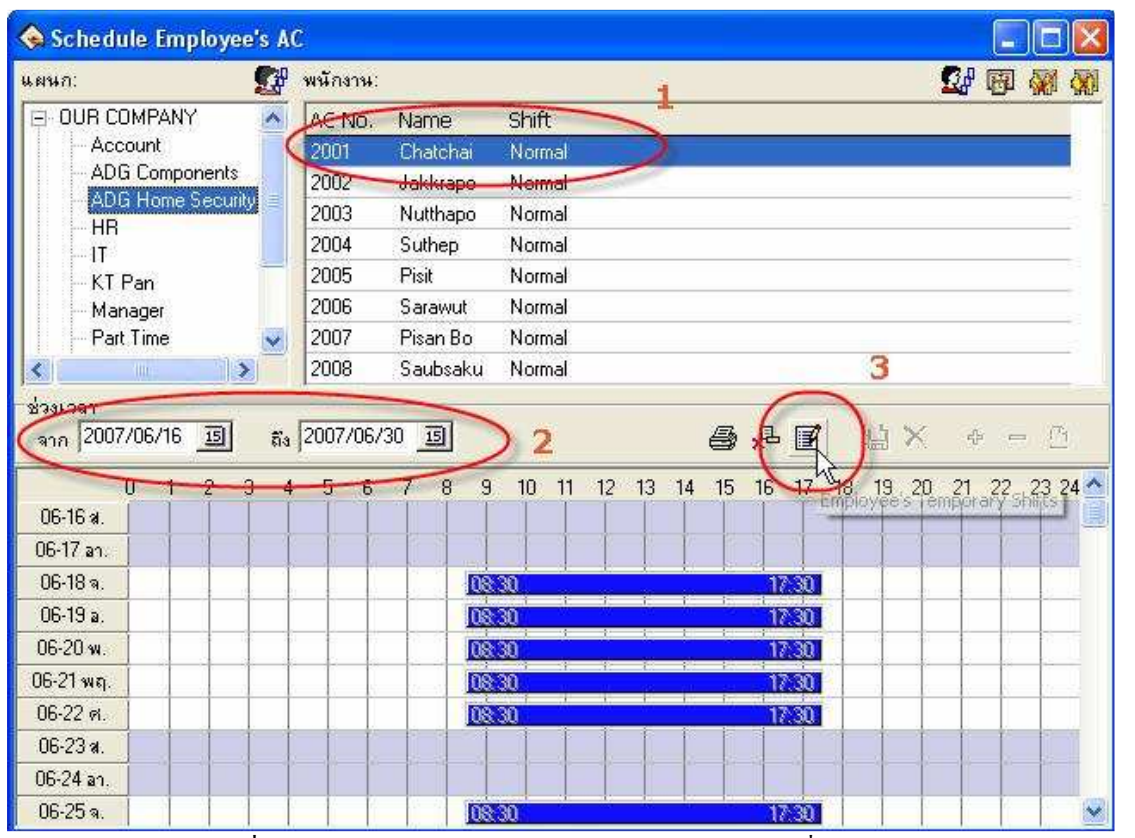

เลือกพนักงานที่ต้องการกำหนดเวลาการทำงาน (1) แล้วเลือกช่วงเวลาที่ต้องการกำหนดตารางการทำงานให้กับพนักงาน

 $(2)$  แล้วคลิก Icon  $(3)$ 

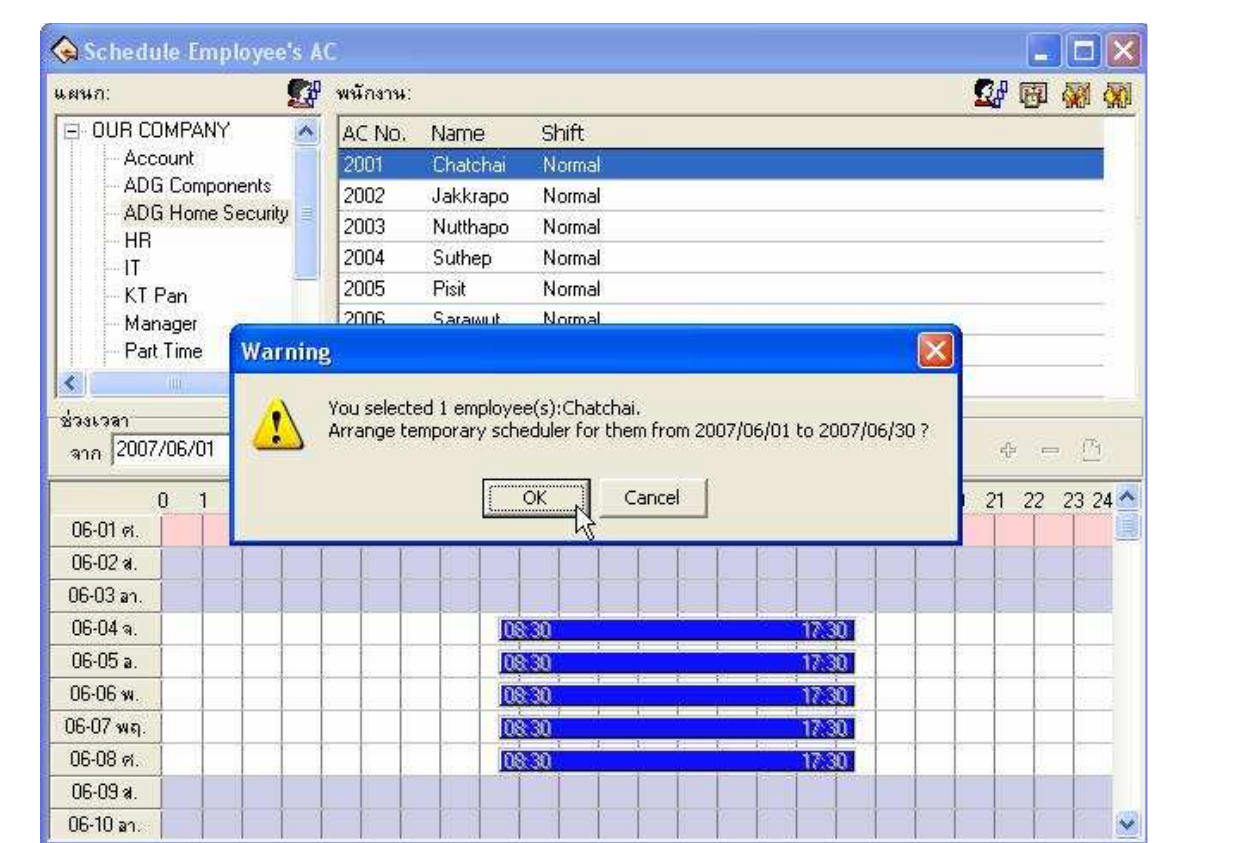

โปรแกรมจะถ้าม การยนยนการเปลี่ยนแปลงการเลือกพนักงาน ตามที่ได้เลือกพนักงานและช่วงเวลาทเลือก ให้คลิก "OK" แล้ว คลิก **"+"** เพื่อทำการเพิ่มเวลาทำงาน

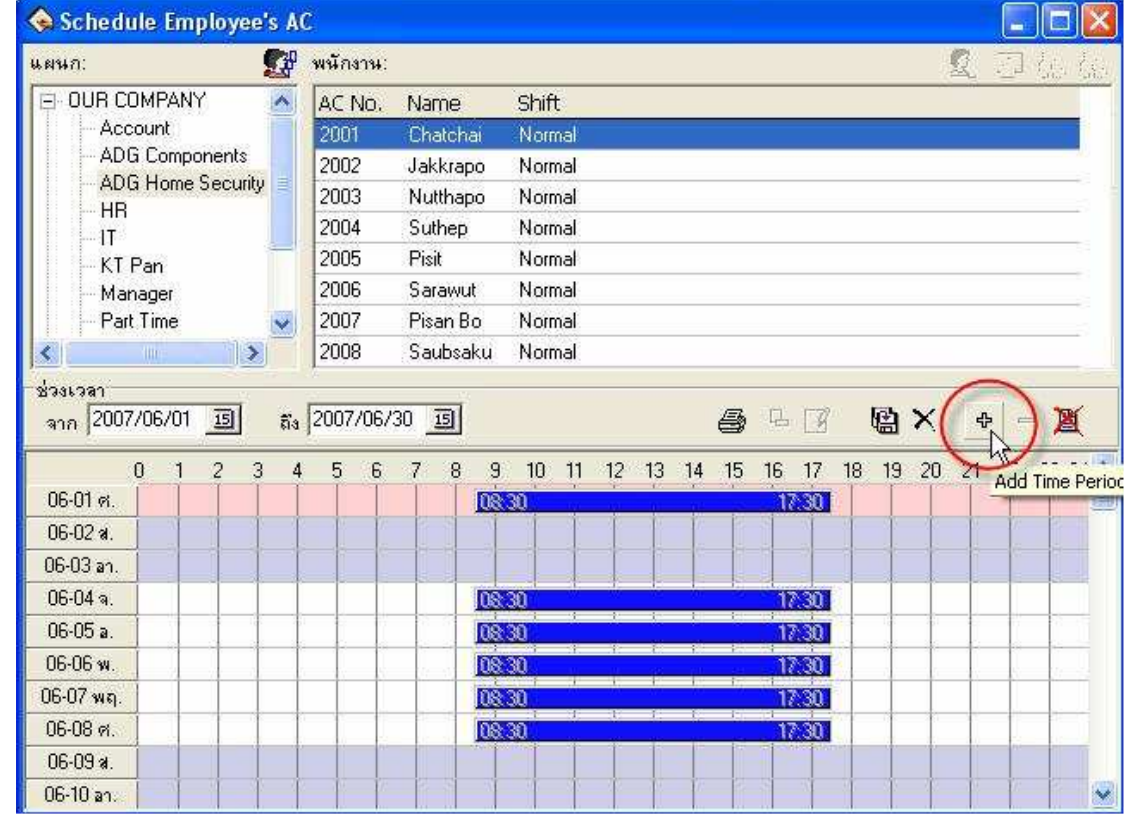

จะแสดงหน้าต่าง "เพิ่มระยะเวลาทำงาน" และทำการเลือกประเภทเวรทำงาน (หลังจากที่สร้างกะการทำงานแล้ว)

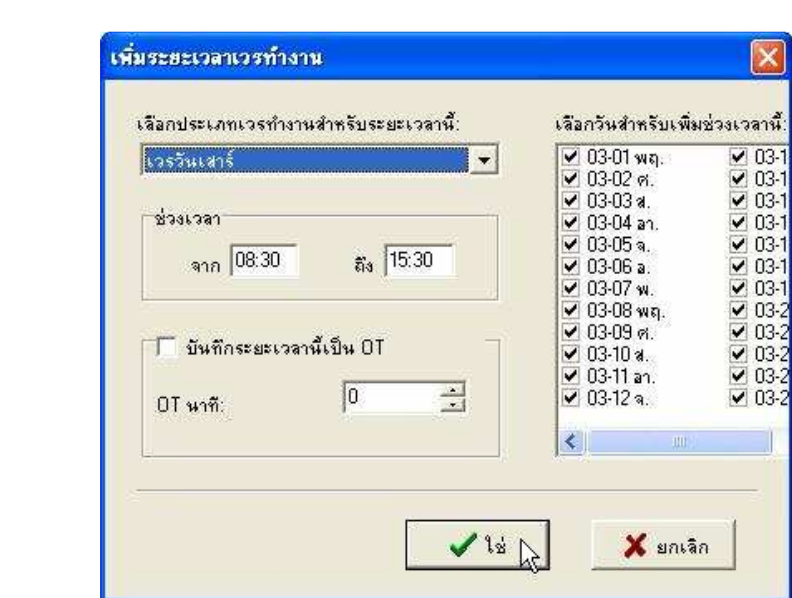

คลิก **"OK"** 

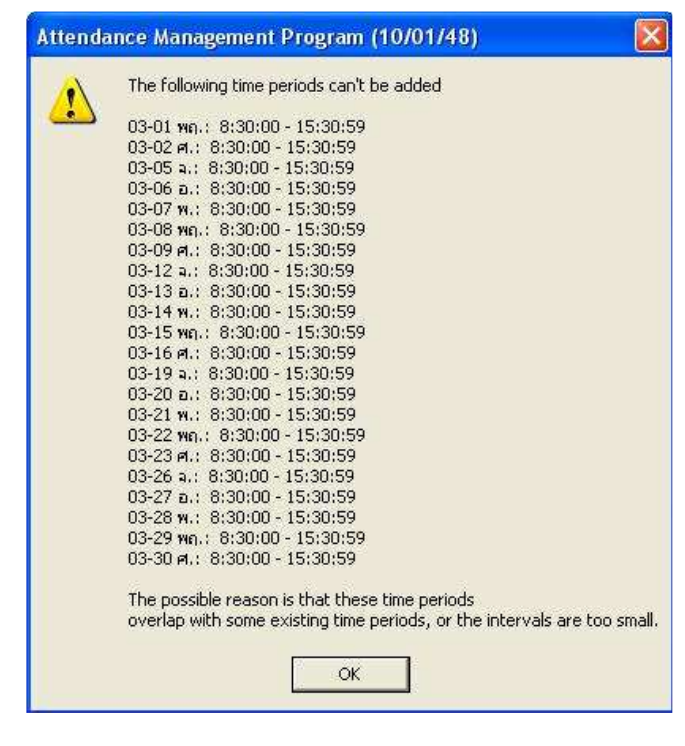

#### ้คมอการใช้งานเครื่องสแกนลายนิ้วมือ

จะกลับมาที่ตารางทำงานของพนักงาน และแสดงเวลาทำงานทั้งหมด ถ้าช่วงเวลา หรือวัน ที่ไม่ได้ทำงาน สามารถลบได้ โดยเลือก ช่วงเวลานั้นที่ต้องการลบ และคลิกที่เครื่องหมาย <mark>. = ,</mark>

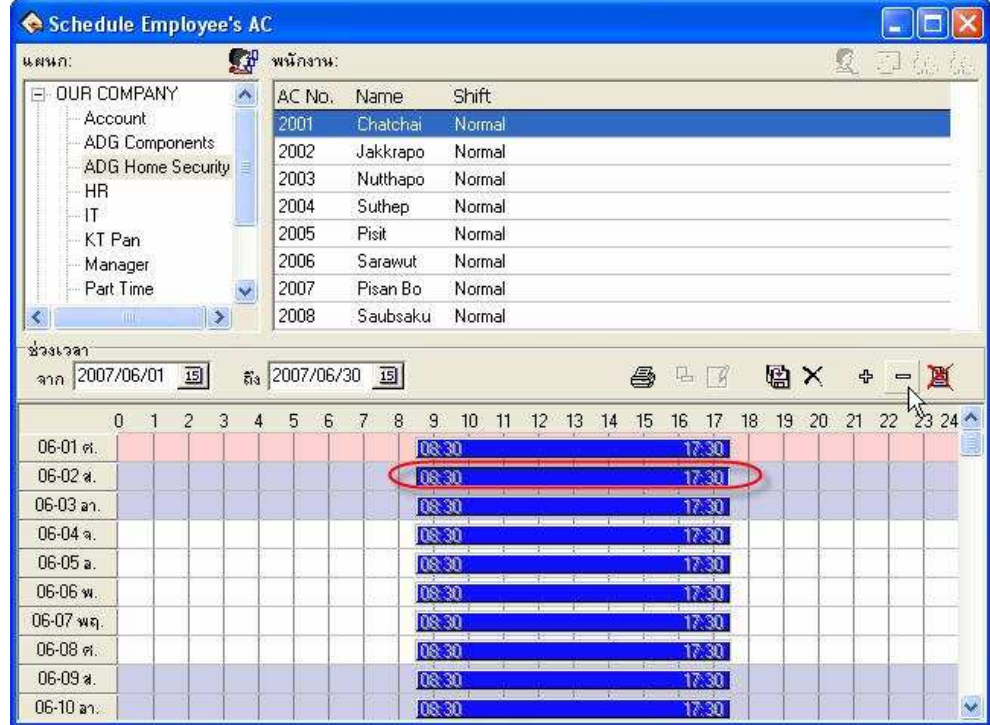

ิ ตรวจสอบความถูกต้องและทำรายการเสรจสนแล้ว คลิก <mark>- โน๊า</mark> เพื่อทำการบันทึกลงฐานข้อมูล การกำหนดกะการทำงานของ พนักงาน ขึ้นอยู่กับตารางการทำงานของแต่ละบริษัท ทั้งนี้ผู้ดูแลระบบ ต้องทำการ เพิ่ม หรือลดได้ตามความต้องการ

## 9. การกำหนดวันหยุดของบริษัท

ุ คลิก ปรับปรุง / เลือกกำหนด, คลิก รายการวันหยุด กรอกรายละเอียด วันที่ และ จำนวนวันหยุด

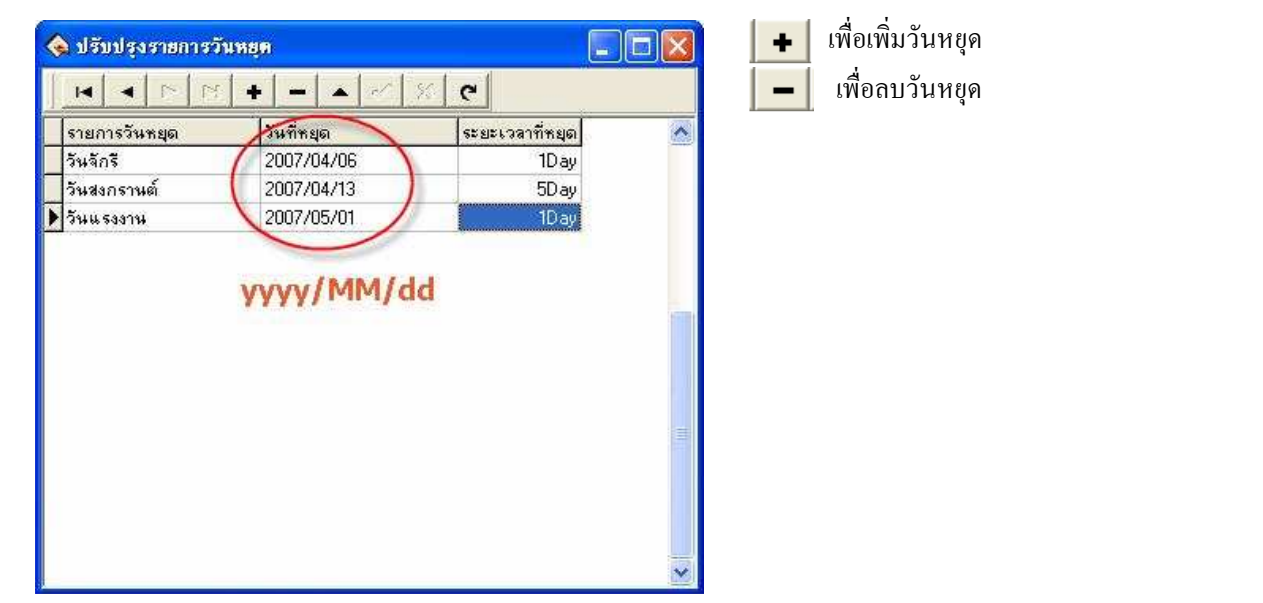

## ${\bf 10.}$  การลาของพนักงาน

ประเภทของการลาหยุด

คลิก ปรับปรุง / กำหนด คลิก ประเภทของการลาหยุด

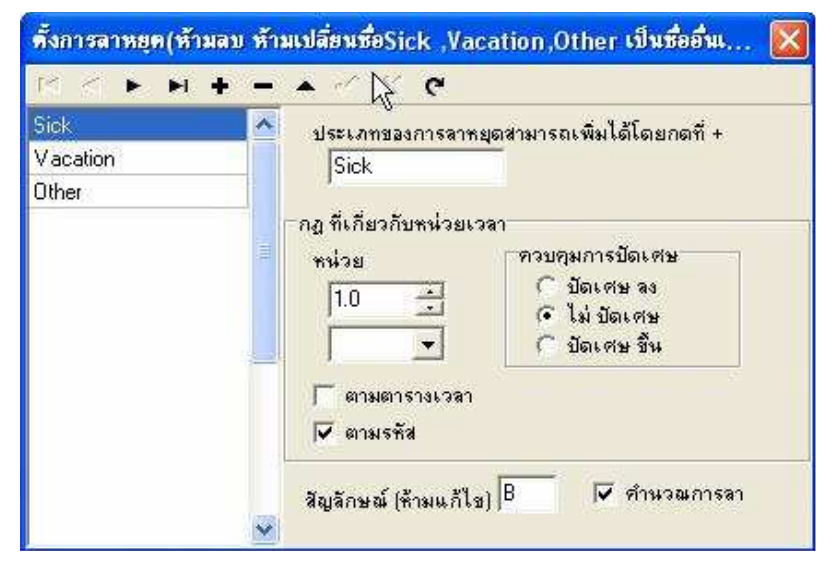

### $\bf 11.$  การกำหนดวนลาหยุดของพนักงาน

#### คลิก ลาหยุด $(1)$

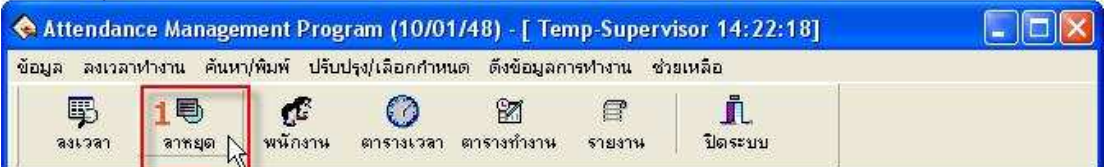

#### เลือกพนักงานที่ลาหยุด คลิก (2)

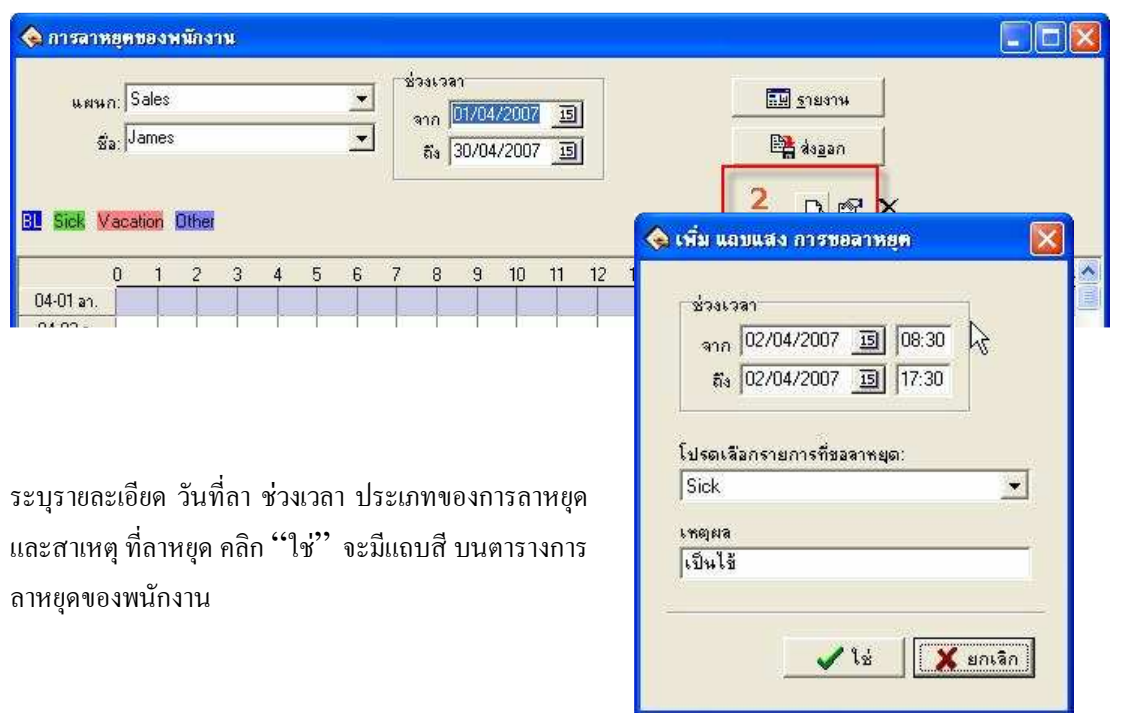

#### ้คมอการใช้งานเครื่องสแกนลายนิ้วมือ

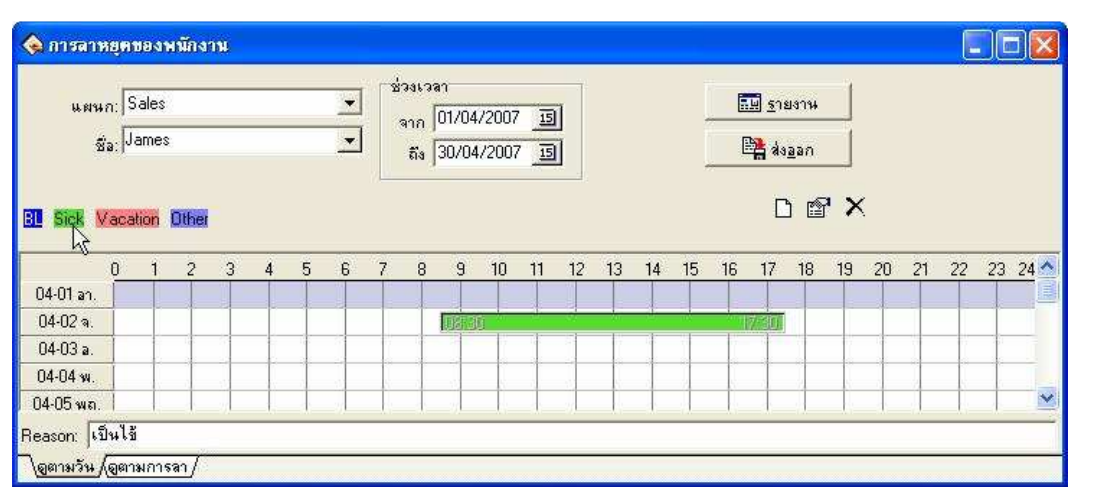

## $12.$  การลืมลงเวลาเข้า - ออกงาน

์ คลิก "ลงเวลาทำงาน", คลิก "ลืมลงเวลาเข้างาน / เลิกงาน" ระบุสถานะ วันที่ เวลา คลิก "ตกลง"

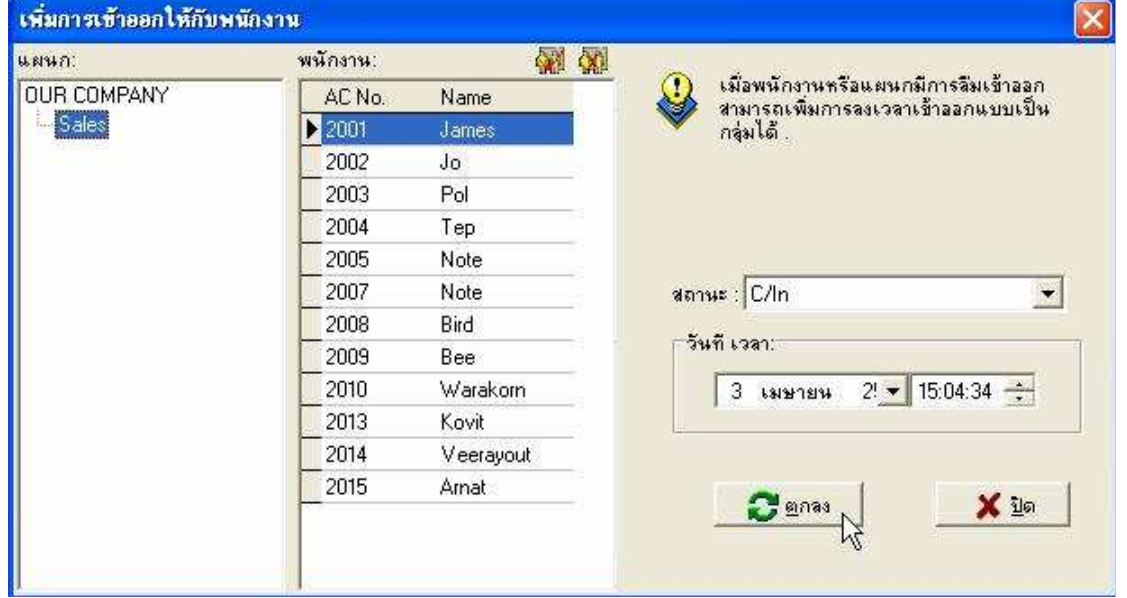

## 13. การเข้างานสาย- กลับก่อน

ใช้ในกรณีที่มีการแจ้งให้ทราบล่วงหน้าแล้ว คลิก "ลงเวลาทำงาน", คลิก "มาสาย / ออกก่อน" ระบุสถานะ วันที่ เวลา ิคลิก **'ใช่''** ข้อมูลจะถูกบันทึกลงในฐานข้อมูล

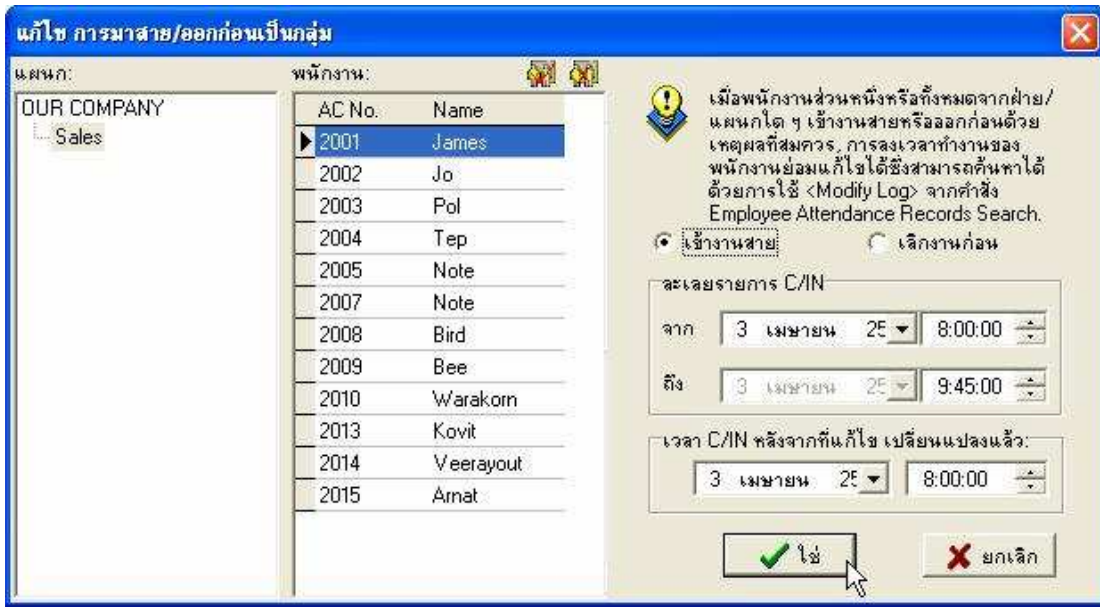

## $14.$  การกำหนดระเบียบการลงเวลาทำงาน

เปิดโปรแกรม Attendance Management เลือก เมนู "ปรับปรุง / เลือกกำหนด"

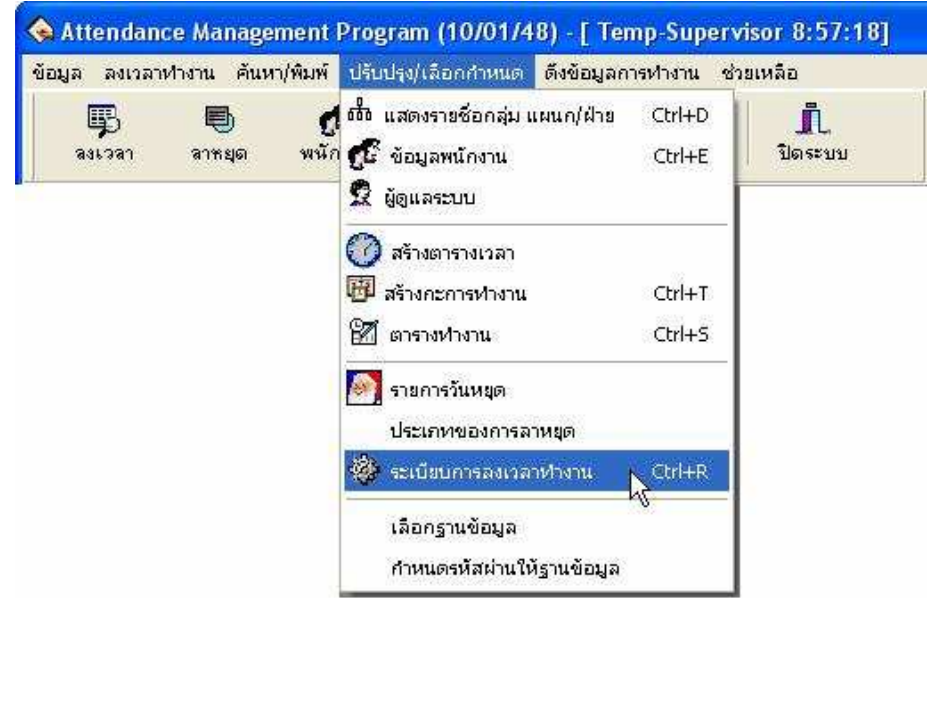

## คมอการใช้งานเครื่องสแกนลายนิ้วมือ

สามารถใส่ชื่อ บริษัท และตัวย่อชื่อบริษัทได้

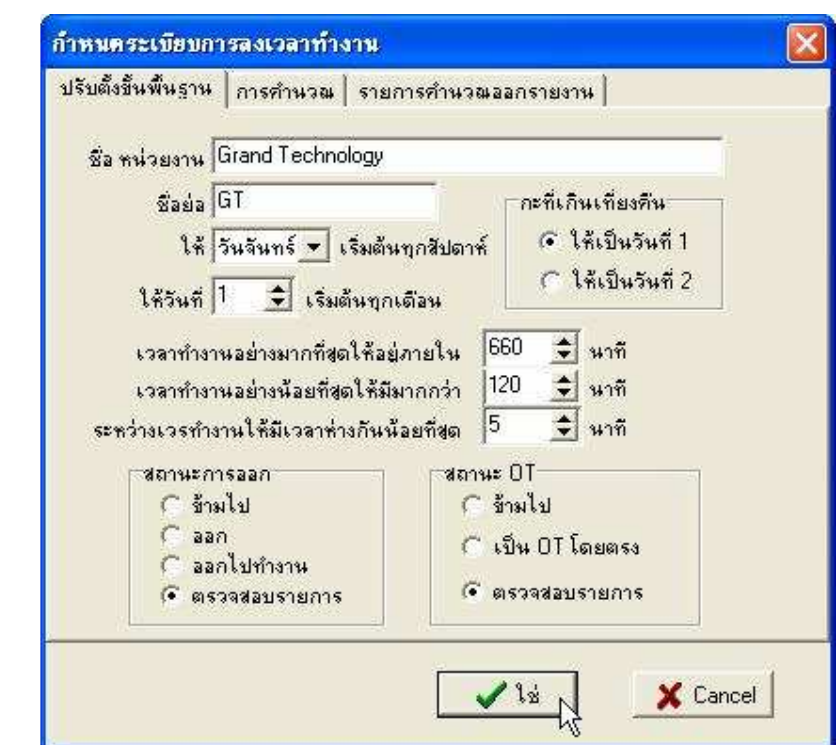

กำหนดรายละเอียดตามระเบียบของบริษัทเอาไปใช้คำนวณเวลาการทำงาน

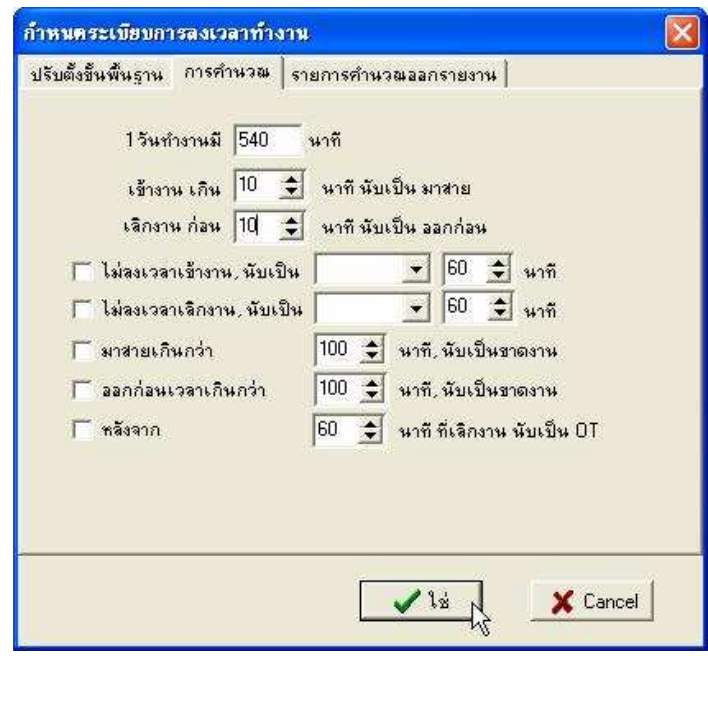

ทำการตั้งค่าของ ตัวย่อต่างๆเพื่อกำหนดผลรายงาน กำหนดระเบียบการลงเวลาทำงาน ปรับตั้งขึ้นพื้นฐาน | การคำนวณ | รายการคำนวณออกรายงาน No C/In on Leaving Post กฎ ที่เกี่ยวกับหน่วยเวลา BLeave ้ควบคุมการปัดเศษ หน่วย Normal Late  $C$  ปัตเศษ ลง  $0.5$  $\overline{a}$ (ติ ไม่ ปัตเศษ Early **AfL** วันทำงาน " ึ ปัตเศษ ชี้น Absent **DT** กลุ่มตามตารางทำงาน  $\Box$ ตามตารางเวลา Rest N/In ◯ แบบกลุ่มตามวันหยุด  $\nabla$  ตามรหัส N/Out ROT สัญลักษณ์ (ค้ามแก้ไข) G BOUT OUT<br>FOT  $\sqrt{12} N$ X Cancel

Bleave คือ สถานะการลาออกไปทำธุระข้างนอก Normal คือ สถานะจำนวนวันที่างานปกติ Late คือ สถานะการมาทำงานช้ากว่าการทำงานจริง Early คือ สถานะการออกงานก่อนเวลาเลิกงาน Absent คือ สถานะการขาดงาน

OT คือ สถานะการทำงานล่วงเวลา N/In คือ สถานะการไม่สแกนเข้างาน N/Out คือ สถานะการไม่สแกนออกงาน OUT คือ สถานะขอออกไปข้างนอกและกลับเข้ามา BOUT คือ สถานะการกลับมาทำงานหลังขอออกไป

ึการตรวจสอบการลงเวลาทำงานของพนักงาน

เปิดโปรแกรม Attendance Management เลือก เมนู "ลงเวลา"

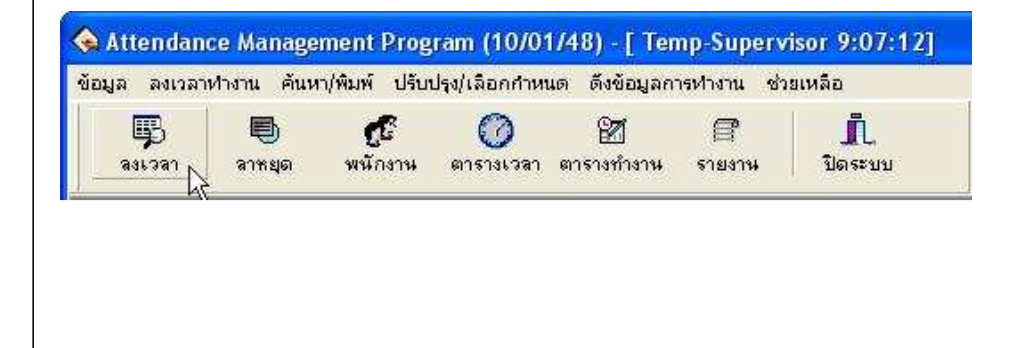

์ จะปรากฏหน้าต่าง "แ<mark>สดงรายการลงเวลาทำงาน"</mark> เลือกชื่อพนักงานทต้องการตรวจสอบ และ คลิก "ค้นหา" ข้อมูลการลงเวลาเข้า-ออก พนักงาน จะแสดงตามรูป

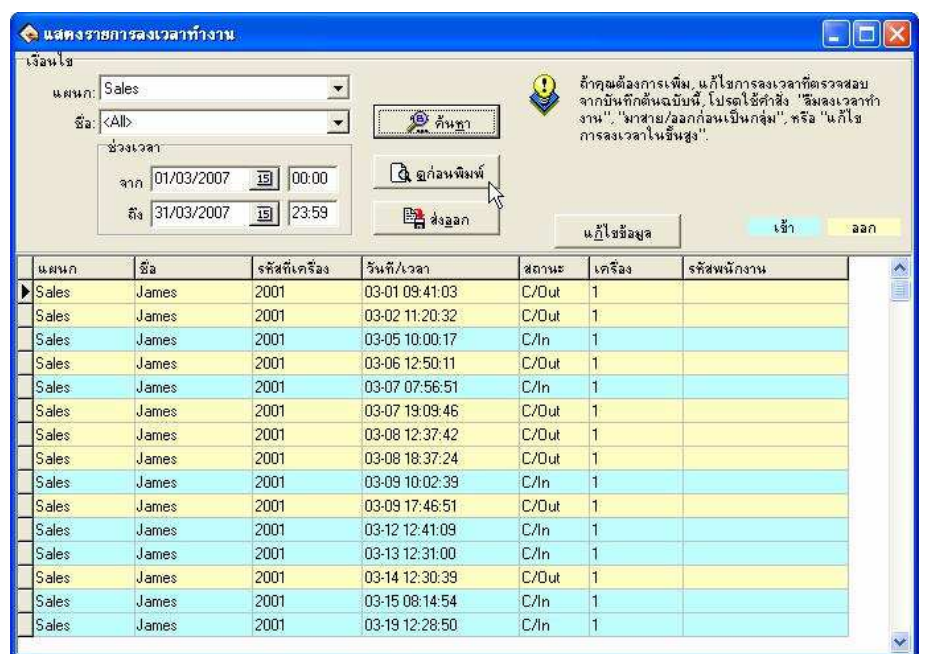

การแสดงผล คลิก "ดูก่อนพิมพ์"

#### $\mathsf{Emp}\text{'s}$  Attandence  $\mathsf{Records}_{(\mathsf{Sales})}$

#### 2007-03-01 to 2007-03-31

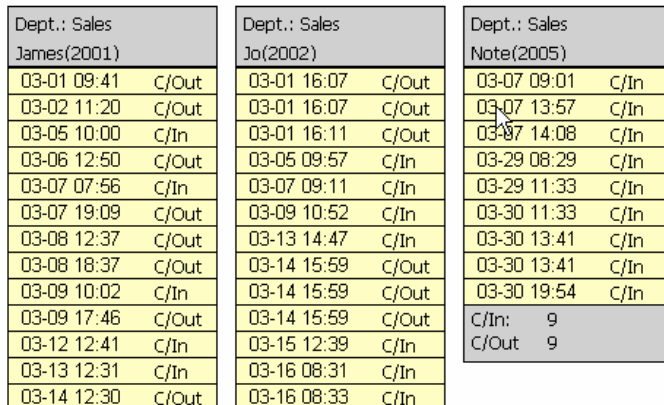

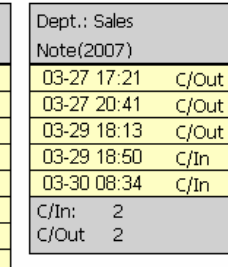

## $\overline{15}$ . การตรวจสอบพนักงานที่อยู่ในหน้าที่

เปิดโปรแกรม Attendance Management เลือก เมนู "ค้นหา / พิมพ์" คลิก "พนักงานที่อยู่ในหน้าที่"

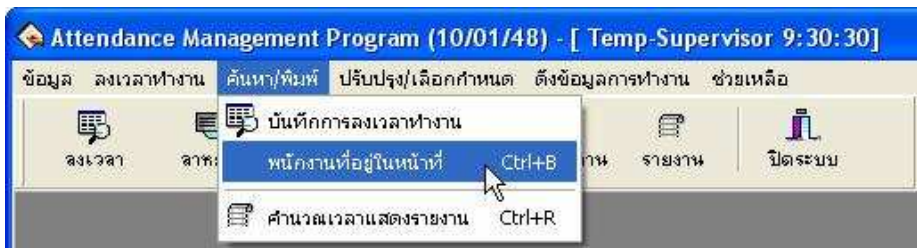

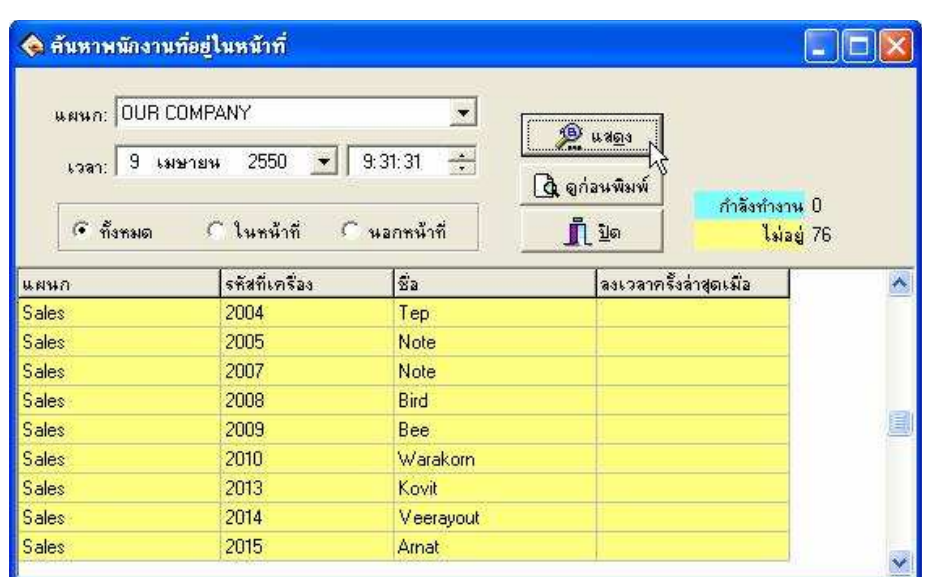

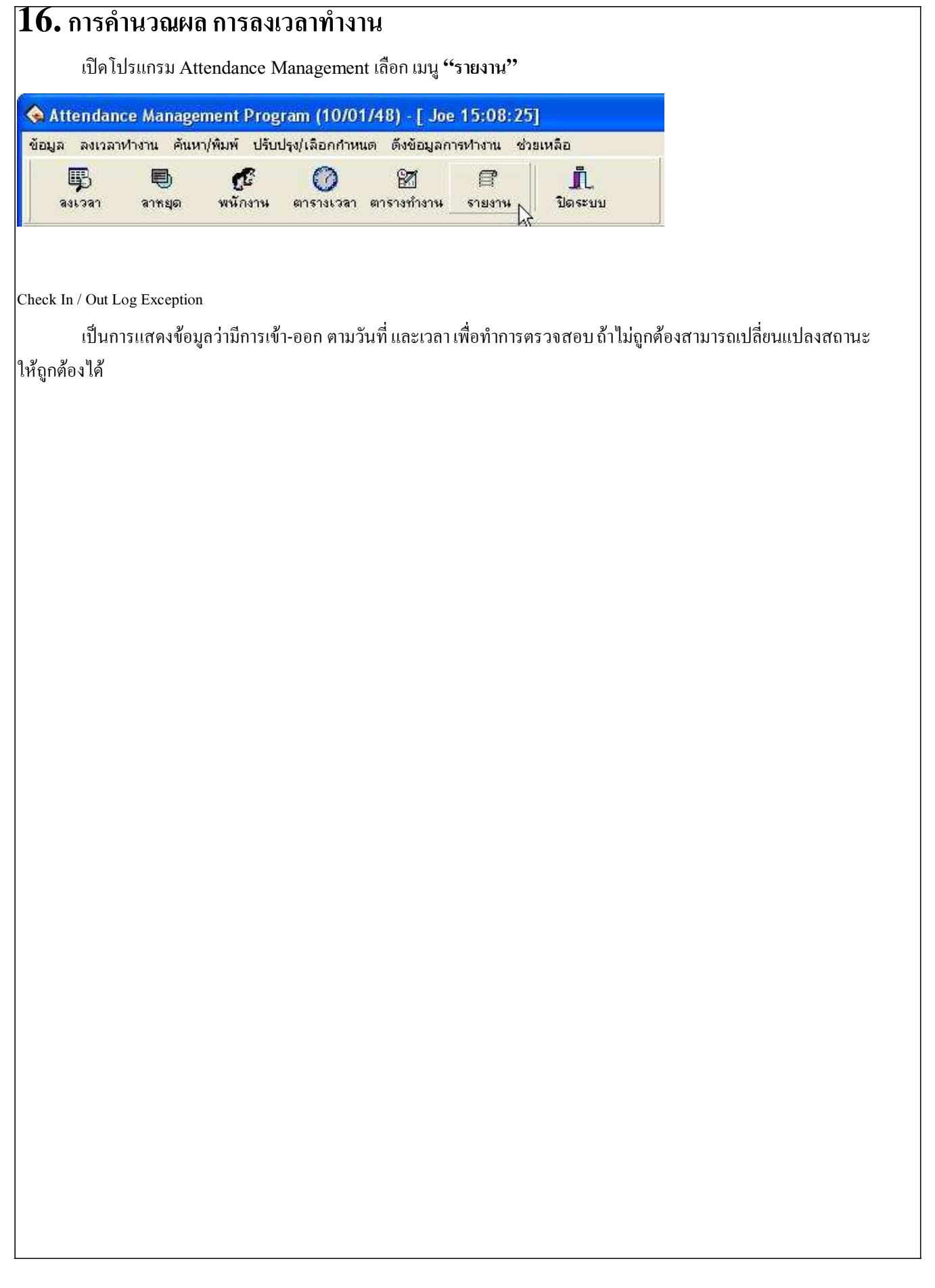

#### Shift Exception

เป็นการแสดงข้อมูลในการเข้าทำงาน การขาด ลา มาสาย กลับก่อน ของพนักงาน ในส่วนนี้สามารถแก้ไขเพิ่มเติมการลา ของพนักงานในส่วนนี้ได้

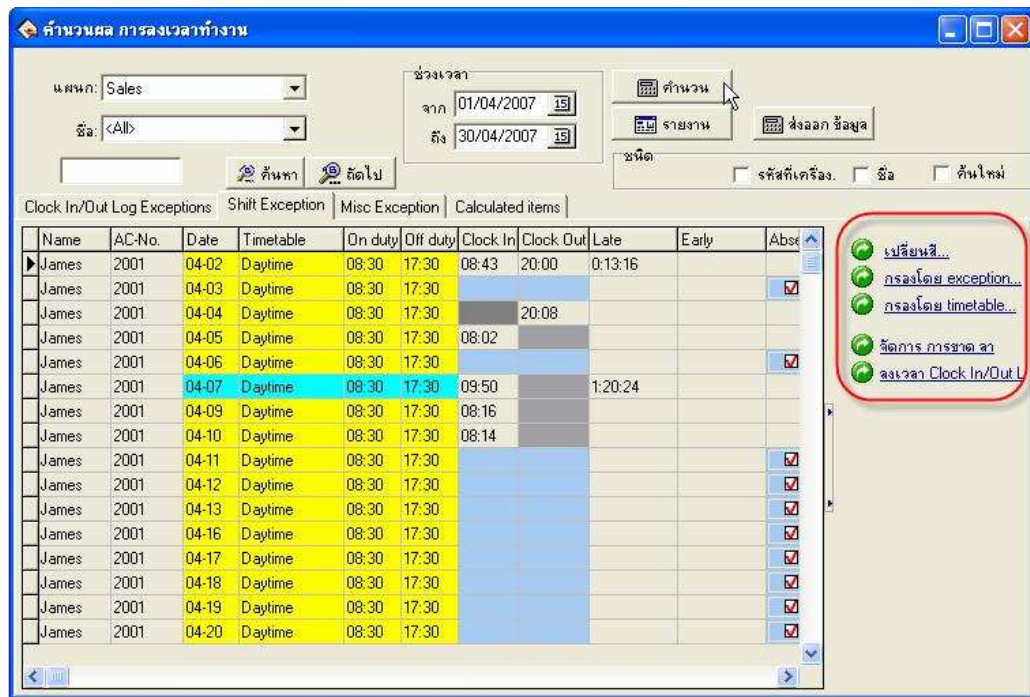

Misc Exception

เป็นการแสดงข้อมูล ขอยกเว้นในการลา การขอลาของพนักงาน โดยสามารถทำการแก้ไขข้อมูล เพื่อทำการยกเว้นจากผู้ ตรวจสอบ

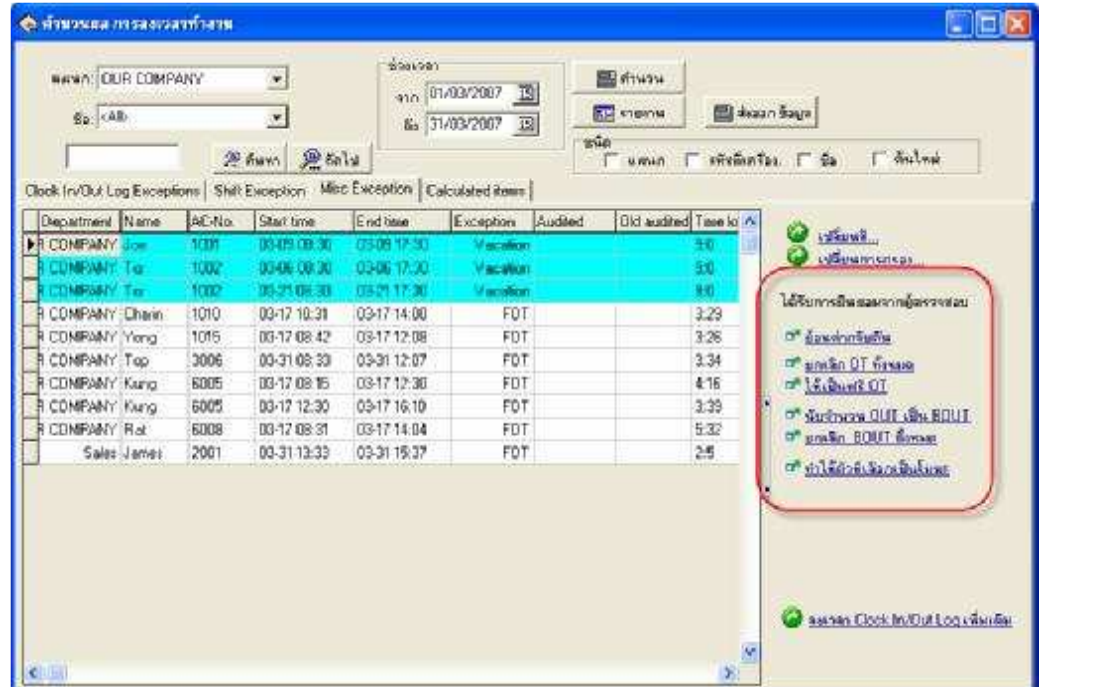

#### **Calculated** items

เป็นการแสดงข้อมูลจากการคำนวณที่ทำการกำหนดระเบียบการลงเวลา

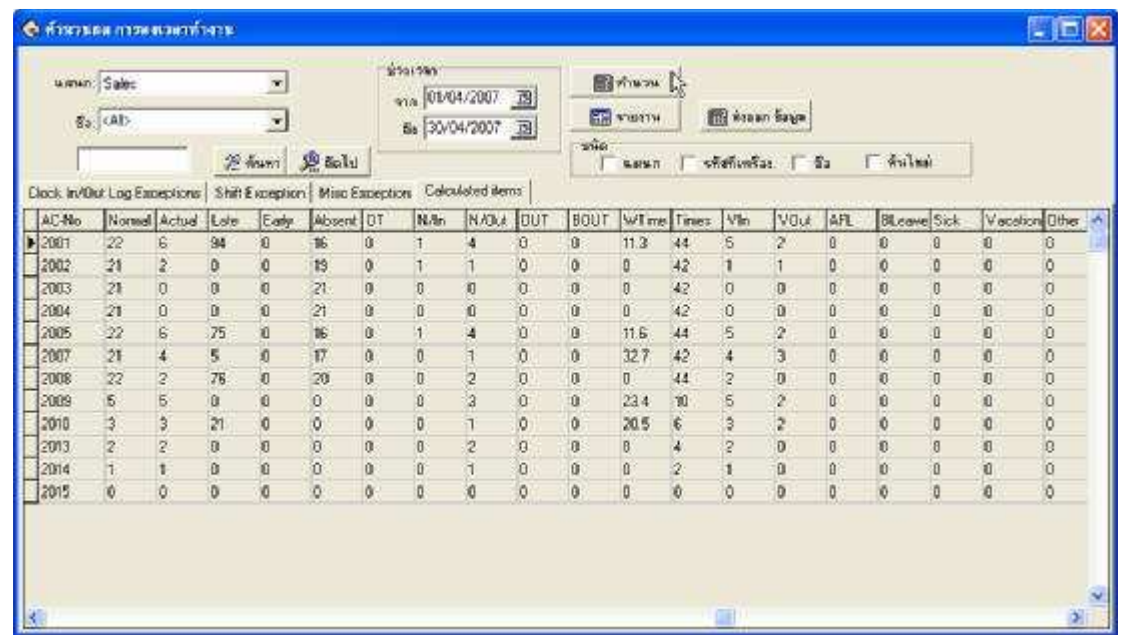

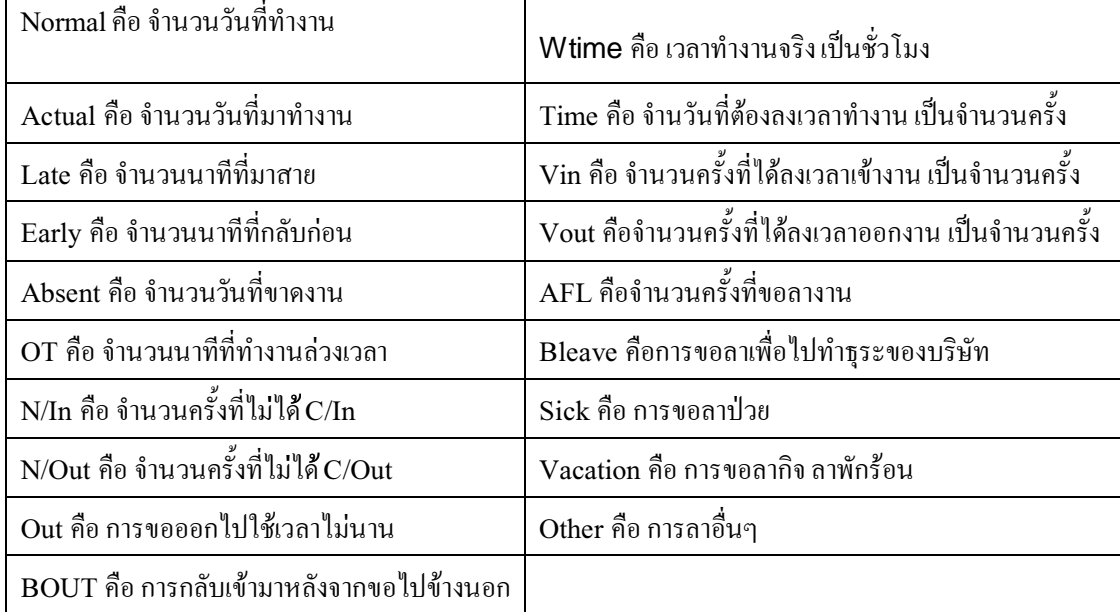

โปรแกรมจะมีประโยชน์สงสุด ผู้ใช้งานควรทำการศึกษารายละเอียดและความสามารถของโปรแกรมให้ชำนาญ เพื่อที่เรา จะสามารถใช้ประโยชน์จากโปรแกรมนให้มีประสิทธภาพสูงสุดเท่าที่โปรแกรมสามารถทำได้

# ภาคผนวก

## การดึงข้อมูลผู้ใช้งานจากเครื่องสแกนลายนิ้วมือ

∣บทนำ

ิ การดึงข้อมูลจากเครื่องสแกนลายนิ้วมือมายัง USB แฟลตใด้รว์ สามารถกระทำได้ 2 รปแบบคือ การดึง |<br>|ข้อมูลผู้ใช้งาน และ การดึงบันทึกการลงเวลา ในที่นี้จะขอกล่าวถึงการดึงข้อมูลผู้ใช้งานก่อนเป็นอันดับแรก

## การดึงข้อมูล<u>ผู้ใช้งาน</u>จากเครื่องสแกนลายนิ้วมือ ไปยัง USB แฟลตได้รั่ว

|<br>|รายละเอียด

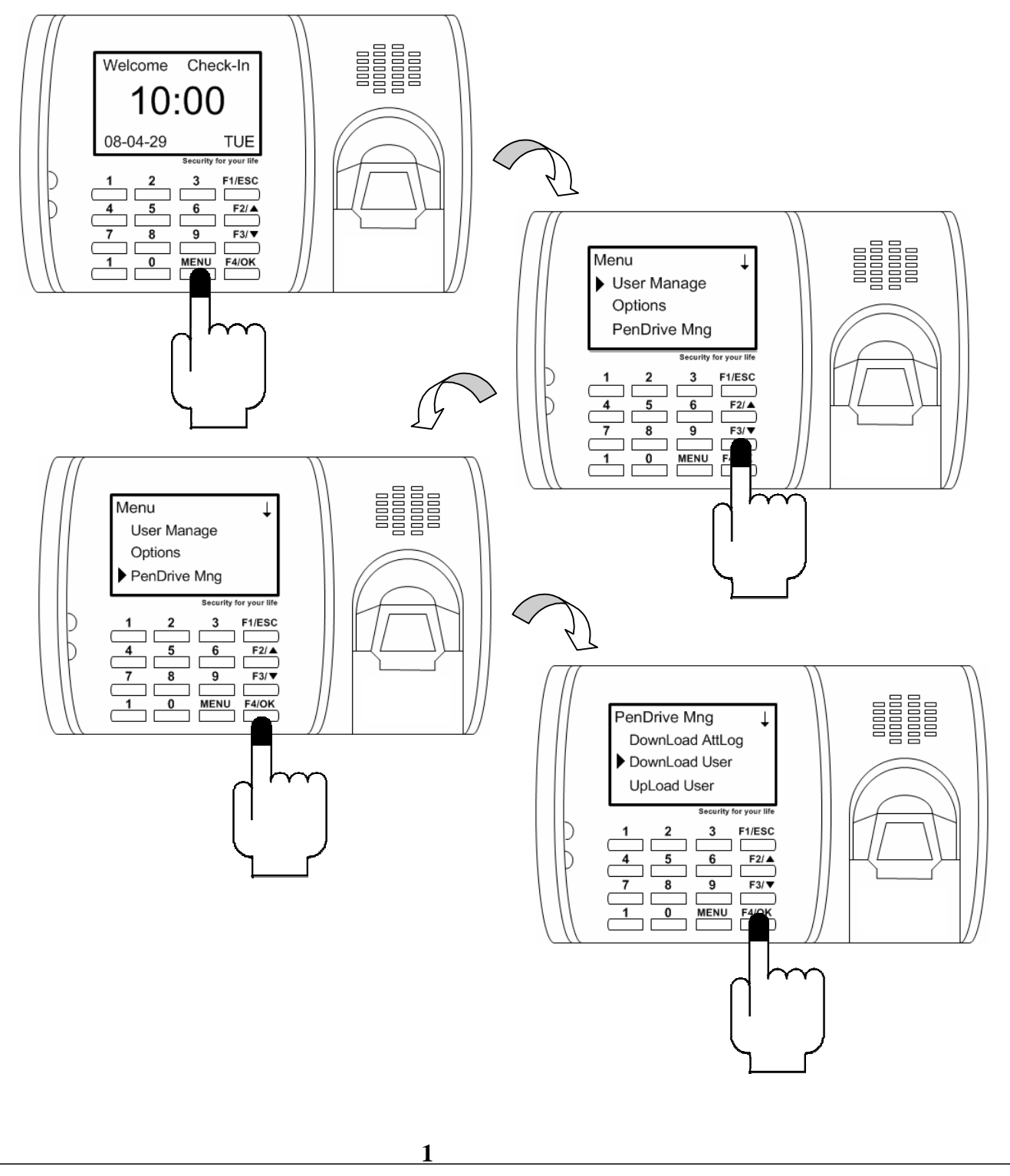

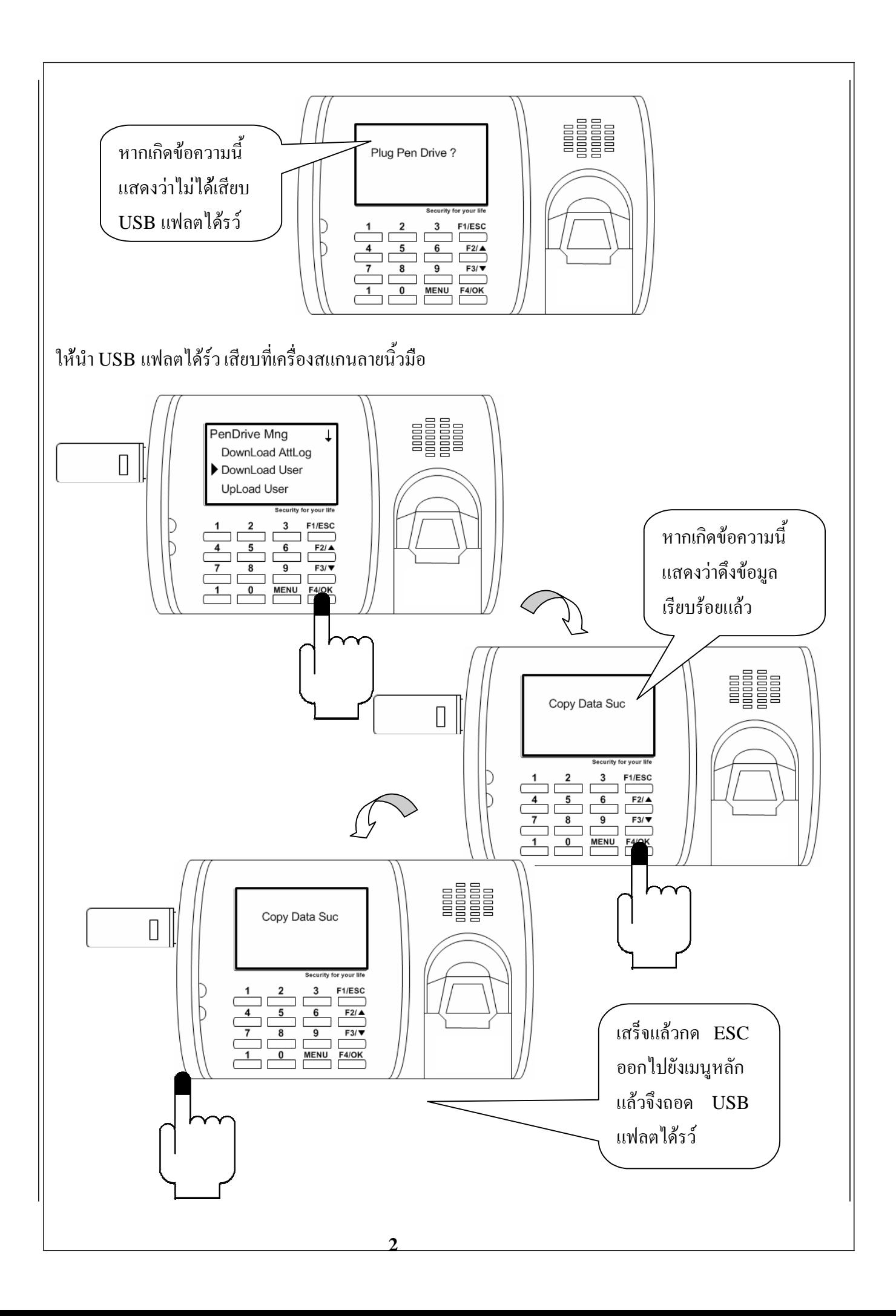

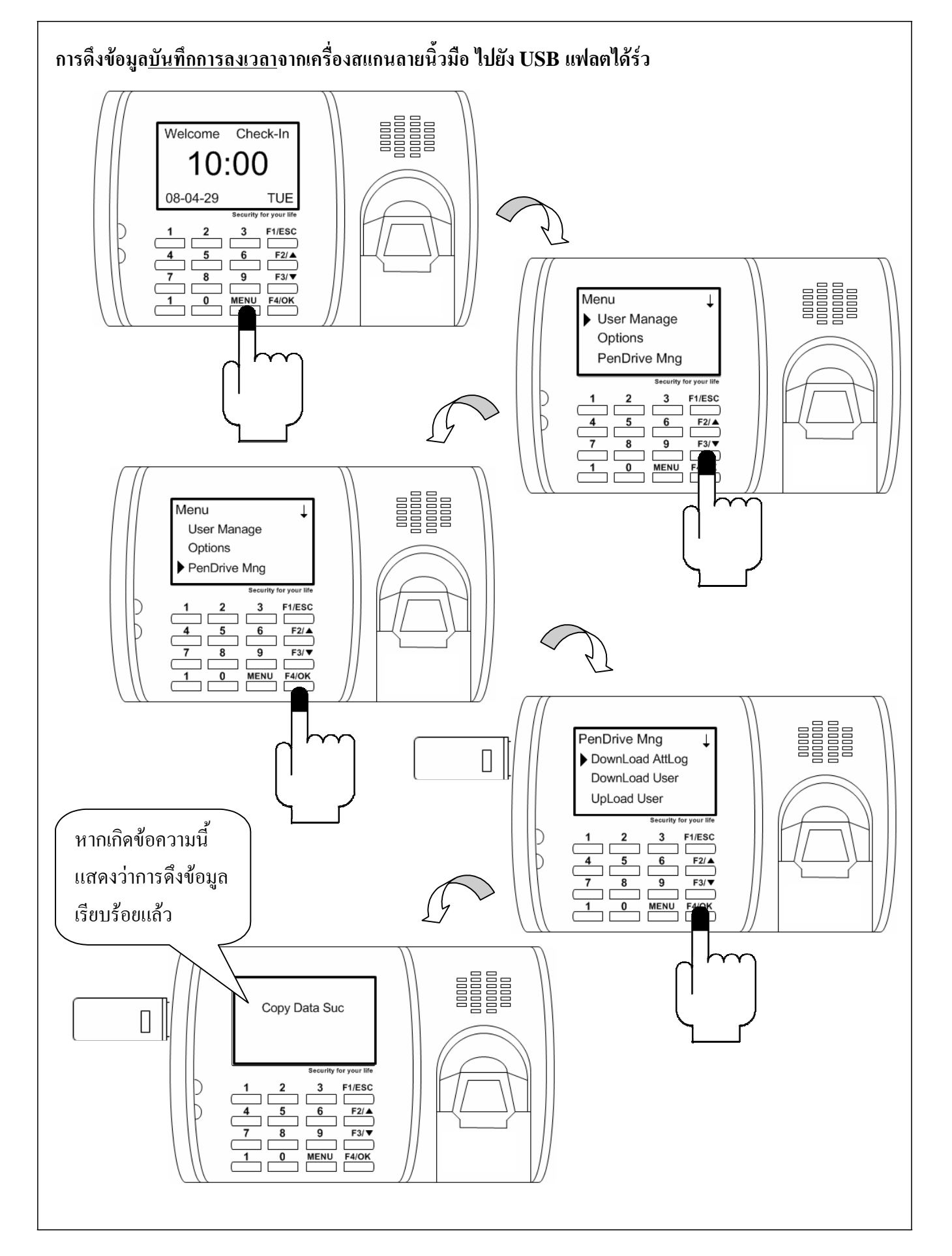

 $\mathbf{3}$ 

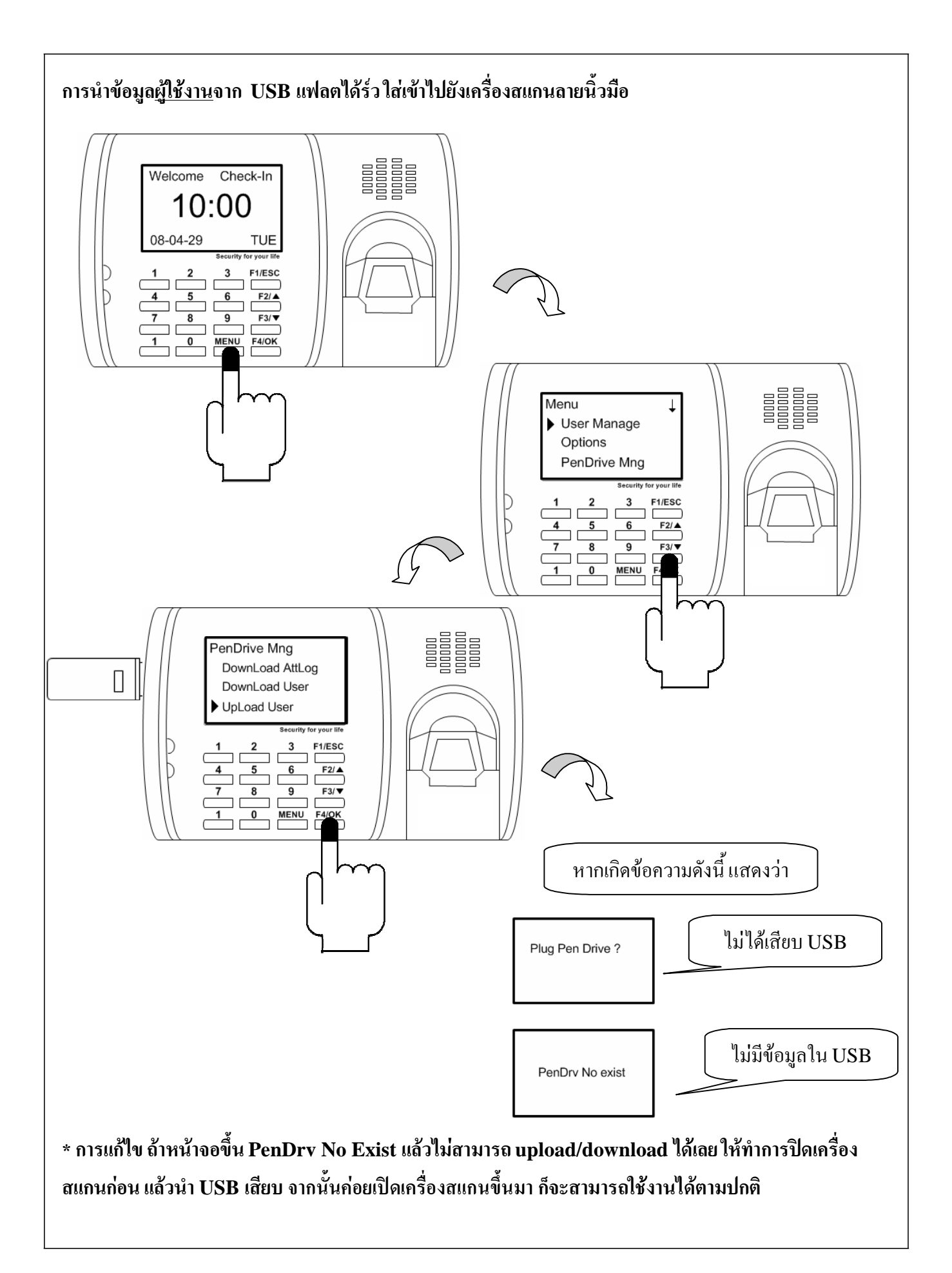

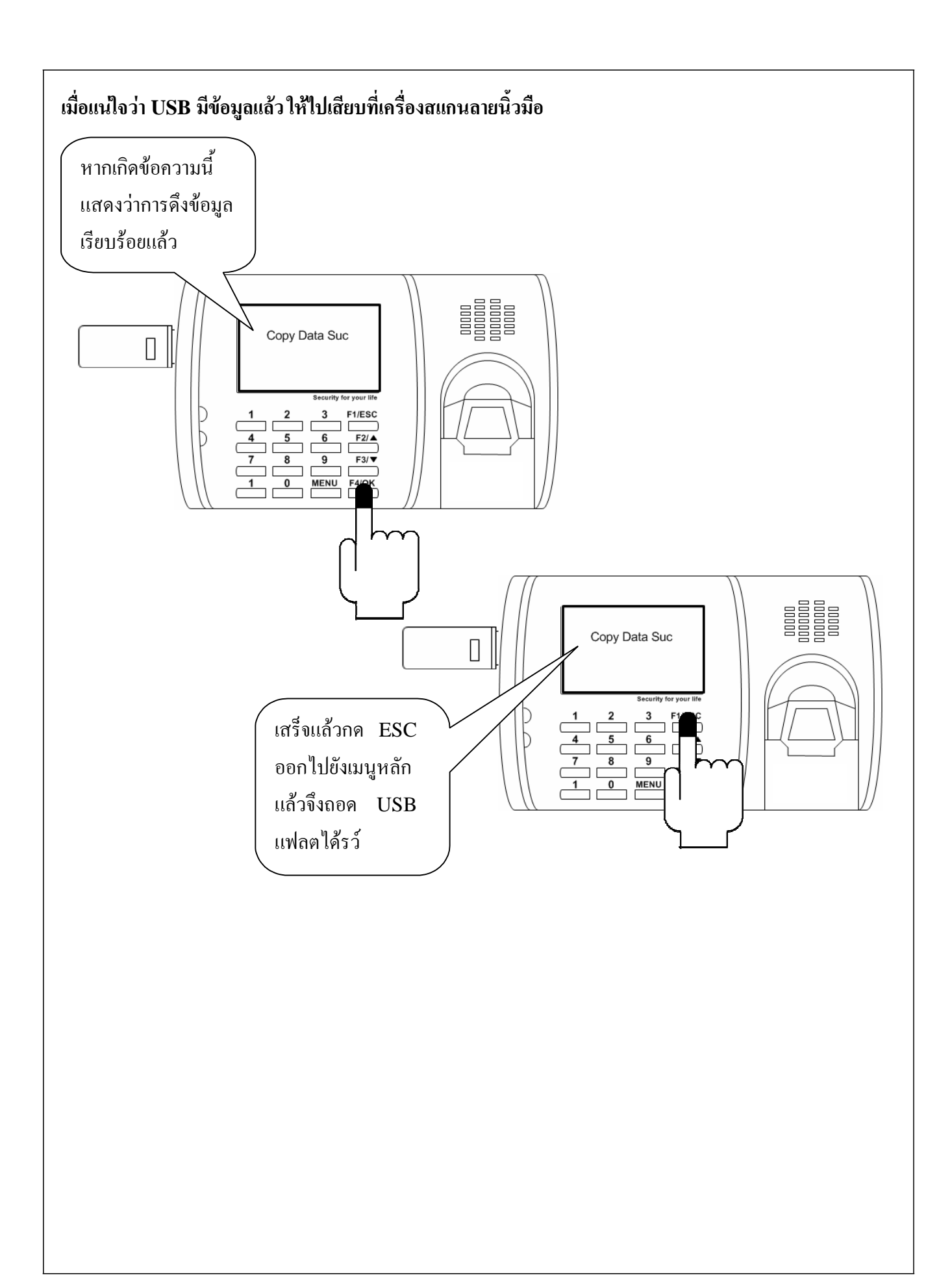